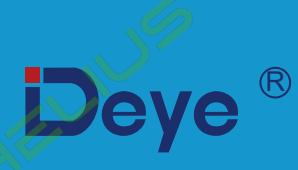

# Мережевий фотоелектричний інвертор

**SUN-30K-G04 SUN-33K-G04** 

**SUN-35K-G04 SUN-36K-G04** 

Посібник користувача

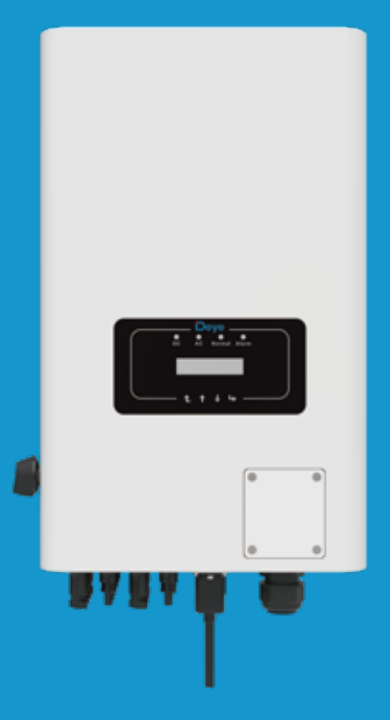

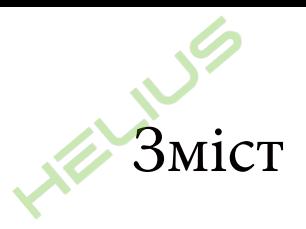

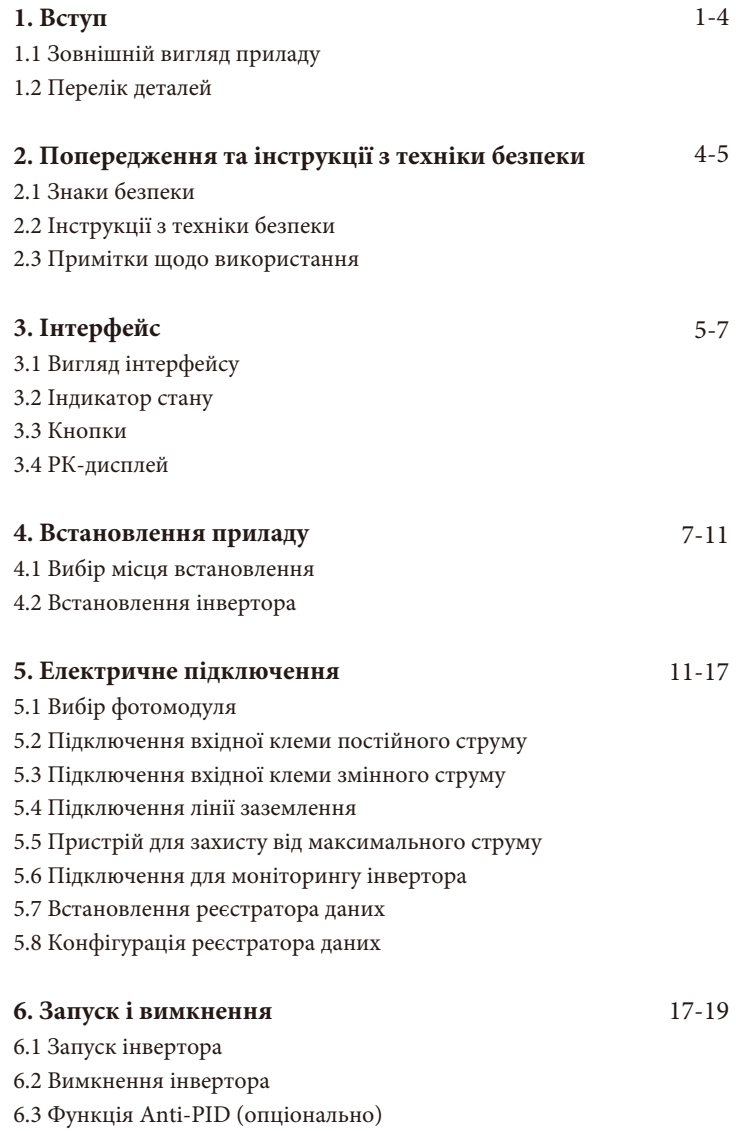

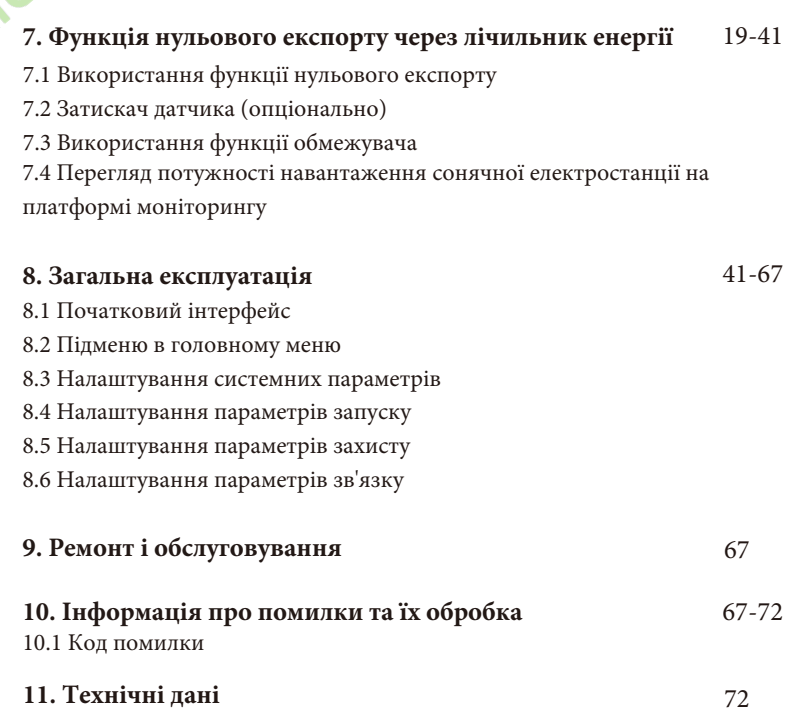

#### **Про цей посібник**

Посібник містить інформацію про продукт, рекомендації щодо встановлення, експлуатації та технічного обслуговування. Посібник не може містити повну інформацію про фотоелектричну систему.

#### **Як користуватися цим посібником**

Перед виконанням будь-яких операцій з інвертором прочитайте цей посібник та інші супутні документи. Документи повинні зберігатися дбайливо і бути доступними в будь-який час. **Зміст може періодично оновлюватися або переглядатися у зв'язку з удосконаленням приладу. Інформація в цьому посібнику може бути змінена без попереднього повідомлення.** Останню версію посібника можна придбати на сайті service@deye.com.cn.

#### **Фотоелектрична мережева система з підключенням до мережі**

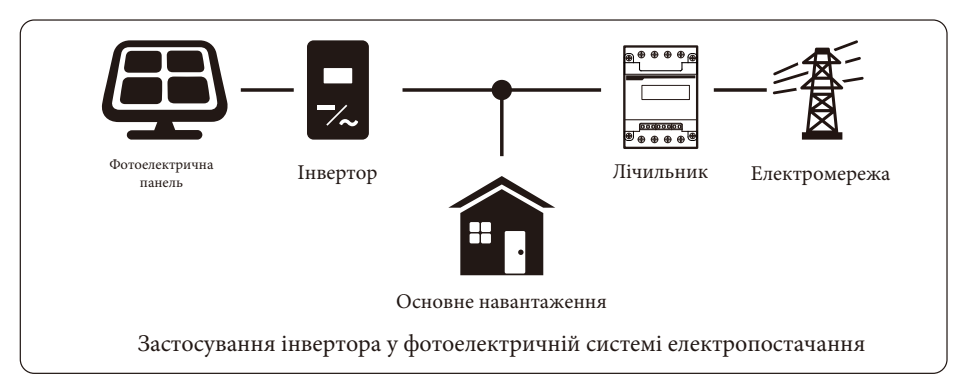

## **1. Вступ**

#### **1.1 Зовнішній вигляд приладу**

Мережевий інвертор може перетворювати постійний струм сонячної панелі в змінний струм, який можна безпосередньо подавати в мережу. Його зовнішній вигляд показано нижче. Ці фото містять моделі SUN-30K-G04, SUN-33K-G04, SUN-35K-G04, SUN-36K-G04. Все це разом називається «інвертор».

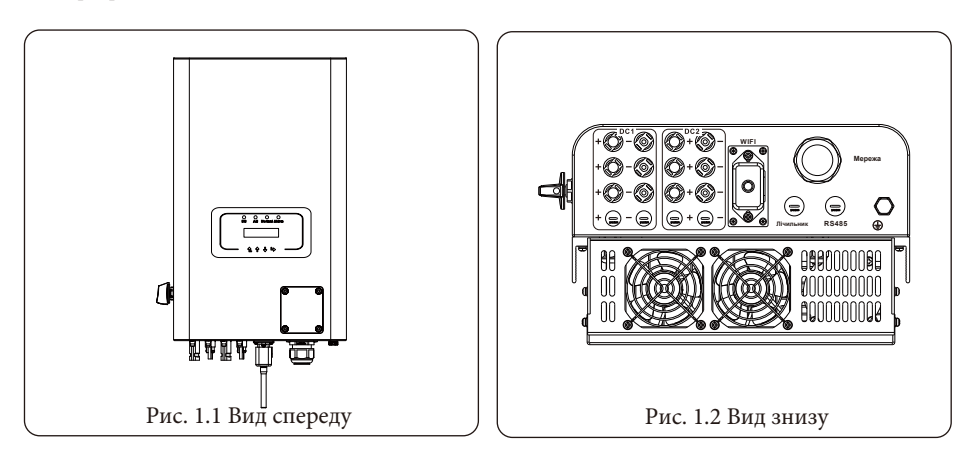

## **1.2 Перелік деталей**

Будь ласка, перевірте наступну таблицю, щоб переконатися, чи всі деталі входять до комплекту:

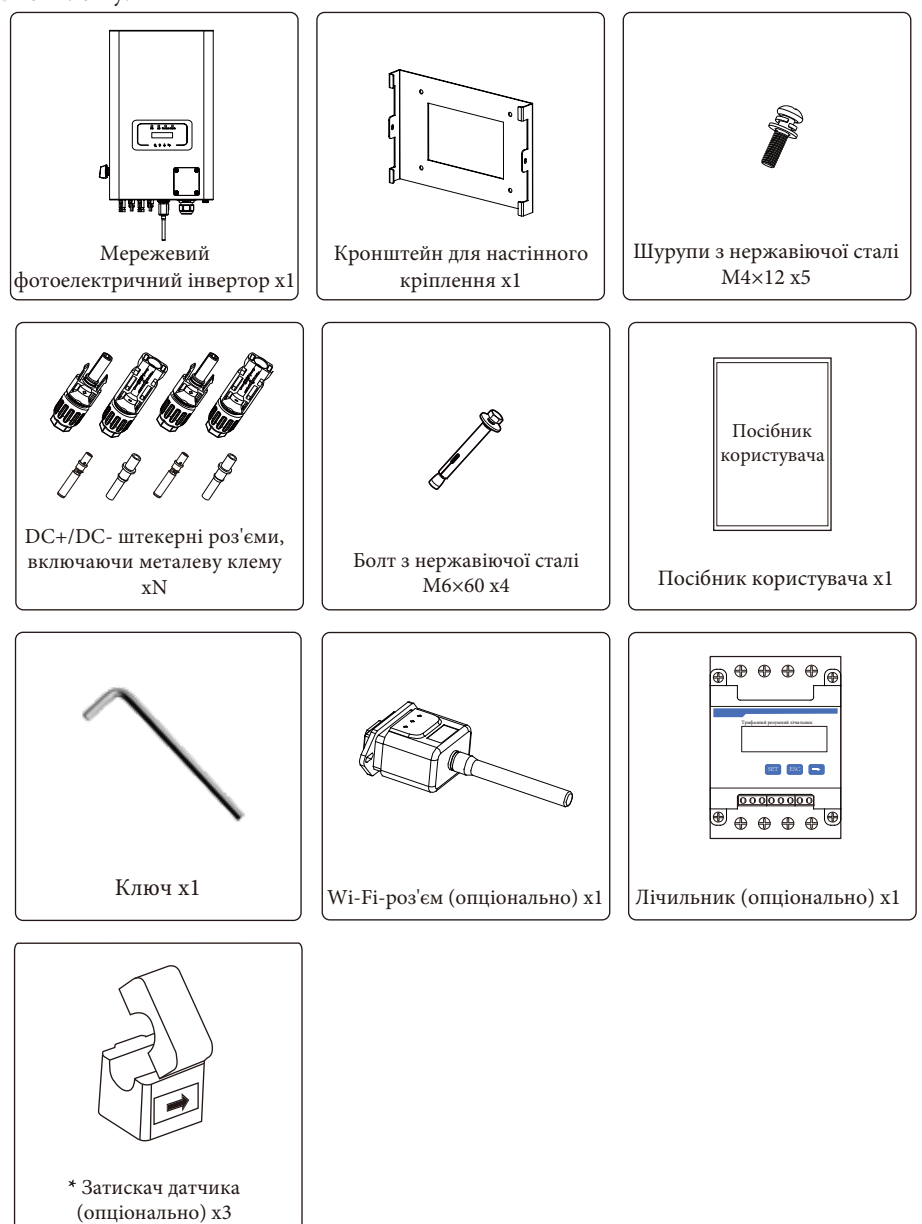

## **2. Попередження та інструкції з техніки безпеки**

Неправильне використання може призвести до ураження електричним струмом або опіків. Цей посібник містить важливі інструкції, яких слід дотримуватися під час встановлення та обслуговування. Будь ласка, уважно прочитайте ці інструкції перед використанням і збережіть їх для подальшого використання.

#### **2.1 Знаки безпеки**

У цьому посібнику наведені символи безпеки, які вказують на потенційні ризики та містять важливу інформацію про безпеку:

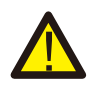

**Попередження:** попереджувальний символ вказує на важливі інструкції з безпеки, неправильне дотримання яких може призвести до серйозних травм або смерті.

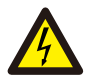

**Небезпека ураження електричним струмом:** цей символ вказує на важливі інструкції з техніки безпеки, неправильне дотримання яких може призвести до ураження електричним струмом.

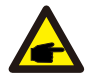

**Порада з техніки безпеки:** цей символ вказує на важливі інструкції з техніки безпеки, неправильне дотримання яких може призвести до пошкодження або виходу інвертора з ладу.

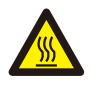

**Небезпека високої температури:** цей символ вказує на інструкції з техніки безпеки, недотримання яких може призвести до опіків.

## **2.2 Інструкції з техніки безпеки**

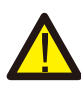

**Попередження:** електромонтаж інвертора повинен відповідати правилам безпечної експлуатації, що діють у країні або місцевості.

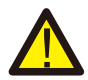

**Попередження:** інвертор має неізольовану топологічну структуру, тому перед початком експлуатації необхідно переконатися, що вхід постійного струму та вихід змінного струму електрично ізольовані.

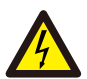

**Небезпека ураження електричним струмом:** забороняється розбирати корпус інвертора, оскільки існує небезпека ураження електричним струмом, що може призвести до серйозних травм або смерті. Якщо потрібен ремонт приладу зверніться до кваліфікованого спеціаліста.

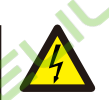

**Небезпека ураження електричним струмом:** коли фотомодуль потрапляє під сонячне світло, на виході генерується постійна напруга. Забороняється торкатися модулей під час роботи, щоб уникнути небезпеки ураження електричним струмом.

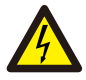

**Небезпека ураження електричним струмом:** від'єднавши вхід і вихід інвертора для технічного обслуговування, зачекайте принаймні 5 хвилин, поки інвертор не вичерпає залишки електроенергії.

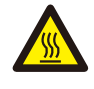

**Небезпека високої температури:** температура інвертора під час роботи може перевищувати 80°С. Будь ласка, не торкайтеся корпусу інвертора під час роботи.

#### **2.3 Примітки щодо використання**

Мережевий інвертор розроблений і випробуваний відповідно до норм безпеки. Він може забезпечити особисту безпеку користувача. Але, як електричний пристрій, неправильна експлуатація може призвести до ураження електричним струмом або травмування. Будь ласка, експлуатуйте прилад відповідно до наведених нижче вимог:

1. Інвертор повинен встановлюватися та обслуговуватися кваліфікованою особою відповідно до місцевих стандартів, норм та правил.

2. Під час встановлення та обслуговування спочатку від'єднайте сторону змінного струму, а потім сторону постійного струму, після чого зачекайте принаймні 5 хвилин, щоб уникнути ураження електричним струмом.

3. Температура інвертора може перевищувати 80°С під час роботи. Не торкайтеся приладу щоб уникнути травм.

4. Вся електрична установка повинна відповідати місцевим електричним стандартам, а після отримання дозволу місцевого відділу електропостачання, фахівці можуть підключити інвертор до електромережі.

5. Будь ласка, дотримуйтесь відповідних антистатичних заходів.

- 6. Будь ласка, встановлюйте прилад там, де діти не можуть його торкнутися.
- 7. Кроки для запуску інвертора:
- 1) Увімкніть автоматичний вимикач на стороні змінного струму.
- 2) Увімкніть автоматичний вимикач на стороні постійного струму фотоелектричної панелі.
- 3) Увімкніть перемикач постійного струму інвертора.
- Кроки для зупинки роботи інвертора:
- 1) Вимкніть автоматичний вимикач на стороні змінного струму.
- 2) Вимкніть автоматичний вимикач на стороні постійного струму фотоелектричної панелі.
- 3) Вимкніть перемикач постійного струму інвертора.

8. Не під'єднуйте та не від'єднуйте клеми змінного та постійного струму, коли інвертор працює в нормальному режимі.

9. Вхідна напруга постійного струму інвертора не повинна перевищувати максимальне значення для даної моделі.

## **3. Інтерфейс управління**

**3.1 Вигляд інтерфейсу**

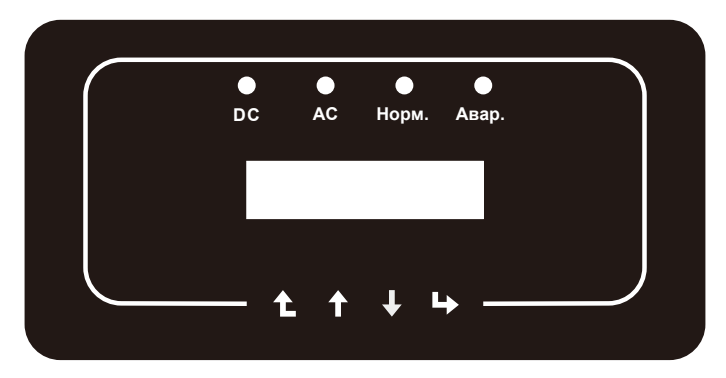

Рис. 3.1 Дисплей на передній панелі

## **3.2 Індикатор стану**

На передній панелі інвертора є чотири світлодіодні індикатори стану. Детальніше дивіться на таблицю 3.1.

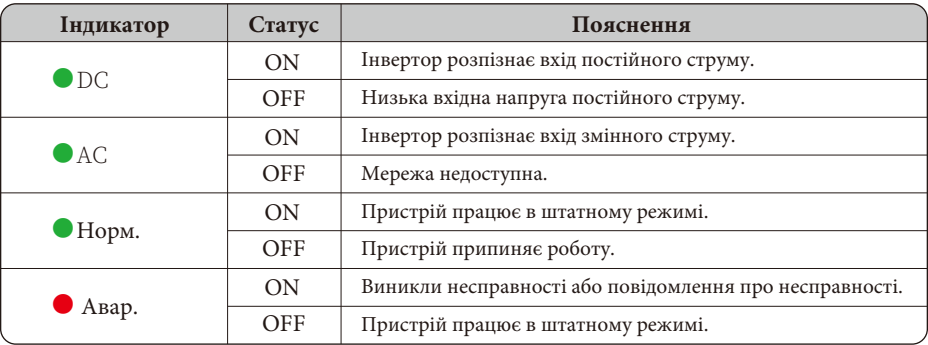

Таблиця 3.1: Індикатори стану

### **3.3 Кнопки**

На передній панелі інвертора є чотири клавіші (зліва направо): Esc, Up, Down та Enter.

Клавіатура використовується для:

- Прокрутки відображених опцій (клавіші Up та Down);
- Доступу до зміни налаштувань (клавіші Esc та Enter).

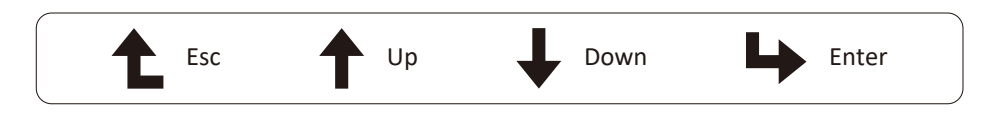

#### **3.4 РК-дисплей**

На передній панелі інвертора розташований дворядковий рідкокристалічний дисплей (РК-

дисплей), на якому відображається наступна інформація:

- Робочий стан та дані інвертора
- Сервісні повідомлення для оператора
- Аварійні повідомлення та індикація несправностей

#### **4. Встановлення приладу**

#### **4.1 Вибір місця встановлення**

Для вибору місця встановлення інвертора слід враховувати такі критерії:

#### Попередження: небезпека виникнення пожежі

- Не встановлюйте інвертор у місцях, що містять легкозаймисті матеріали або гази.

- Не встановлюйте інвертор у потенційно вибухонебезпечному середовищі.

- Не встановлюйте інвертор у невеликих закритих приміщеннях, де повітря не може вільно циркулювати. Щоб уникнути перегріву, завжди слідкуйте за тим, щоб потік повітря навколо інвертора не був заблокований.

- Вплив прямих сонячних променів підвищує робочу температуру інвертора і може призвести до обмеження вихідної потужності. Рекомендується встановлювати інвертор в місцях, захищених від прямих сонячних променів або дощу.

- Щоб уникнути перегріву, при виборі місця встановлення інвертора необхідно враховувати температуру навколишнього повітря. Рекомендується використовувати сонцезахисний навіс, який мінімізує потрапляння прямих сонячних променів, якщо температура навколишнього повітря навколо пристрою перевищує 104°F/40°C.

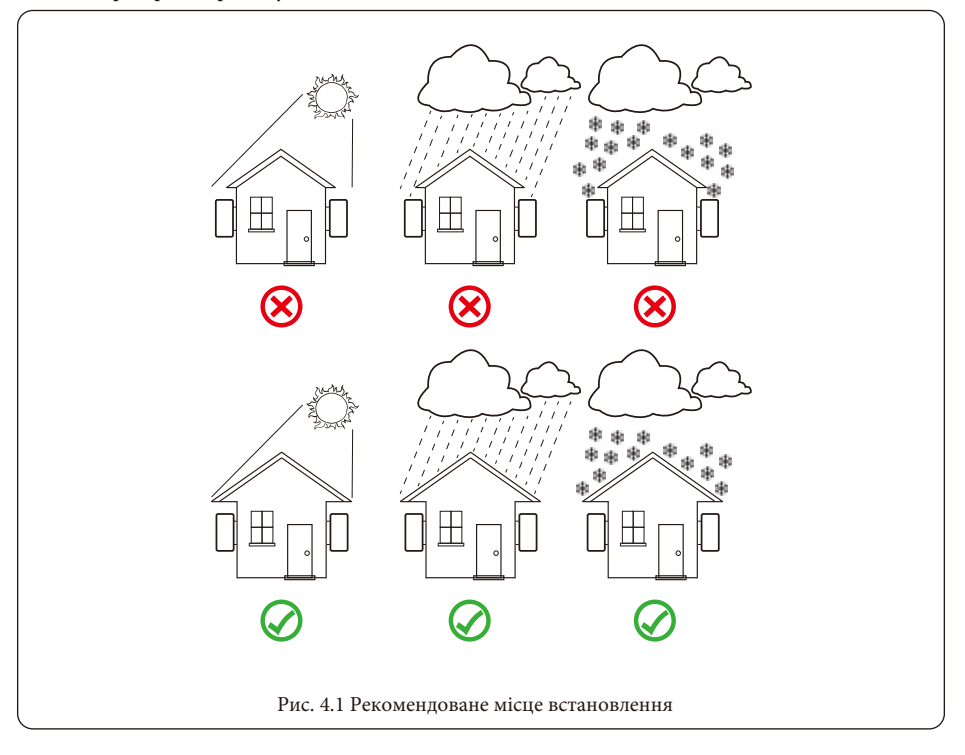

Встановлюйте прилад на стіну або міцну конструкцію, здатну витримати вагу.

- Встановлюйте вертикально з максимальним нахилом +/-15°. Якщо встановлений інвертор нахилений під кутом, більшим за вказаний максимальний, може погіршитися відведення тепла, що може призвести до зниження вихідної потужності нижче очікуваної.

- Якщо встановлюється більше одного інвертора, необхідно залишати між ними відстань не менше 500 мм. І два сусідні інвертори також відокремлюються один від одного на відстань не менше 500 мм. Також необхідно встановлювати інвертор в місці, де діти не зможуть до нього доторкнутися. Будь ласка, дивіться рис. 4.3.

- Оберіть сприятливе середовище встановлення для чіткого бачення РК-дисплея інвертора та стану індикатора.

- Якщо інвертор встановлений у герметичному приміщенні, воно повинен мати вентиляцію.

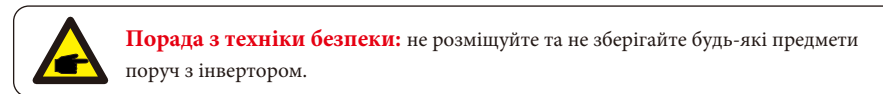

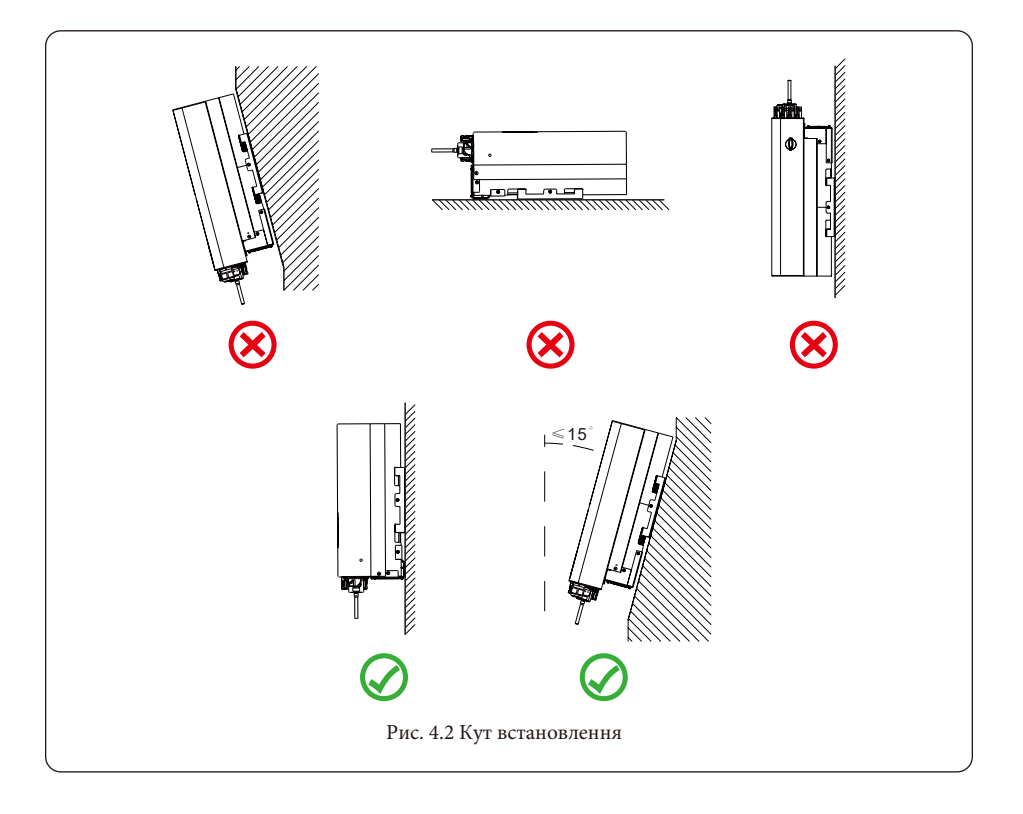

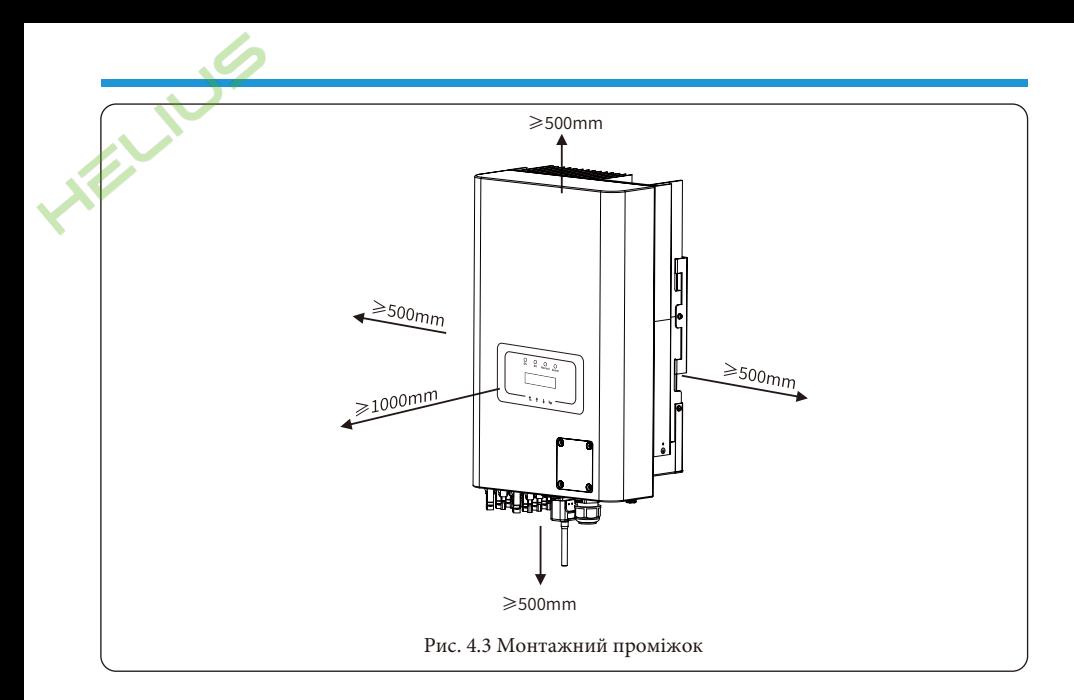

#### **4.2 Встановлення інвертора**

Інвертор призначений для настінного встановлення, тому при встановленні використовуйте настінне кріплення (цегляна стіна з розширювальним болтом).

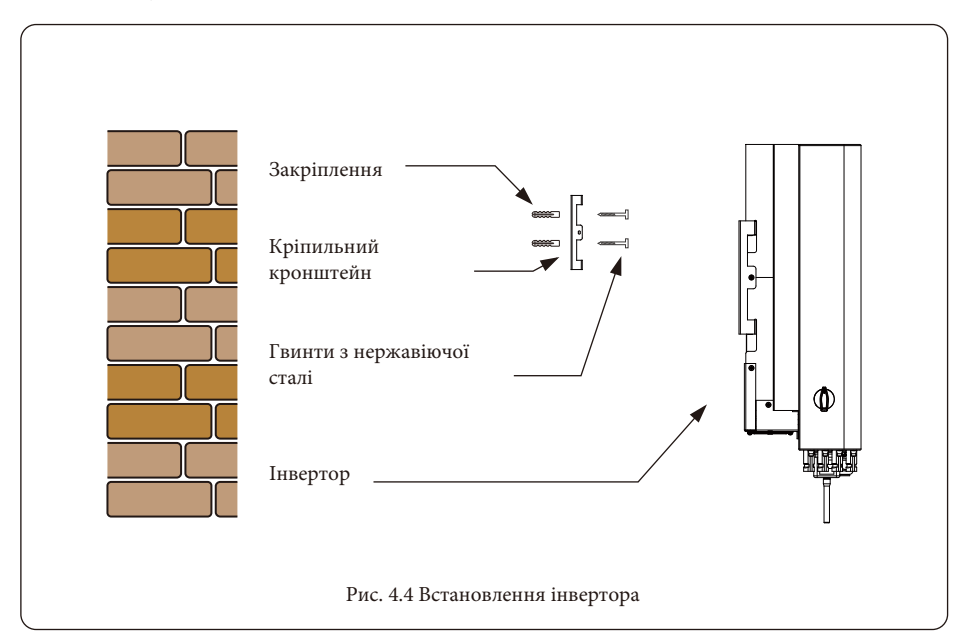

Процедура наведена нижче:

1. Розмістіть на відповідній стіні відповідно до положення болта на кріпильному кронштейні, а потім позначте отвір. На цегляній стіні установка повинна бути придатною для встановлення розширювального болта.

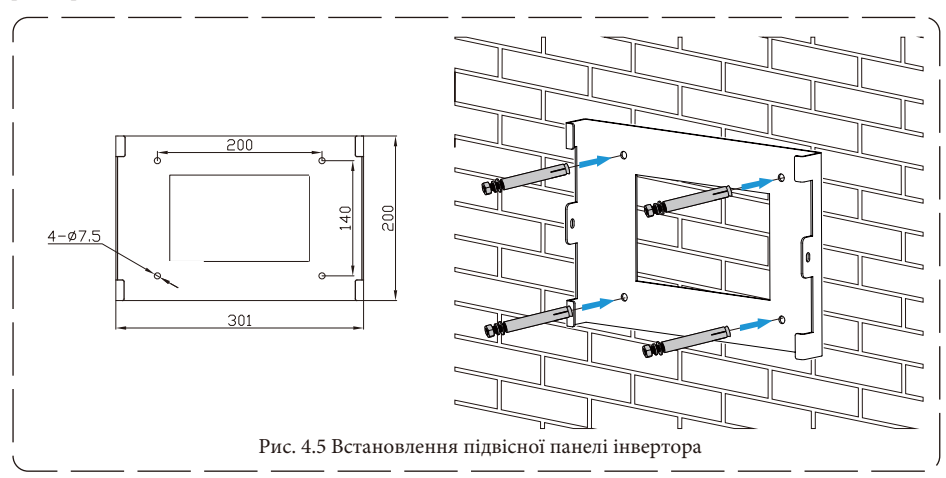

2. Переконайтеся, що розташування монтажних отворів на стіні відповідає монтажній панелі, а стійка розташована вертикально.

3. Підвісьте інвертор до верхньої частини монтажної стійки, а потім за допомогою гвинта M4 з комплекту постачання зафіксуйте радіатор інвертора на монтажній панелі, щоб переконатися, що інвертор не буде рухатися.

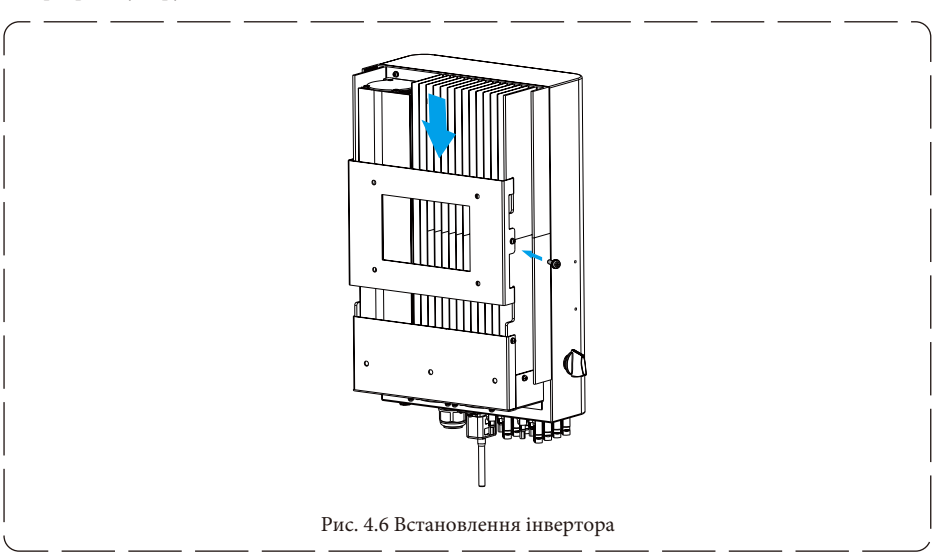

## **5. Електричне підключення**

#### **5.1 Вибір фотомодуля:**

При виборі правильних фотомодулів, будь ласка, обов'язково враховуйте наведені нижче параметри: 1) Напруга холостого ходу (Voc) фотомодулів не повинна перевищувати макс. Напругу холостого ходу фотоелектричної батареї інвертора.

2) Напруга холостого ходу (Voc) фотомодулів повинна бути вищою за мінімальну пускову напругу.

3) Фотомодулі, що підключаються до цього інвертора, повинні бути сертифіковані за класом А відповідно до lEC 61730.

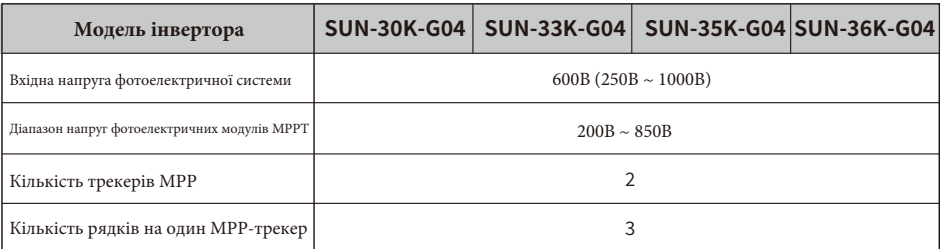

#### **5.2 Підключення вхідної клеми постійного струму**

- 1. Вимкніть головний вимикач мережевого живлення (змінного струму).
- 2. Вимкніть роз'єднувач постійного струму.
- 3. Приєднайте вхідний роз'єм фотоелектричного модуля до інвертора.

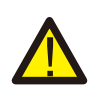

**Попередження:** при використанні фотомодулів, будь ласка, переконайтеся, що виводи PV+ та PV- сонячної панелі не підключені до шини заземлення системи.

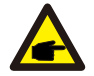

**Порада з безпеки:** перед підключенням переконайтеся, що полярність вихідної напруги фотомодуля відповідає символам "DC+" і "DC-".

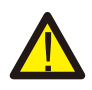

**Попередження:** перед підключенням інвертора переконайтеся, що напруга холостого ходу фотоелектричного масиву знаходиться в межах 550В інвертора.

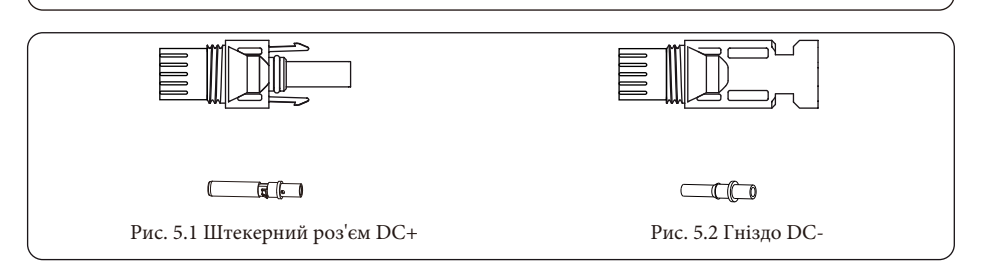

**Порада з безпеки:** будь ласка, використовуйте сертифікований кабель постійного струму для фотоелектричної системи.

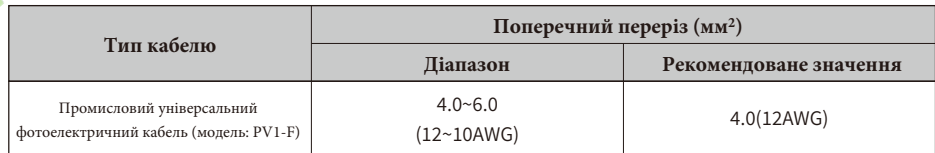

Таблиця 5.1: Технічні характеристики кабелю постійного струму

Нижче перераховані кроки для збирання роз'ємів постійного струму:

А) Зачистіть провід постійного струму приблизно на 7 мм, відкрутіть накидну гайку роз'єму (див. рис. 5.3).

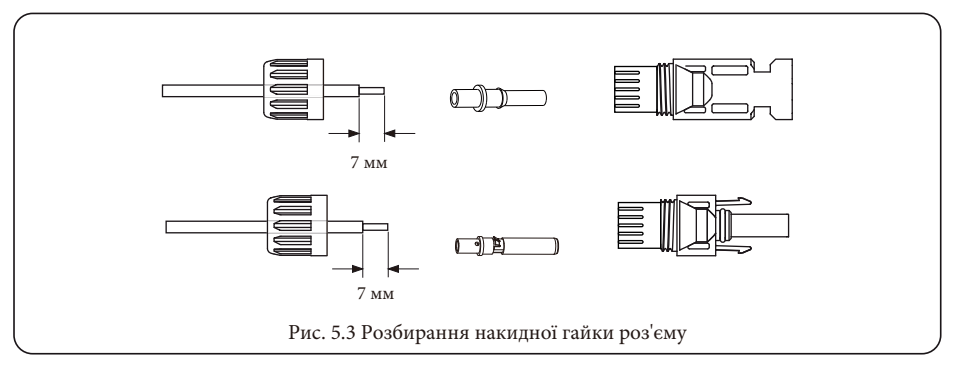

Б) Обтисніть металеві клеми обтискними кліщами, як показано на рисунку 5.4.

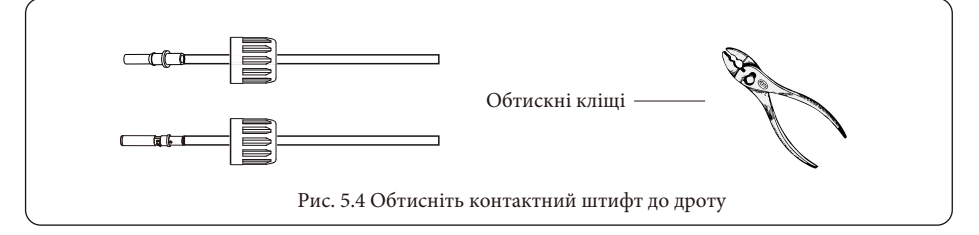

В) Вставте контактний штифт у верхню частину роз'єму і закрутіть накидну гайку до верхньої частини роз'єму, як показано на рисунку 5.5.

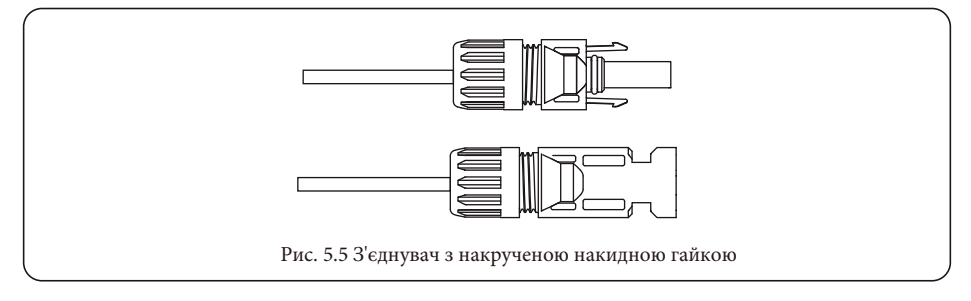

Г) Нарешті, підключіть роз'єм постійного струму до позитивного та негативного входу інвертора, як показано на рисунку 5.6.

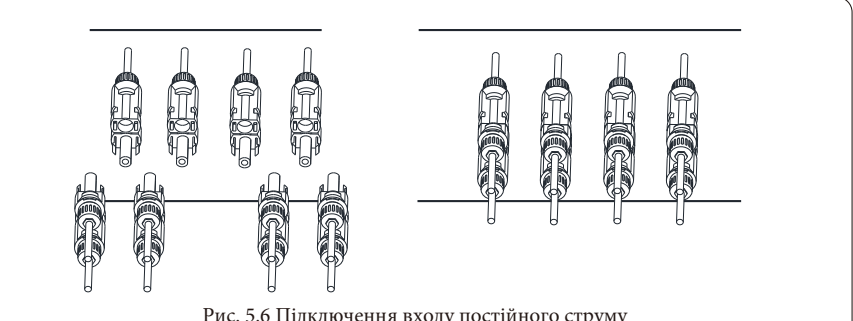

Рис. 5.6 Підключення входу постійного струму

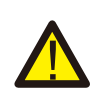

**Попередження:** сонячне світло, що падає на панель, генерує напругу, висока напруга при послідовному підключенні може становити небезпеку для життя. Тому перед підключенням вхідної лінії постійного струму сонячна панель повинна бути закрита непрозорим матеріалом, а перемикач постійного струму повинен бути в положенні "OFF", інакше висока напруга інвертора може призвести до небезпечних для життя умов.

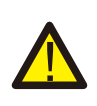

**Попередження:** будь ласка, використовуйте власний роз'єм живлення постійного струму з аксесуарів інвертора. Не з'єднуйте між собою роз'єми різних виробників. Вхідний струм постійного струму повинен становити 20А. Перевищення цього значення може призвести до пошкодження інвертора, на яке не поширюється гарантія Deye.

#### **5.3 Підключення вхідної клеми змінного струму**

Не замикайте вимикач постійного струму після підключення клеми постійного струму. Підключіть клему змінного струму до сторони змінного струму інвертора, сторона змінного струму обладнана однофазними клемами змінного струму, які можна зручно підключити. Для зручності встановлення рекомендується використовувати гнучкі шнури. Вони наведені в таблиці 5.2.

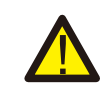

**Попередження:** заборонено використання одного автоматичного вимикача для декількох інверторів, а також заборонено підключення навантаження між автоматичними вимикачами інверторів.

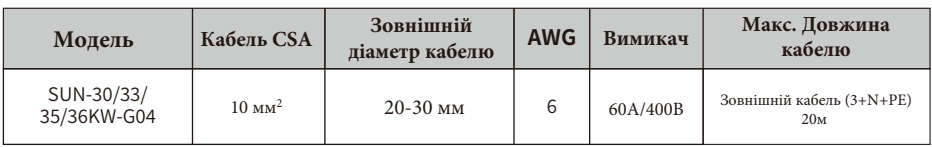

Таблиця 5.2: Інформація про кабель

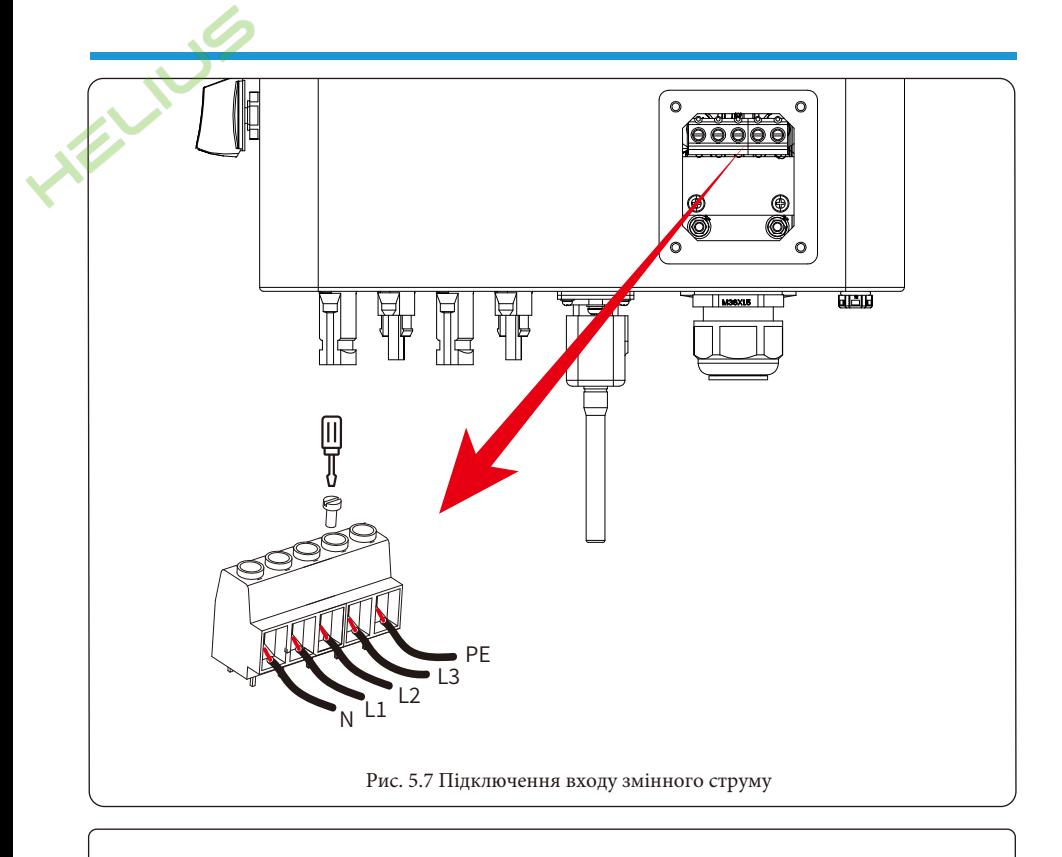

**Попередження:** переконайтеся, що джерело змінного струму відключено, перш ніж підключати його до пристрою.

1. Перед підключенням до мережевого порту обов'язково увімкніть вимикач або роз'єднувач змінного струму.

2. Зніміть ізоляційну втулку довжиною 10 мм, відкрутіть болти, вставте дроти відповідно до полярності, зазначеної на клемній колодці, і затягніть гвинти клем. Переконайтеся, що з'єднання завершено.

3. Потім підключіть вихідні дроти змінного струму відповідно до полярності, зазначеної на клемній колодці, і затягніть клему. Обов'язково підключіть відповідні дроти N/L1/L2/L3 та PE до відповідних клем (як показано на рисунку 5.7).

4. Переконайтеся, що дроти надійно під'єднані.

#### **5.4 Підключення лінії заземлення**

Належне заземлення забезпечує захист від перенапруги та покращує показники електромагнітної сумісності, тому перед підключенням кабелів змінного, постійного струму та кабелів зв'язку необхідно спочатку заземлити кабель. Для однієї системи просто заземліть заземлюючий кабель. Для систем з декількома приладами всі кабелі заземлення інвертора повинні бути підключені до одного заземлювального мідного взводу, щоб забезпечити еквіпотенціальне з'єднання. Встановлення дроту заземлення корпусу показано на рисунку 5.11.

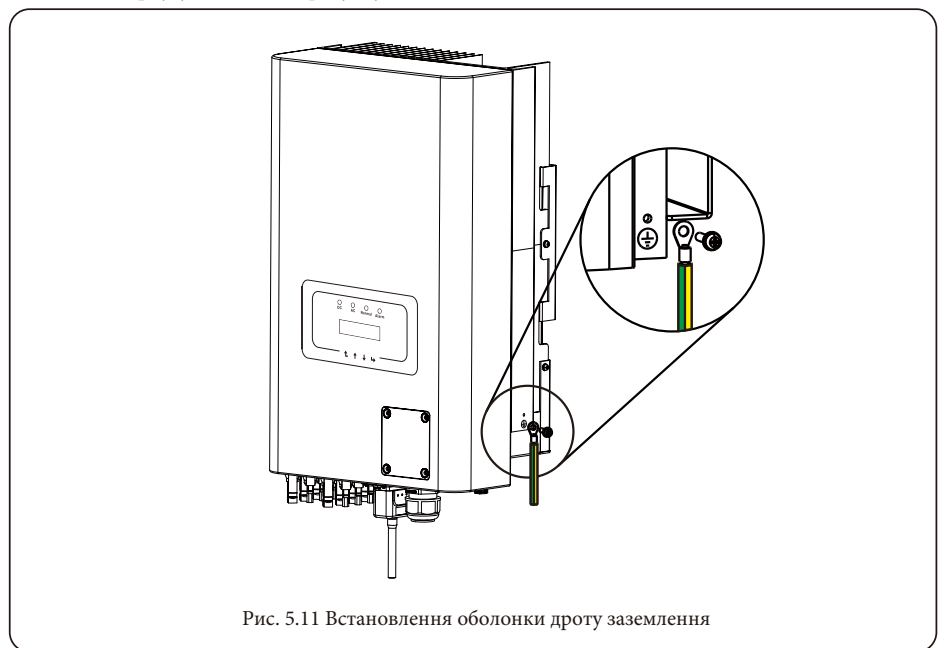

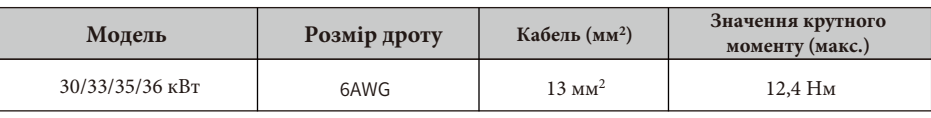

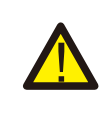

**Попередження:** інвертор має вбудовану схему виявлення струму витоку, якщо підключено зовнішній пристрій захисту від струму витоку, його робочий струм повинен бути більше 300 мА або вище, інакше інвертор може працювати неправильно.

#### 5.5 Пристрій захисту від максимального струму

Для захисту підключення інвертора до мережі змінного струму рекомендується встановити автоматичний вимикач для запобігання перевантаження за струмом. Дивіться таблицю 5.3 нижче.

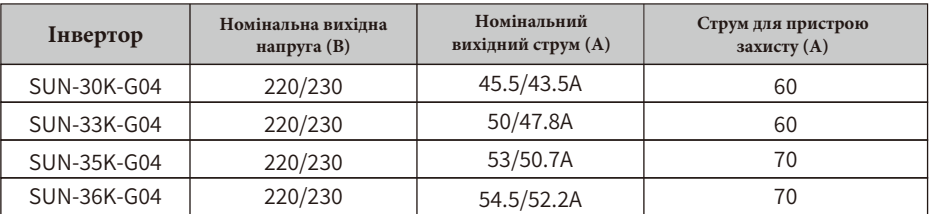

Таблиця 5.3: Рекомендовані технічні характеристики струмових фільтрів

#### 5.6 Підключення для моніторингу інвертора

Інвертор має функцію бездротового віддаленого моніторингу. Інвертор обладнаний Wi-Fi Plug для з'єднання приладу з мережею. Робота Wi-Fi Plug, встановлення, доступ до Інтернету, завантаження додатків та інші процеси детально описані в інструкції.

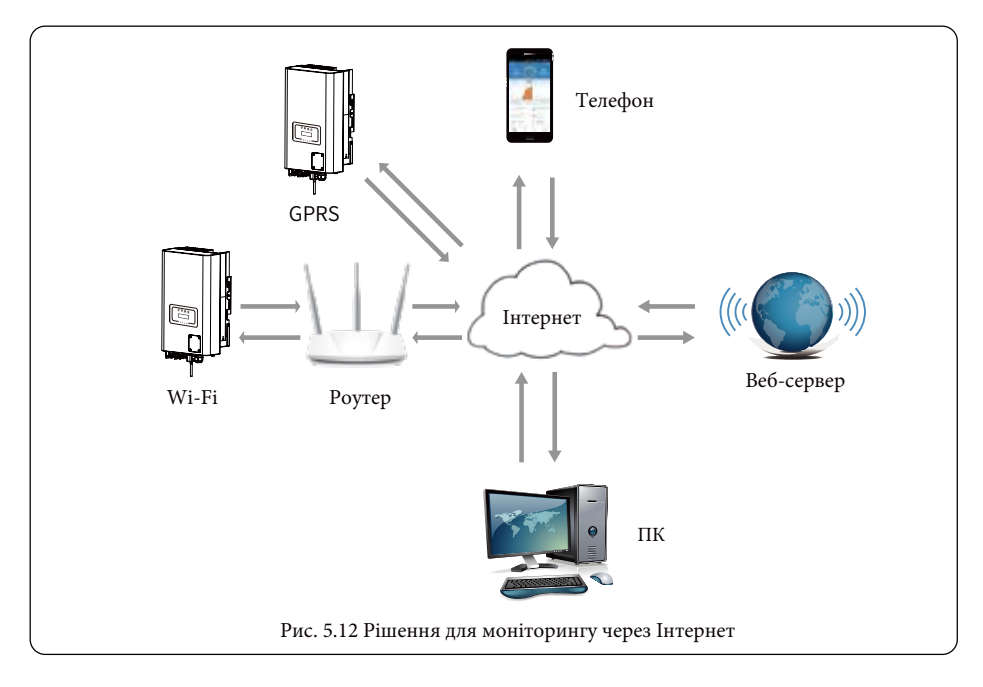

#### **5.7 Встановлення реєстратора даних**

Під час встановлення Wi-Fi карти пам'яті зніміть ущільнювальну стрічку з інвертора. Вставте реєстратор даних в інтерфейс і закріпіть його гвинтом. Конфігурацію реєстратора даних необхідно виконати після завершення різних електричних підключень та увімкнення живлення живлення інвертора постійним струмом. Коли інвертор увімкнено на постійний струм, визначається, чи є є реєстратор даних нормально електрифікованим (світлодіод світиться на корпусі).

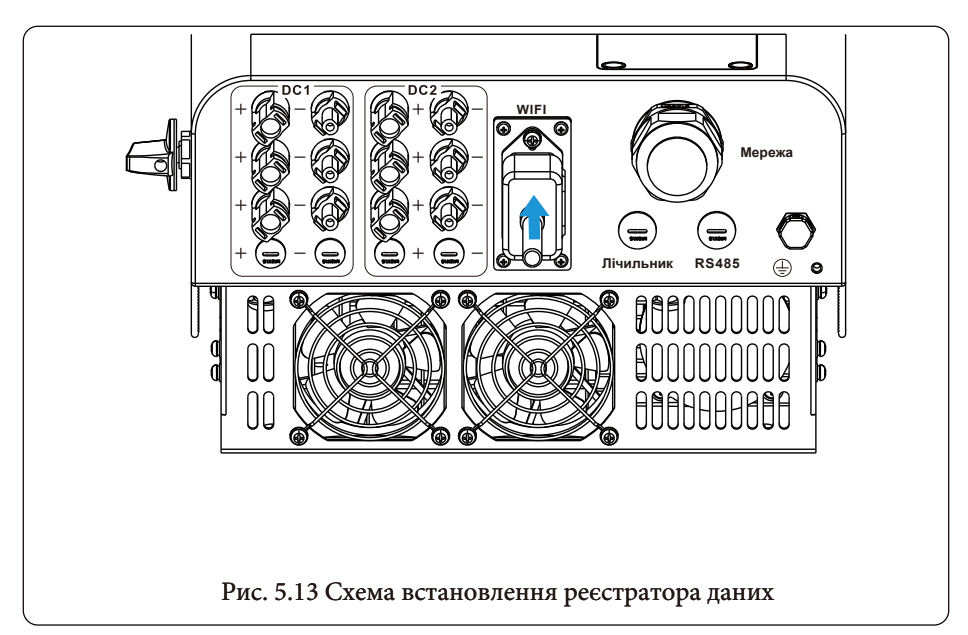

#### **5.8 Конфігурація реєстратора даних**

Для конфігурації реєстратора даних, будь ласка, зверніться до ілюстрацій реєстратора даних.

#### **6. Запуск і вимкнення**

Перед запуском інвертора переконайтеся, що інвертор відповідає наведеним нижче умовам, інакше це може призвести до пожежі або пошкодження інвертора. У такому випадку ми не несемо жодної відповідальності. Водночас, для оптимізації конфігурації системи рекомендується підключати до двох входів однакову кількість фотоелектричних модулів.

A) Максимальна напруга холостого ходу кожного комплекту фотоелектричних модулів не повинн перевищувати 550В постійного струму за будь-яких умов.

Б) На кожному вході інвертора краще використовувати послідовно фотоелектричні модулі одного типу.

В) Загальна вихідна потужність фотоелектричних модулів не повинна перевищувати максимальну вхідну потужність інвертора, а потужність кожного фотоелектричного модуля не повинна перевищувати номінальну потужність кожного каналу.

## **6.1 Запуск інвертора**

Під час запуску однофазного мережевого інвертора виконайте наведені нижче дії:

1. Увімкніть пусковий вимикач змінного струму.

2. Увімкніть перемикач постійного струму фотомодуля, і якщо панель забезпечує достатню пускову напругу та потужність, інвертор запуститься.

3. Інвертор спочатку перевірить внутрішні параметри та параметри мережі, при цьому дисплей покаже, що інвертор виконує самоперевірку.

4. Якщо параметри знаходяться в межах допустимого діапазону, інвертор почне виробляти енергію, а індикатор буде нормально світиться.

#### **6.2 Вимкнення інвертора**

Під час вимкнення інвертора необхідно виконати наведені нижче дії:

1. Вимкніть вимикач змінного струму.

2. Зачекайте 30 секунд, поверніть перемикач постійного струму (якщо він є). Інвертор вимкне РКдисплей та всі індикатори протягом двох хвилин.

#### **7. Функція нульового експорту за допомогою лічильника енергії**

Існує два типи лічильників енергії для інверторів цієї серії. Перший тип - Eastron SDM630-Mod-bus V2, який здатний вимірювати струм макс. 100А струму безпосередньо. Більш детальну інформацію наведено на Рис. 7.1 та 7.2. Для Eastron SDM630 MCT 40 мA потрібен зовнішній ТТ для вимірювання струму. Діапазон потужності ТТ становить від 5А до 2000А. Більш детальна інформація про Eastron SDM630 MCT наведена на Рис. 7.3 та 7.4. Також підтримується лічильник CHNT DTSU666, який може вимірювати струм до макс. 80А струму безпосередньо. Більш детальна інформація про DTSU666 наведена на Рис. 7.1 та 7.16.

Коли ви читаєте це, ви, скоріш за все, вже завершили підключення відповідно до вимог розділу 5, якщо ви працювали з інвертором в цей час і хочете використовувати функцію нульового експорту, будь ласка, поверніть перемикач змінного і постійного струму інвертора та зачекайте 5 хвилин, поки інвертор повністю розрядиться. будь ласка, дотримуйтесь наведеної нижче схеми 7.1, щоб підключити лічильник електроенергії.

На схемі підключення системи червона лінія позначає лінію L (L1, L2, L3), чорна лінія позначає нейтральну лінію (N). Підключіть кабель RS485 лічильника енергії до порту RS485 інвертора. Рекомендується встановити перемикач змінного струму між інвертором та електромережею, характеристики перемикача змінного струму визначаються потужністю навантаження. Якщо в інверторі, який ви придбали, немає вбудованого вимикача постійного струму, ми рекомендуємо підключити вимикач постійного струму. Напруга і струм перемикача залежать від фотоелектричної системи, до якої ви маєте доступ.

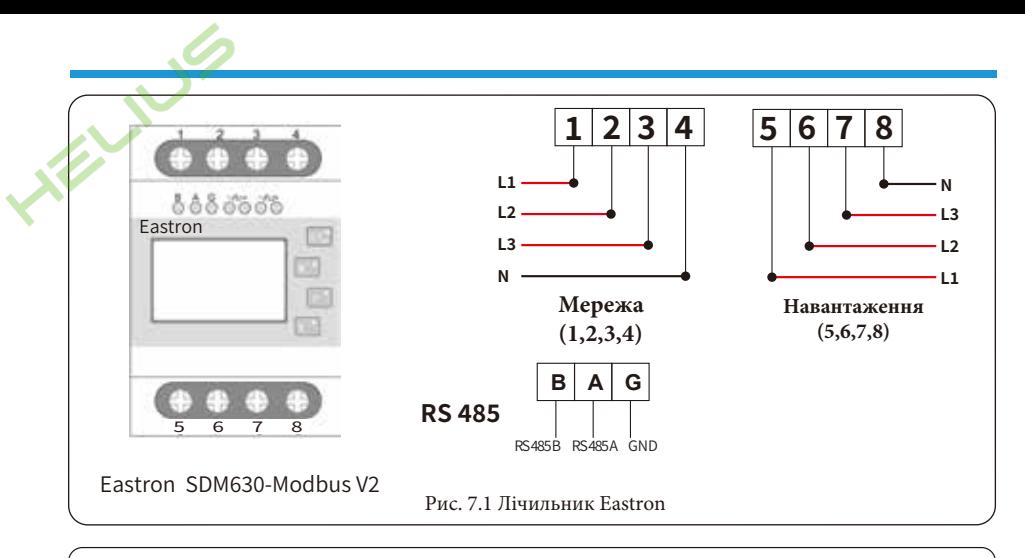

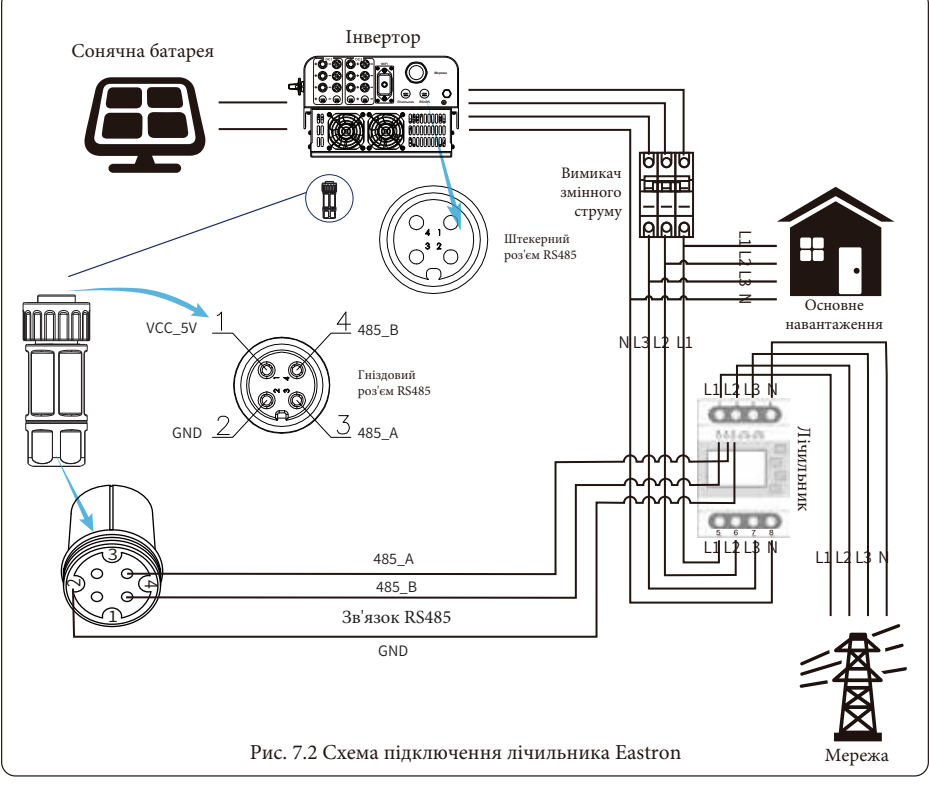

Попередження: при остаточному встановленні разом з обладнанням повинен бути встановлений вимикач, сертифікований вілповілно ло IEC 60947-1 та IEC 60947-2.

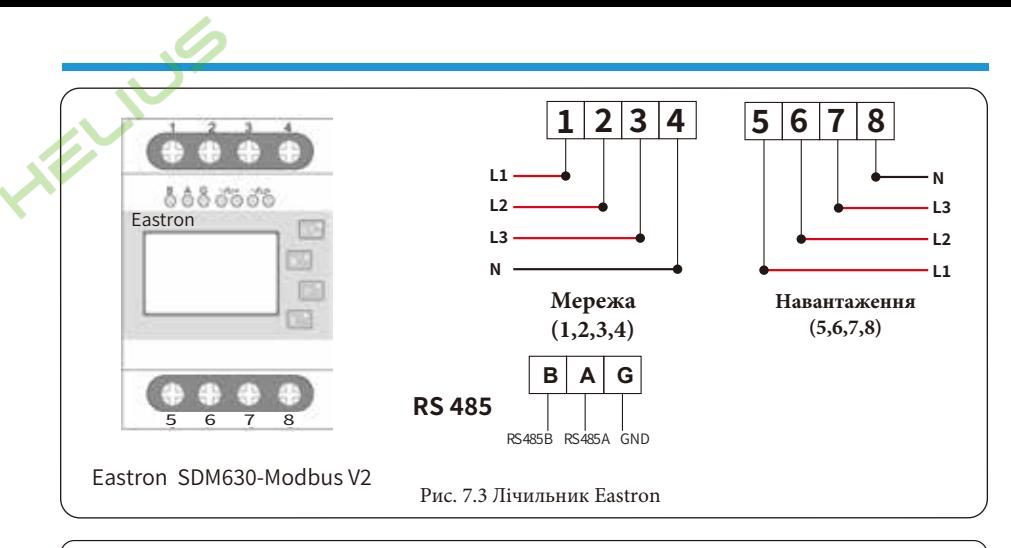

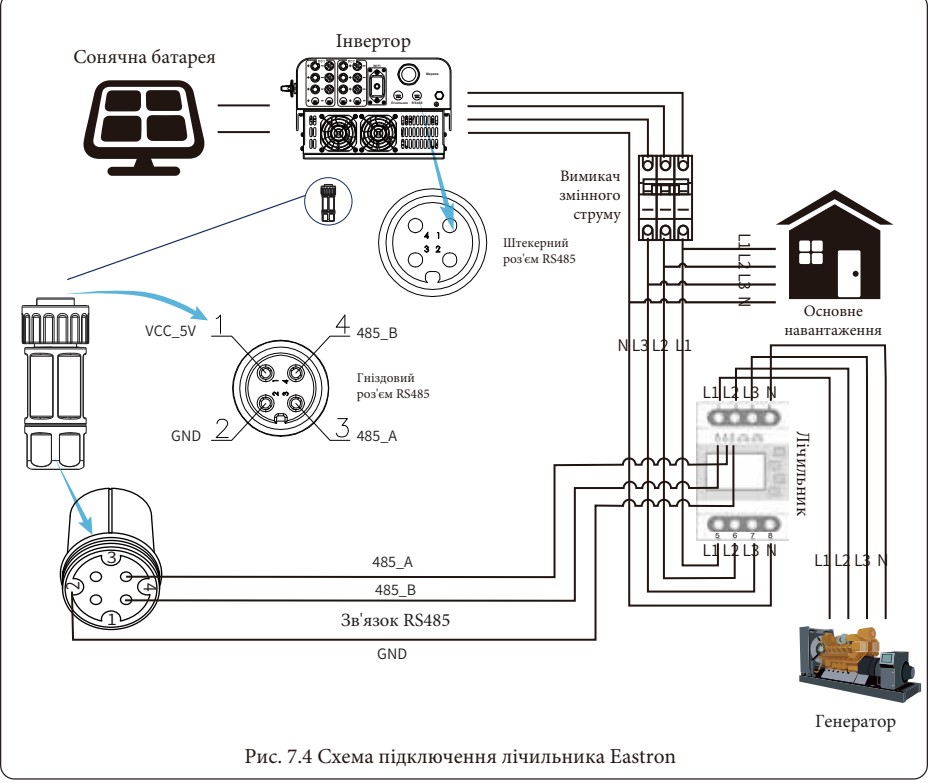

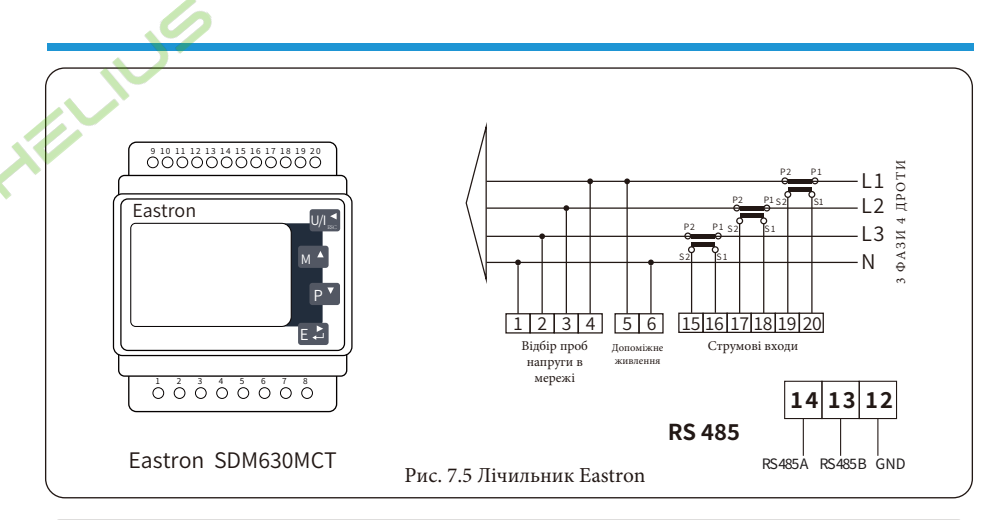

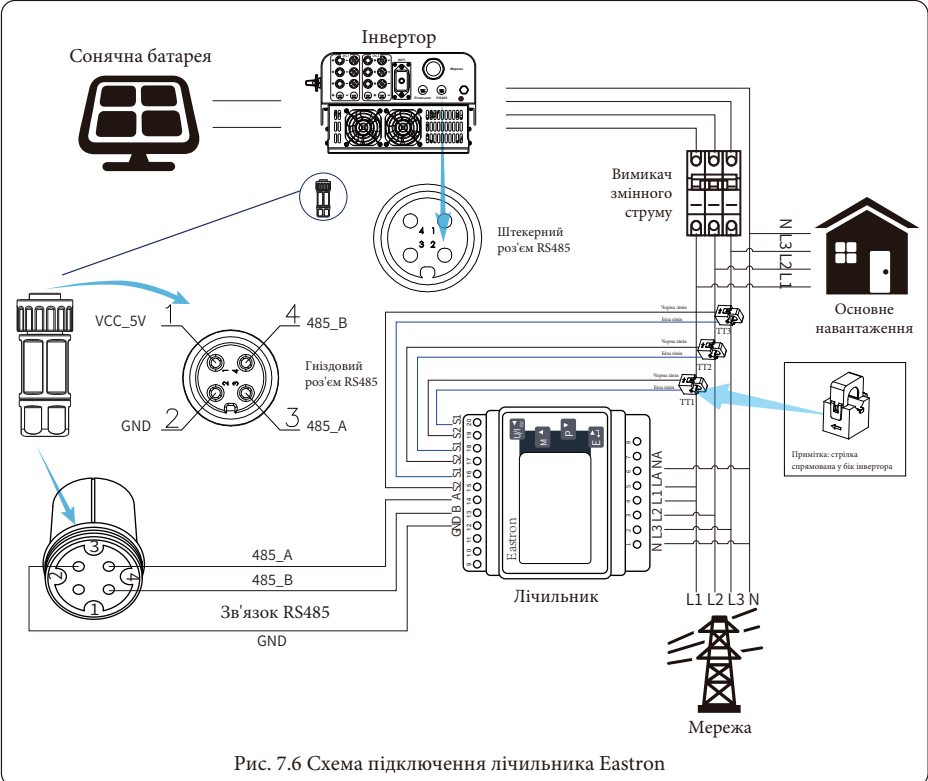

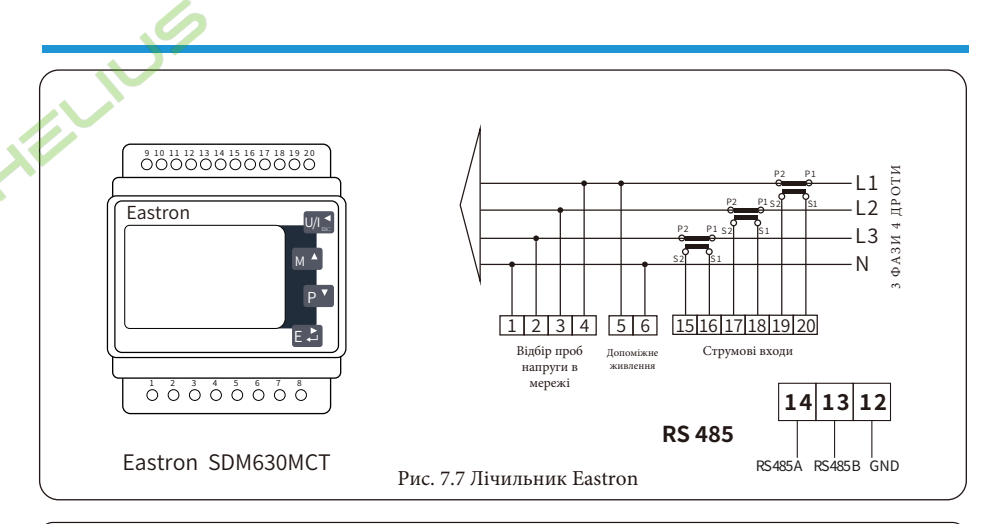

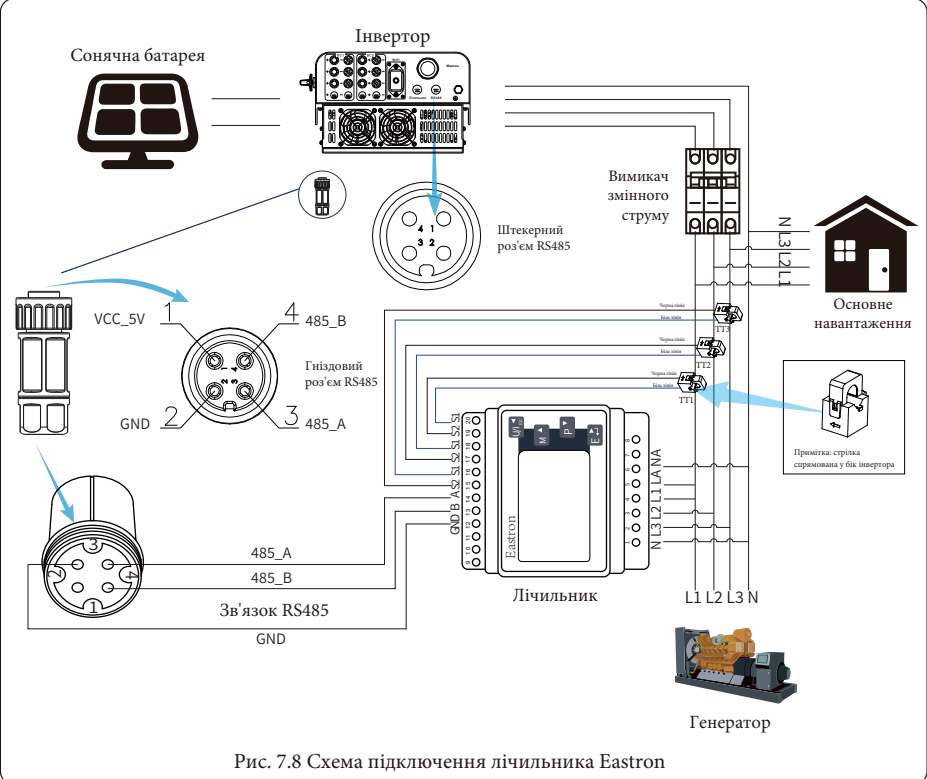

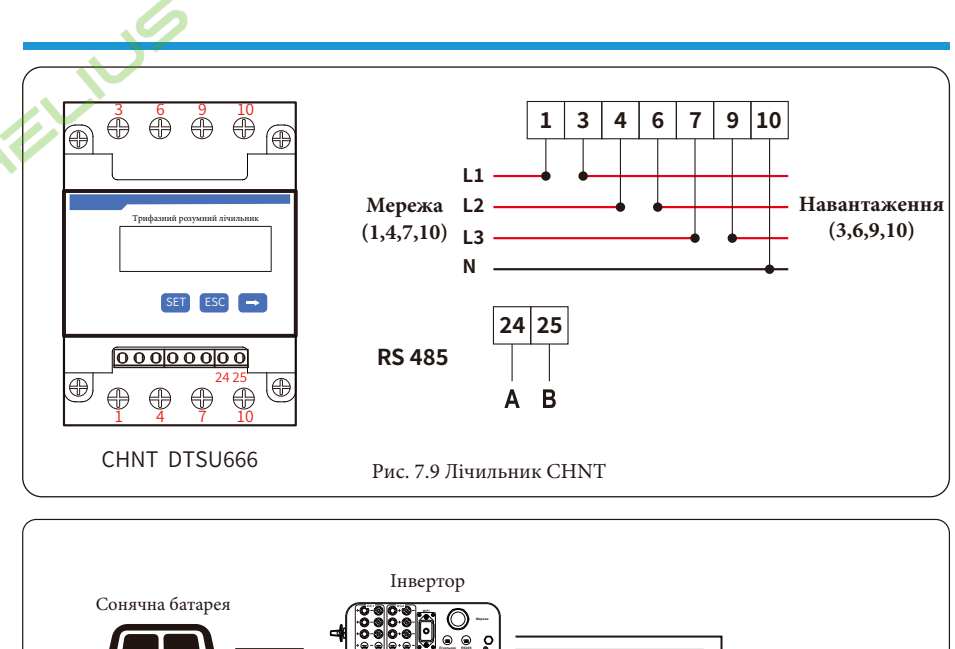

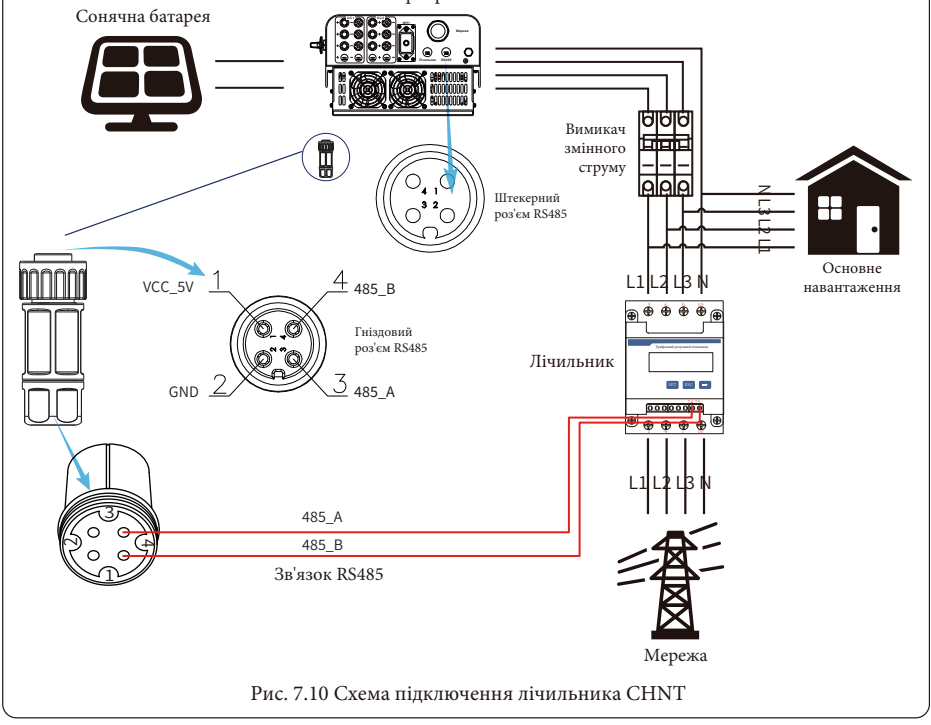

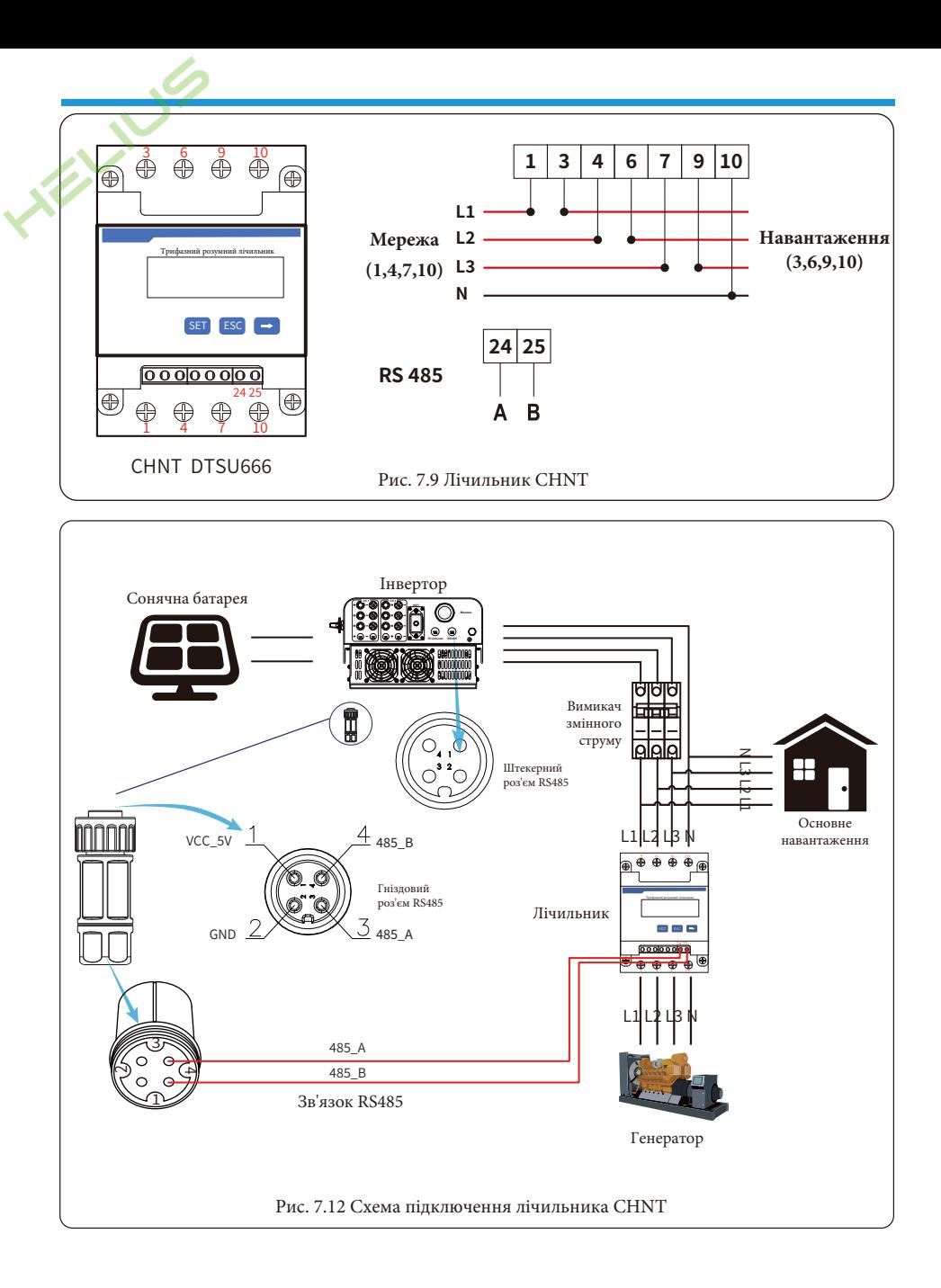

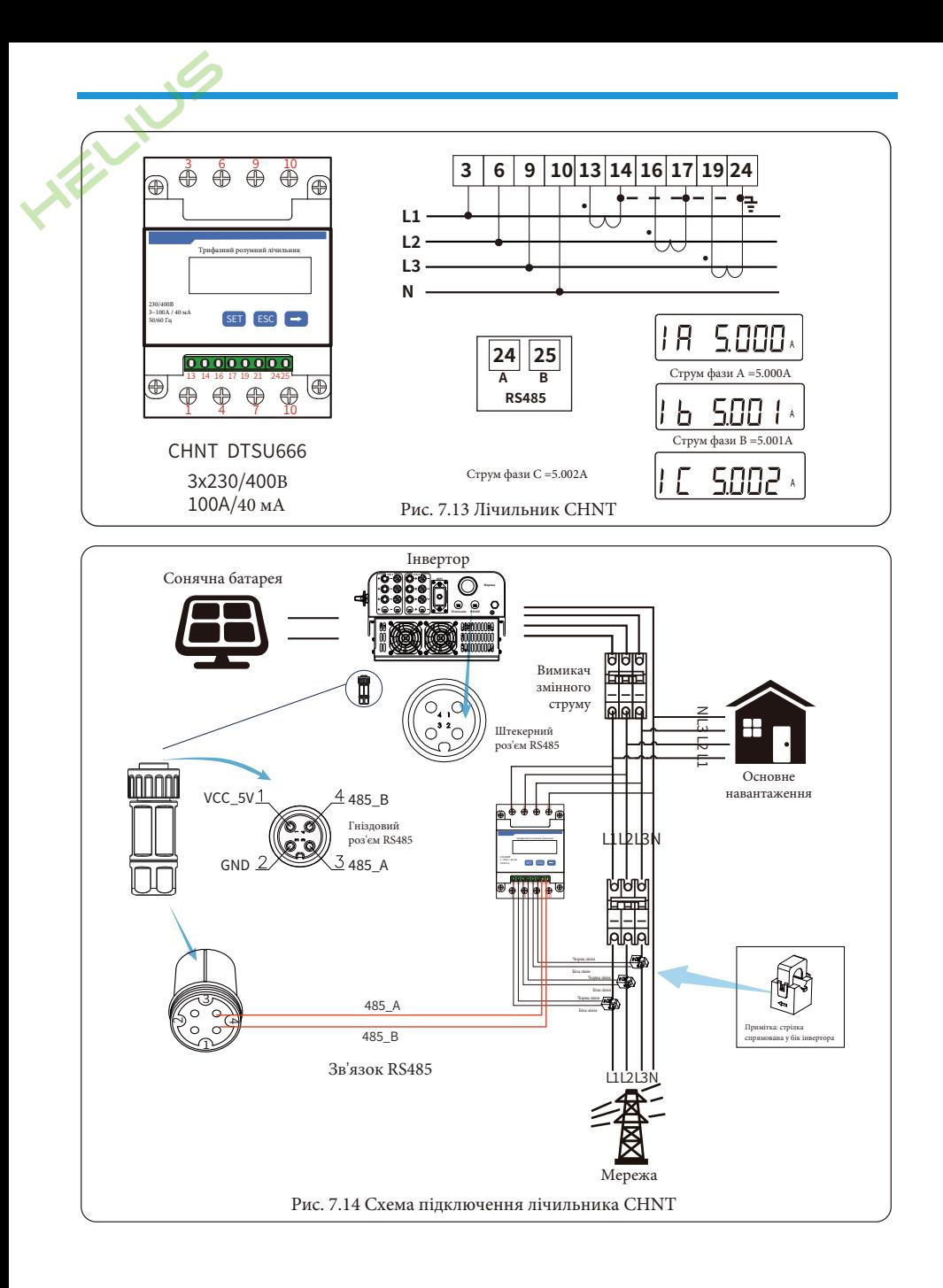

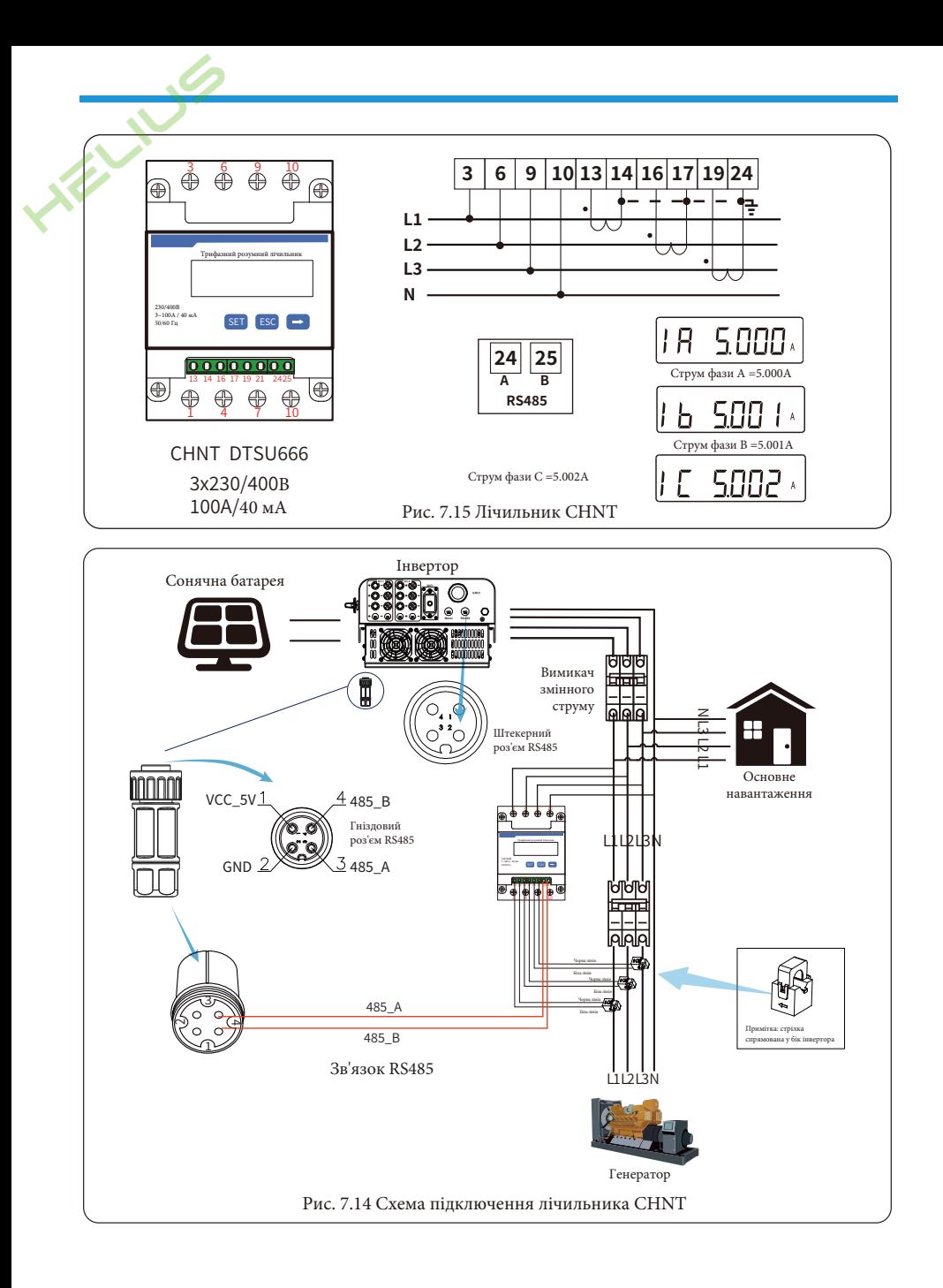

#### **7.1 Використання функції нульового експорту**

Це застосування полягає в тому, що коли мережеві інвертори працюють паралельно, є тільки одна електромережа і одне навантаження, і тільки один лічильник може бути підключений для запобігання зворотного струму, тому можна підключити тільки з'єднання проти зворотного струму "багато до одного".

Якщо в установці є кілька інверторів, також можна використовувати 1 лічильник для реалізації функції нульового експорту. Наприклад, якщо в системі 3 інвертора з 1 лічильником, потрібно налаштувати 1 інвертор як головний, а інші - як підлеглі. І всі вони повинні бути підключені до лічильника через RS485. Нижче наведено схему системи та конфігурацію системи.

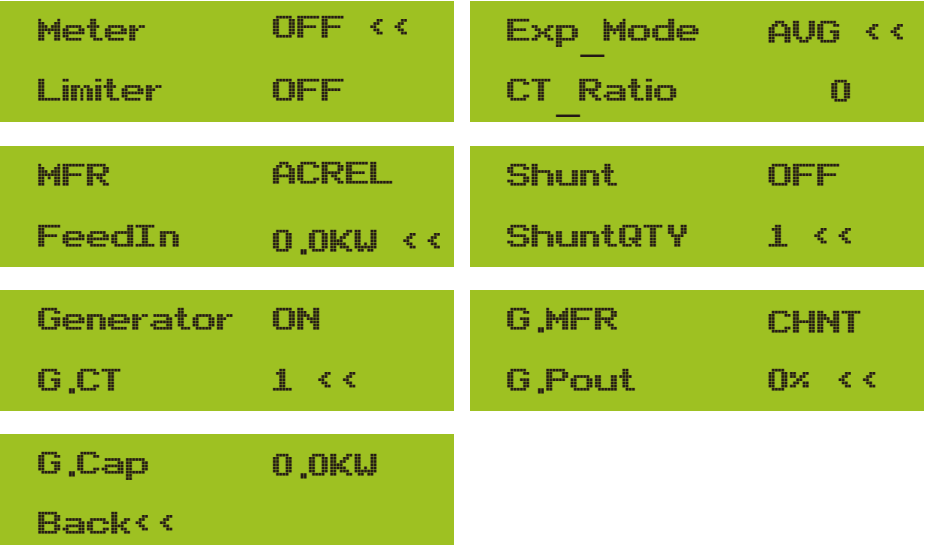

Рис. 7.17 Функція лічильника

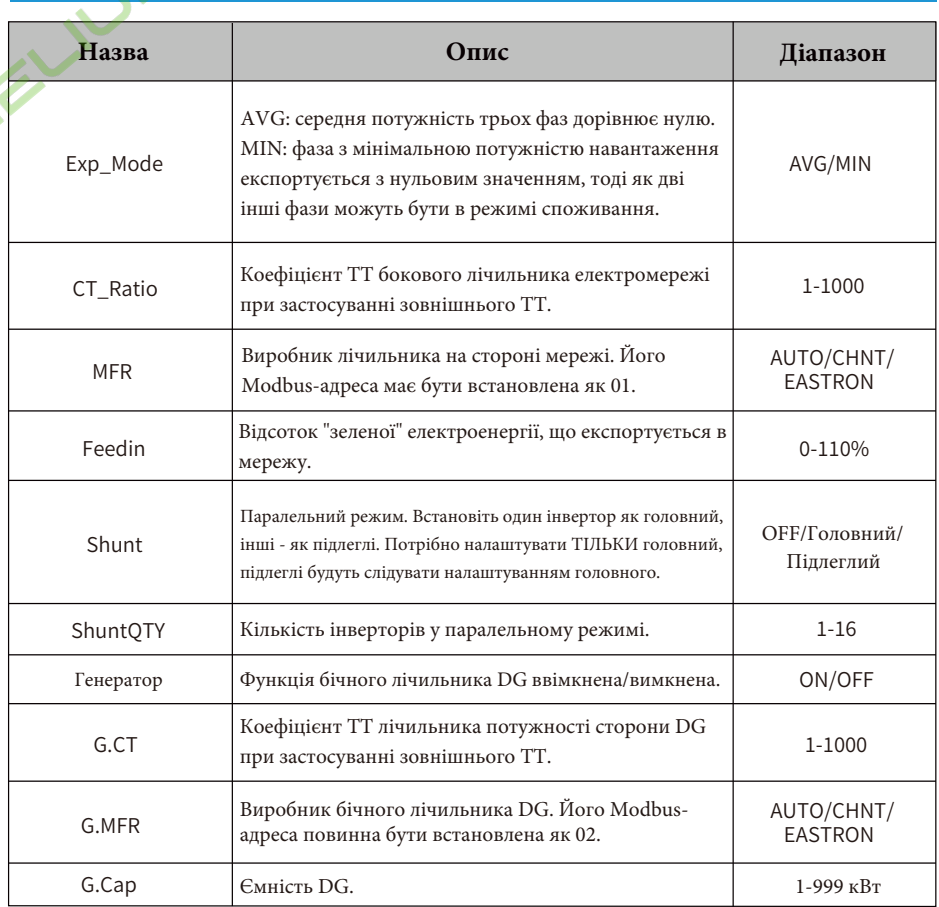

**Примітка:** виберіть опцію Meter у параметрах запуску, натисніть і утримуйте клавішу ENTER, щоб увійти на цю сторінку налаштувань лічильника.

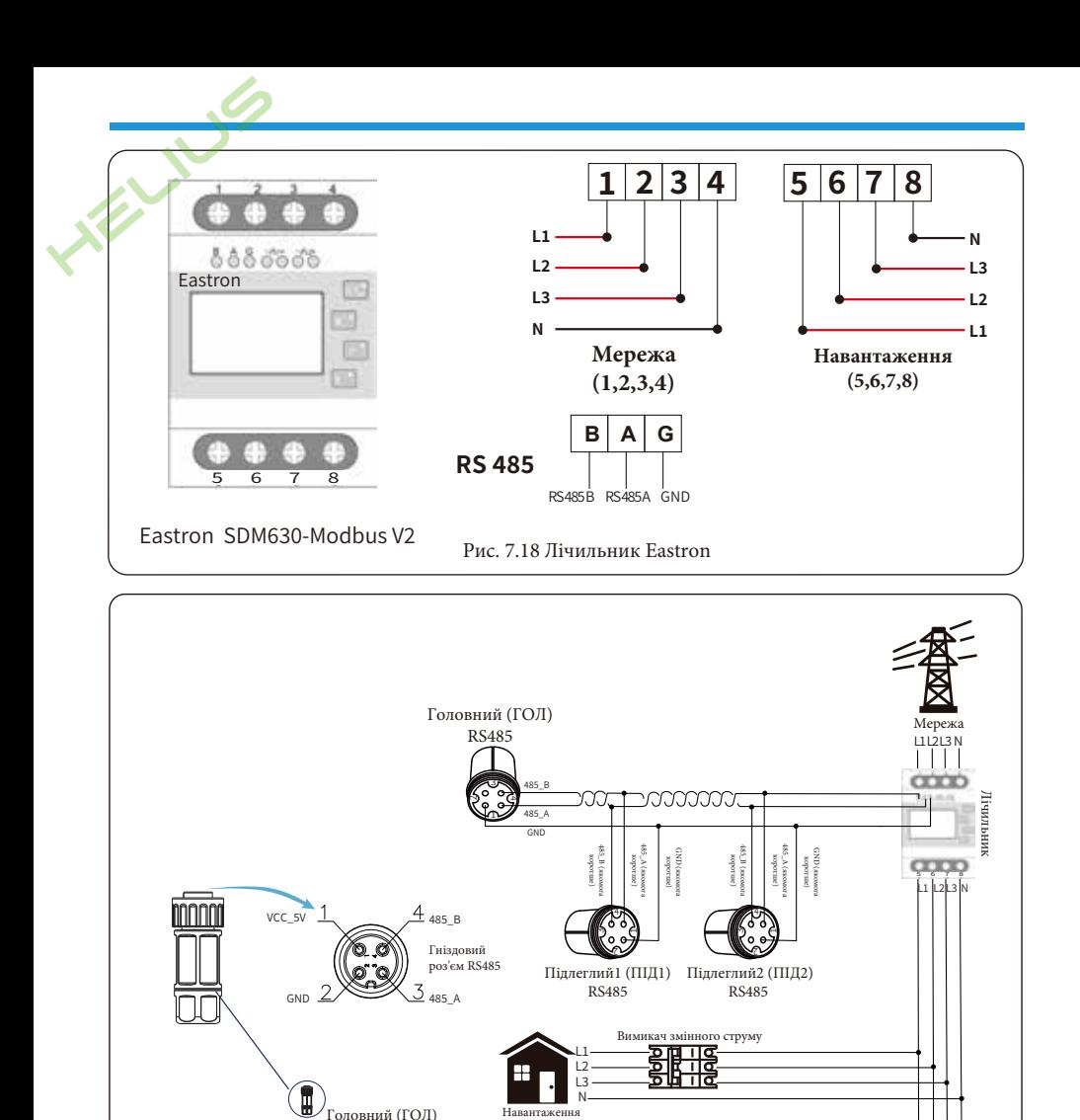

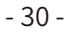

Рис. 7.19 Схема підключення Eastron (таблиця пропускної здатності)

┯

m crnywy

नाट

 $L1$  $L<sub>2</sub>$ 

L<sub>3</sub> N

 $L1$  $L2$ L3  $\overline{N}$ 

 $L1$  $L2$ 

 $\overline{L}$ π  $R<sub>1</sub>$ 

Підлеглий1 (ПІЛ

Підлеглий2 (ПІД2)

額?

на батарея

на батарея

-<br>Сонячна батарея

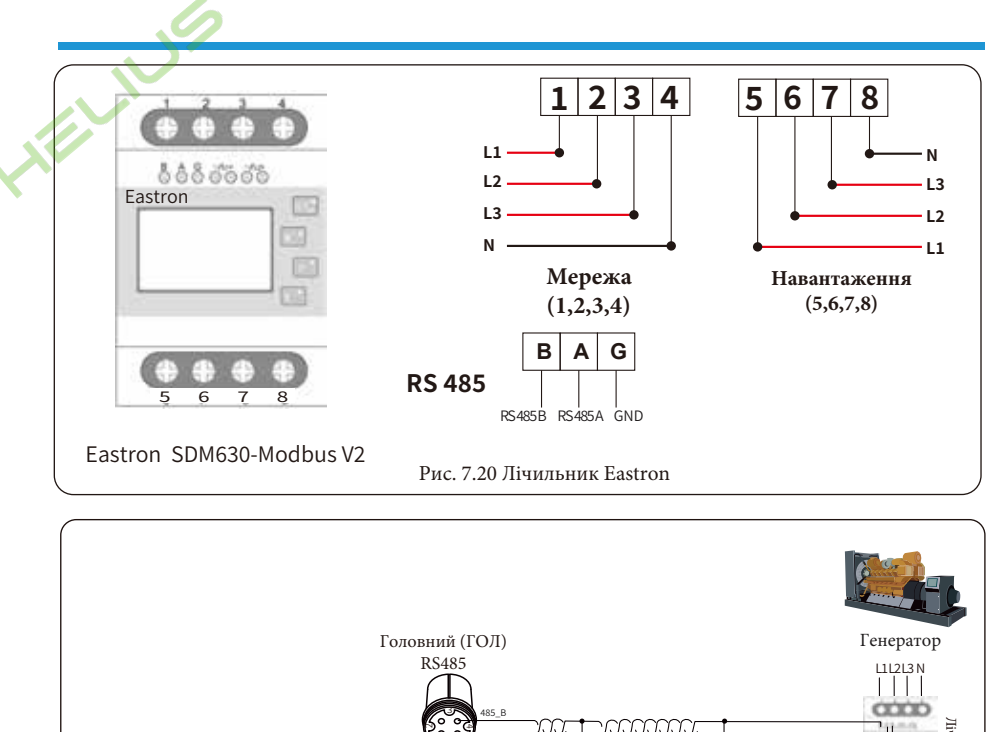

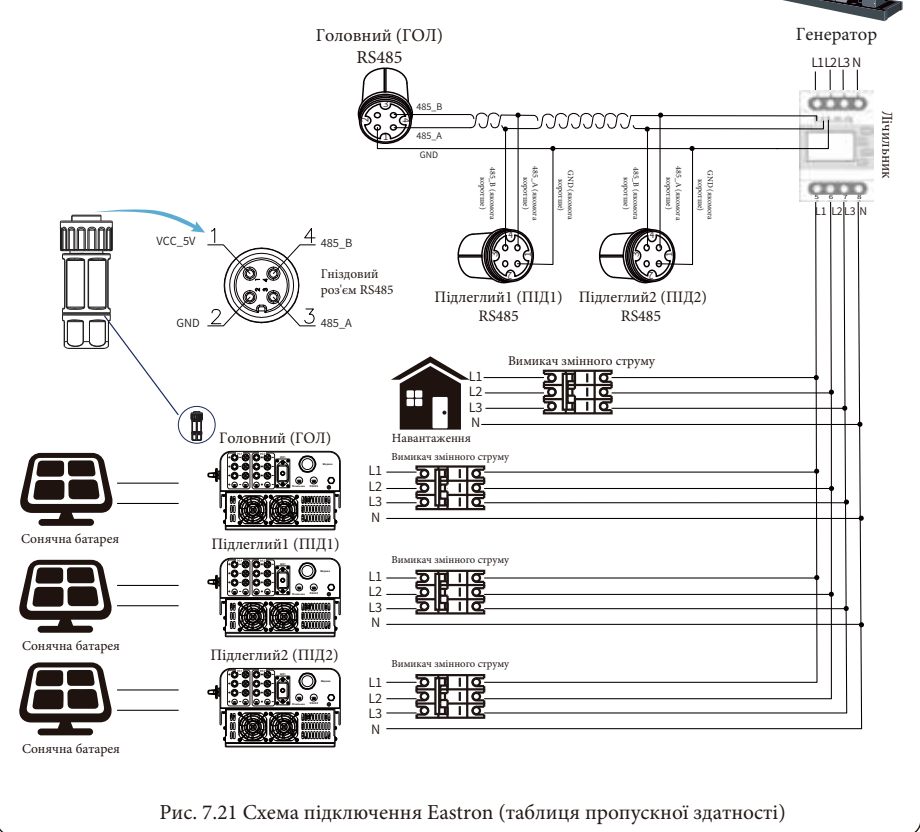

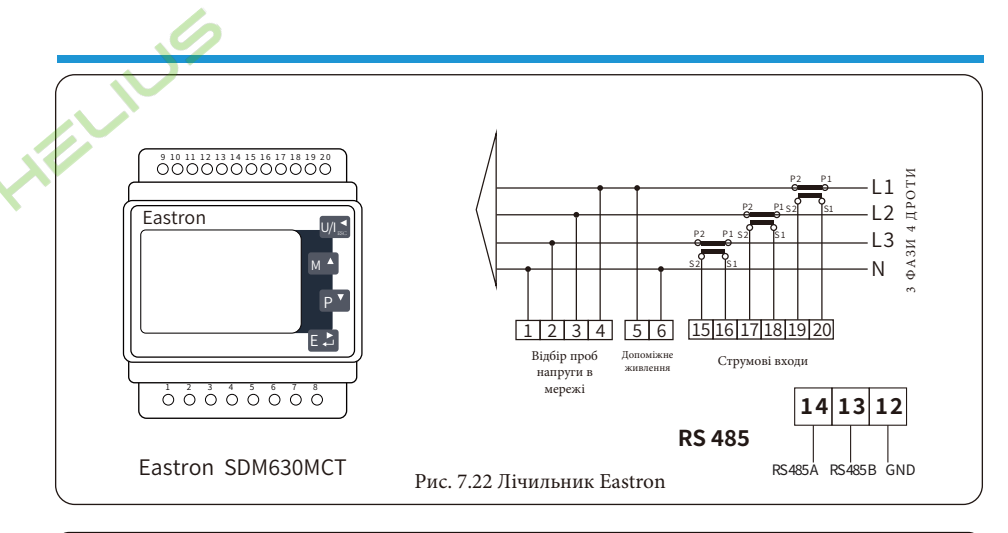

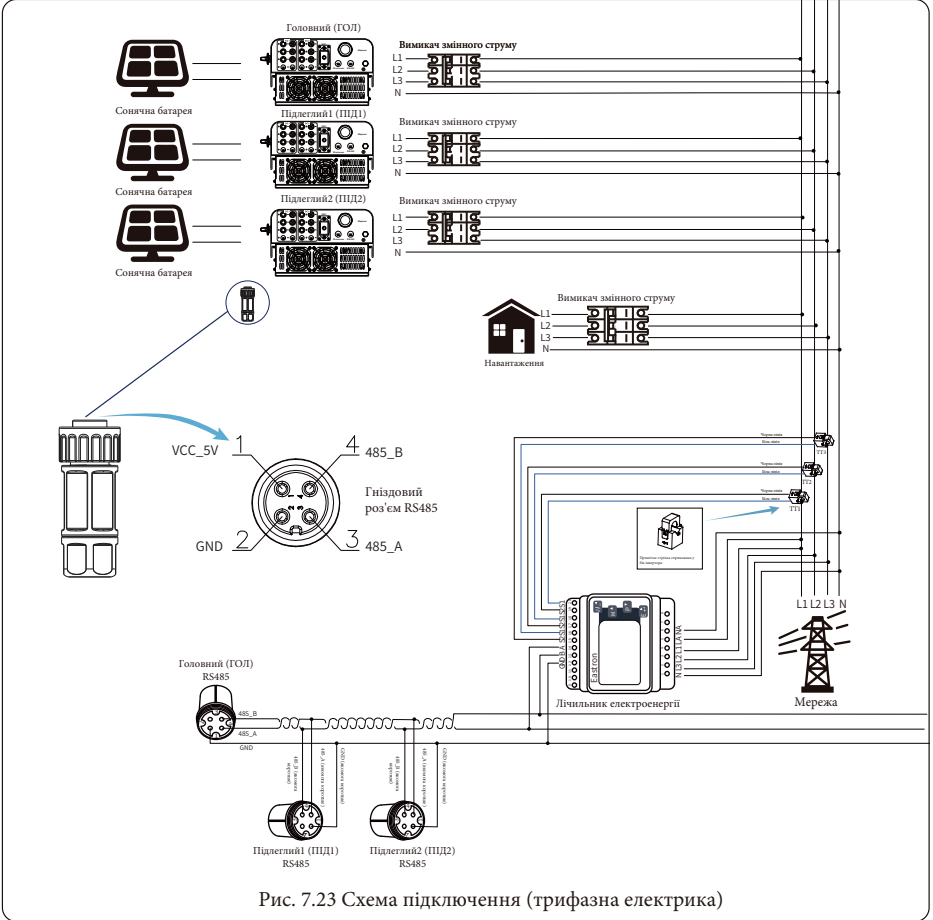

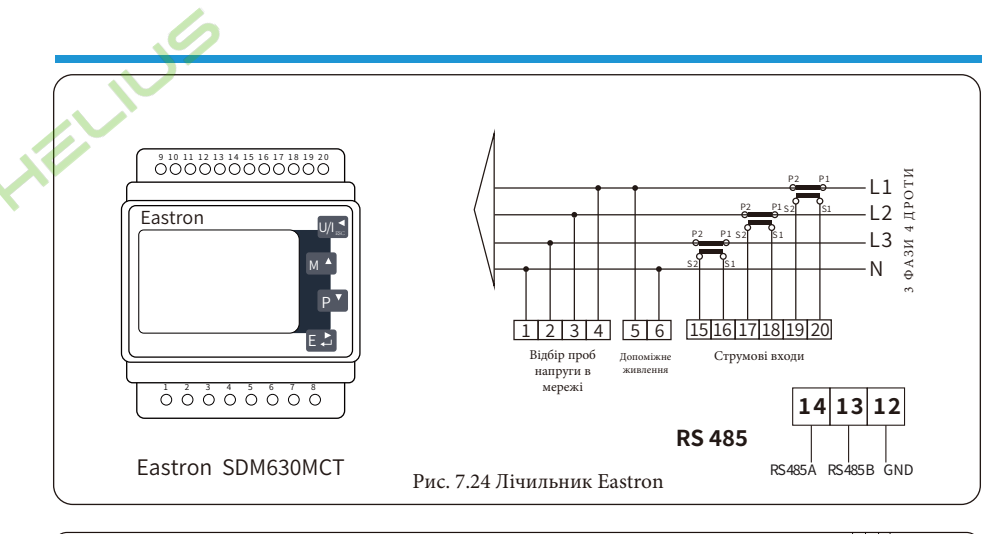

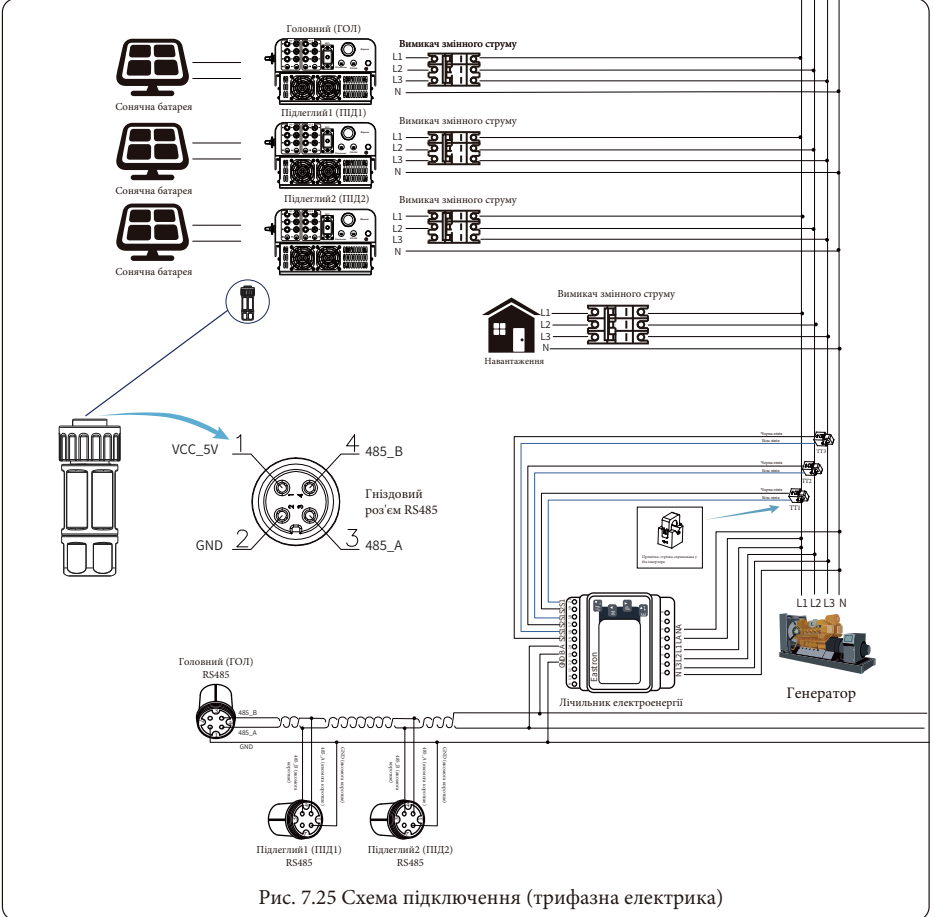
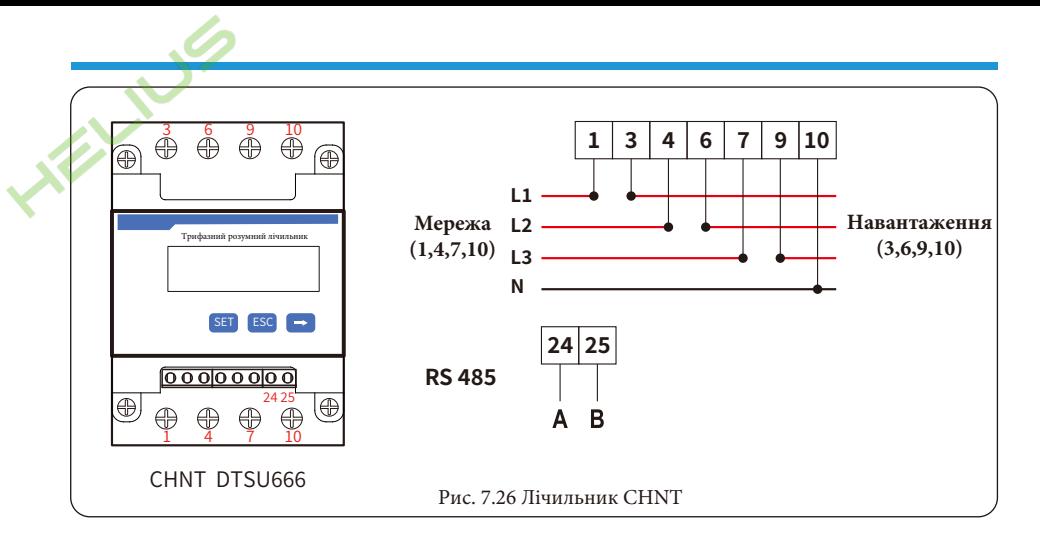

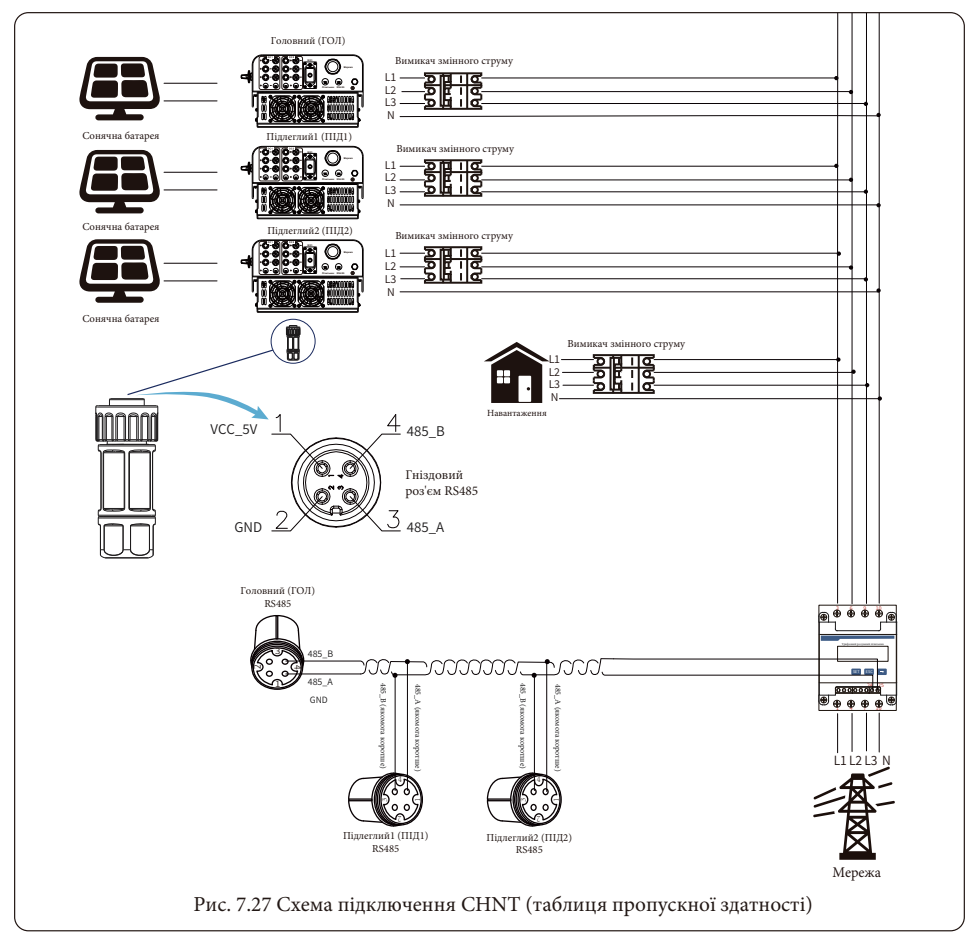

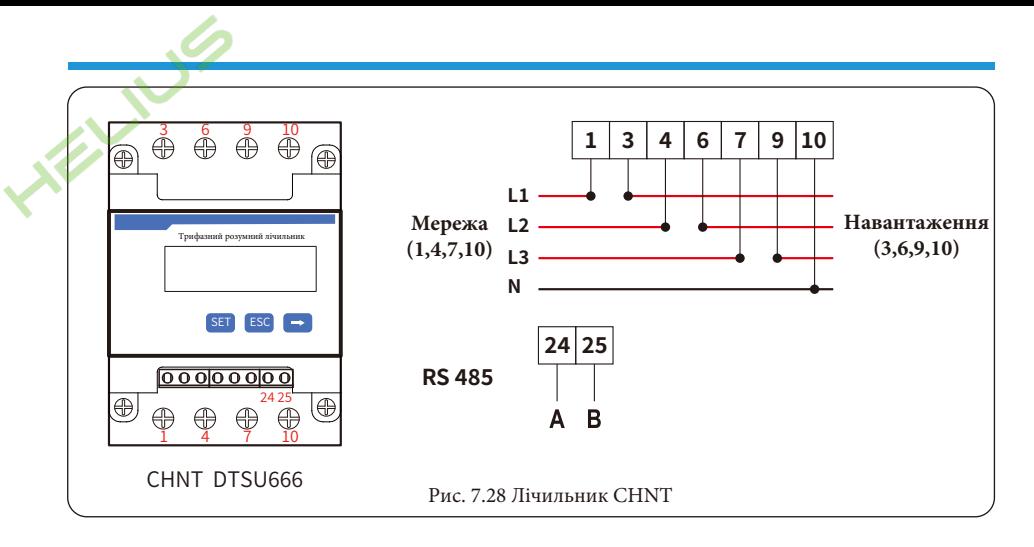

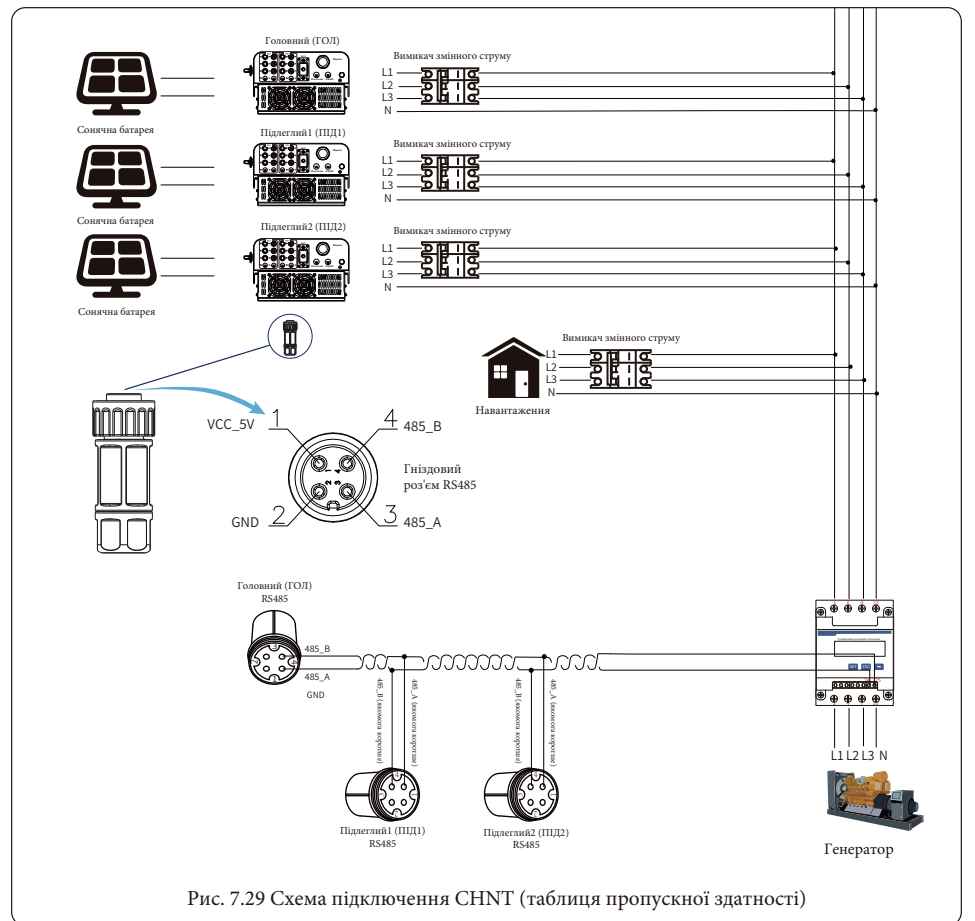

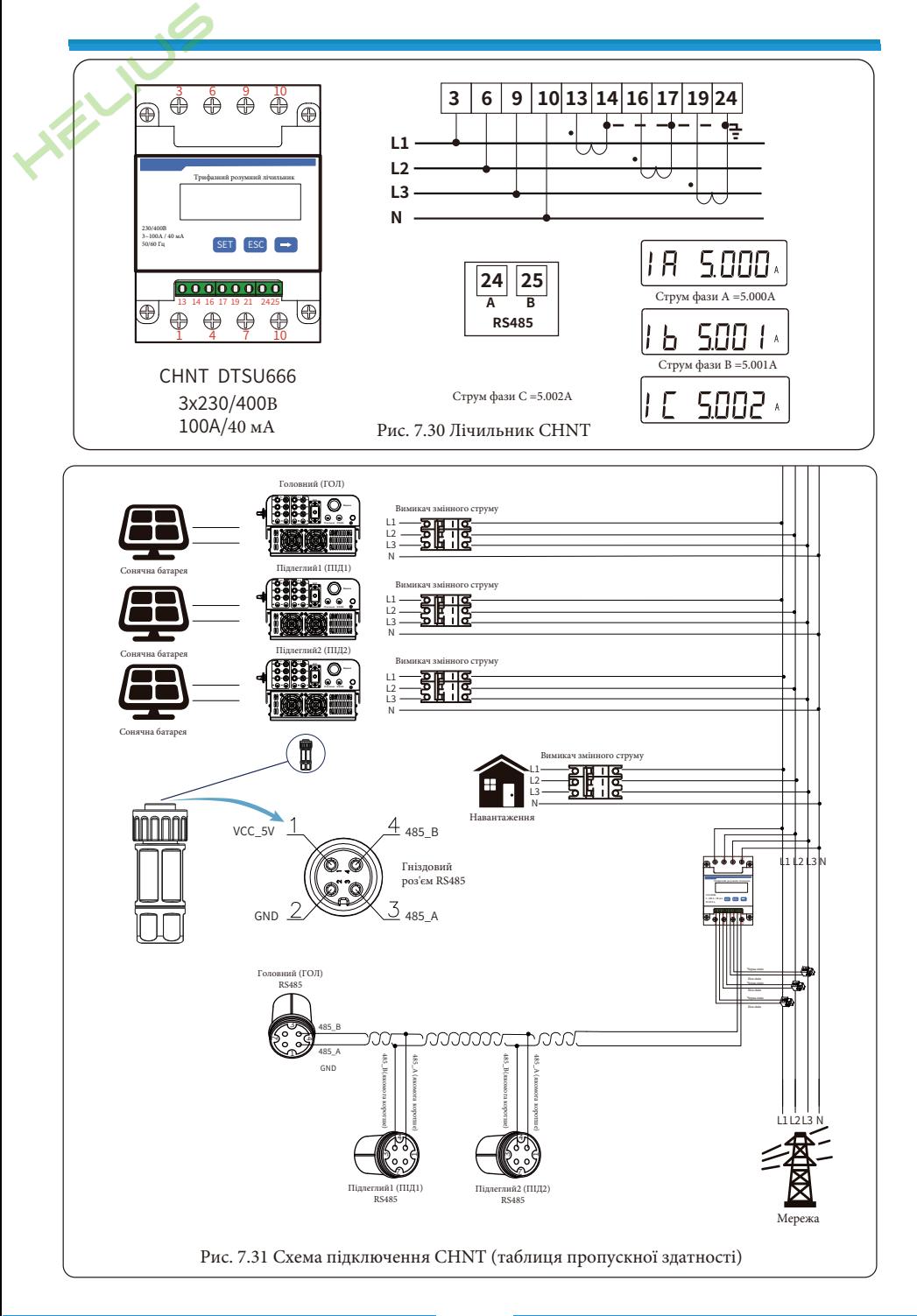

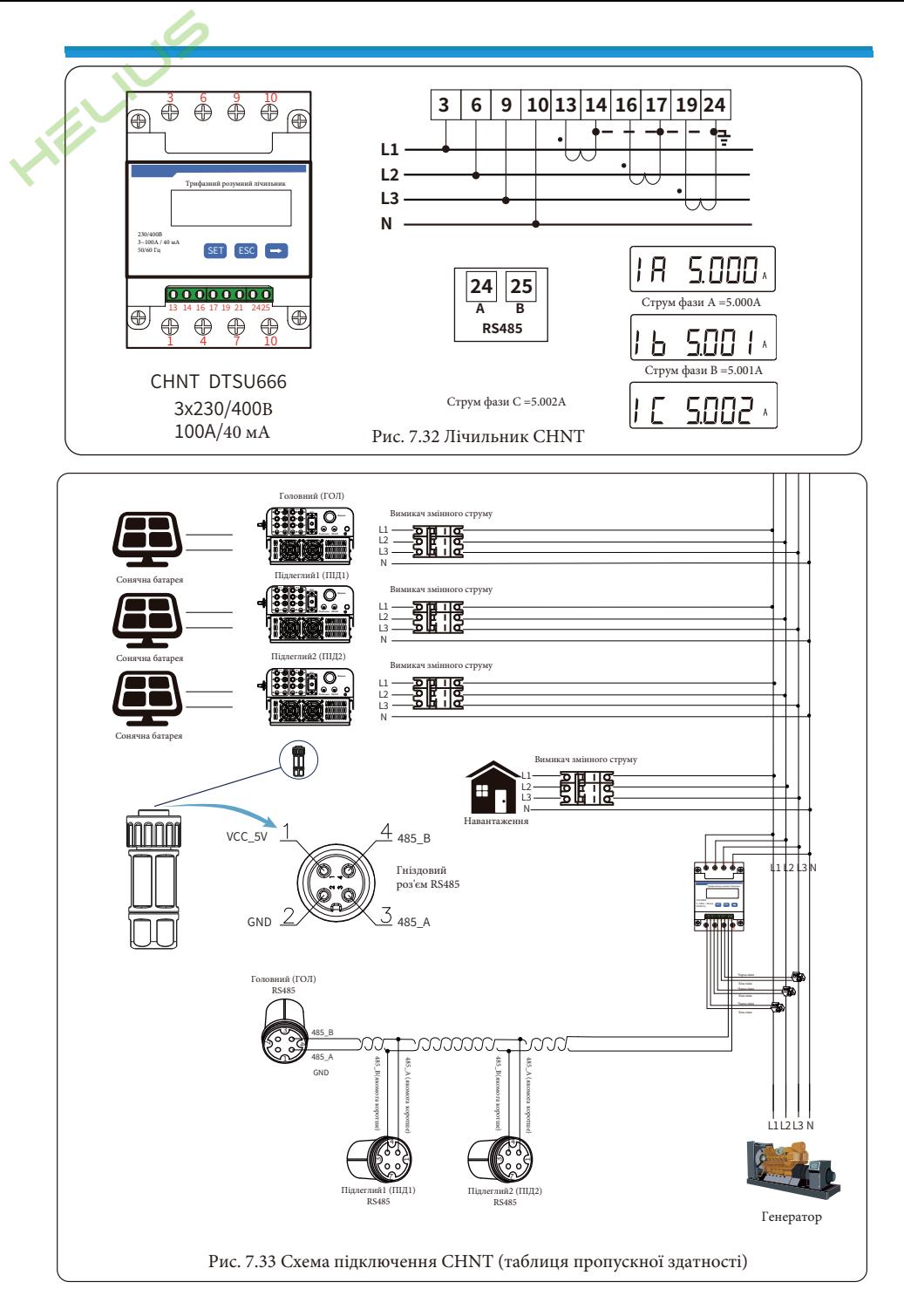

#### **7.2 Затискач датчика (опціонально)**

Коли підключення завершено, для використання цієї функції слід звернутися до наступних кроків:

- 1. Увімкніть перемикач змінного струму.
- 2. Увімкніть перемикач постійного струму, дочекавшись увімкнення РК-дисплея інвертора.

3. Натисніть кнопку Enter на РК-дисплеї в головному інтерфейсі в опціях меню, виберіть [налаштування параметрів] для входу в підменю налаштування, а потім виберіть [робочі параметри], як показано на рисунку 7.34, в цей час, будь ласка, введіть пароль, який за замовчуванням 1234, натиснувши кнопку [Up-Down, Enter], увійдіть в інтерфейс налаштування параметрів роботи, як показано на рисунку 7.35.

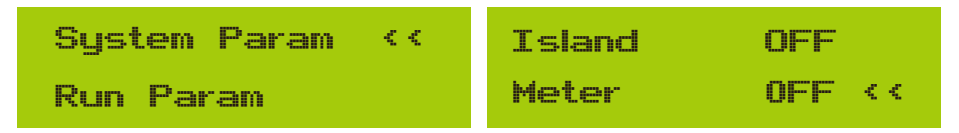

#### Рис. 7.34 Налаштування параметрів Рис. 7.35 Вимикач лічильника

4. За допомогою кнопок [Up-Down] підведіть курсор налаштування до лічильника енергії та натисніть кнопку [Enter]. В цей час ви можете увімкнути або вимкнути лічильник енергії за допомогою кнопок [Up-Down], будь ласка, натисніть кнопку [Enter] для підтвердження, коли налаштування буде завершено. 5. Перемістіть курсор на [OK], натисніть [Enter] для збереження налаштувань і виходу зі сторінки параметрів роботи, інакше налаштування будуть недійсні.

6. Якщо налаштування виконано успішно, ви можете повернутися до інтерфейсу меню та перевести РКдисплей на [домашню сторінку], натиснувши кнопку [Up-Down]. Якщо на екрані з'явиться напис [потужність лічильника XXW], налаштування функції нульового експорту завершено. Приклад показано на рисунку 7.36.

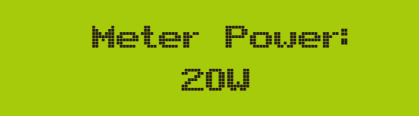

Рис. 7.36 Функція нульового експорту через увімкнення лічильника електроенергії

7. Потужність лічильника XXW показує позитивне значення, це означає, що мережа живить навантаження, а в мережу не подається енергія. Якщо потужність лічильника показує негативне значення, це означає, що фотоелектрична енергія продається в мережу.

8. Після правильного підключення до мережі дочекайтеся запуску інвертора. Якщо потужність фотоелектричної панелі відповідає поточному споживанню електроенергії, інвертор буде підтримувати певну потужність, щоб протидіяти потужності мережі без зворотного потоку.

#### **7.3 Використання функції обмежувача**

Задля вашої безпеки та роботи функції обмежувача інвертора, ми пропонуємо наступні рекомендації та застереження:

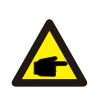

**Порада з безпеки:** у режимі нульового експорту ми наполегливо рекомендуємо, щоб дві фотоелектричні батареї були сформовані з однакової кількості фотоелектричних панелей однакового розміру, що зробить інвертор більш чутливим до обмеження потужності.

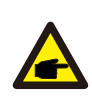

**Порада з безпеки:** якщо напруга в мережі від'ємна, а інвертор не має вихідної потужності, це означає, що датчик струму орієнтований неправильно, будь ласка, поверніть інвертор і змініть орієнтацію датчика струму (при використанні обмежувача стрілка датчика струму вказує на мережу).

## **7.4 Перегляд потужності навантаження сонячної електростанції на платформі моніторингу**

Якщо ви хочете переглянути потужність навантаження системи і скільки енергії (кВт-год) вона експортує в мережу (вихідна потужність інвертора спочатку використовується для живлення навантаження, а потім надлишок енергії надходить в мережу), то виконайте наступне. Вам також потрібно підключити лічильник відповідно до наведеної вище схеми. Після успішного підключення інвертор покаже потужність навантаження на РК-дисплеї. Але, будь ласка, не встановлюйте "Meter ON". Крім того, ви зможете переглядати потужність навантаження на платформі моніторингу. Спосіб налаштування станції описаний нижче.

По-перше, перейдіть на платформу Solarman (https://pro.solarmanpv.com, це посилання для облікового запису дистриб'ютора Solarman; або https://home.solarmanpv.com, це посилання для облікового запису кінцевого користувача Solarman) на домашню сторінку станції і натисніть "Редагувати".

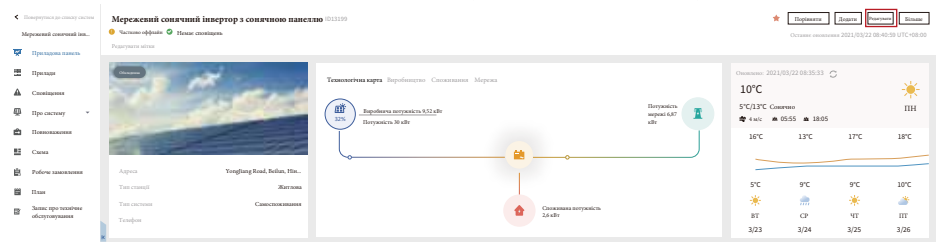

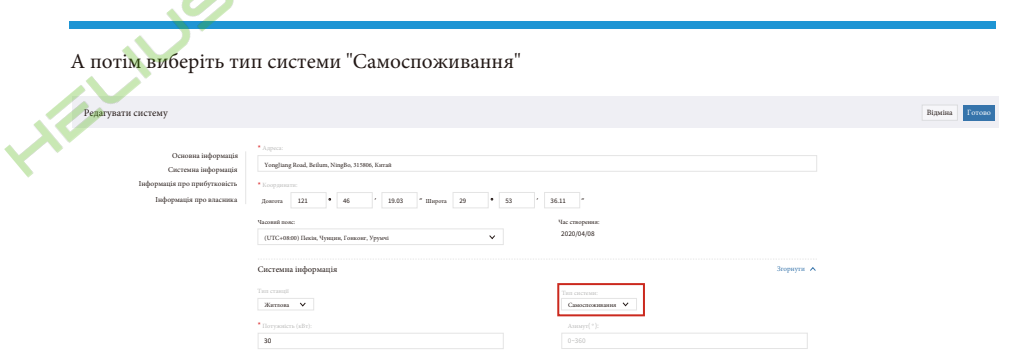

 $\mathbf{z}$ 

По-друге, перейдіть на сторінку станції, якщо вона показує потужність фотоелектричної станції, потужність навантаження та потужність мережі, це означає, що конфігурація правильна.

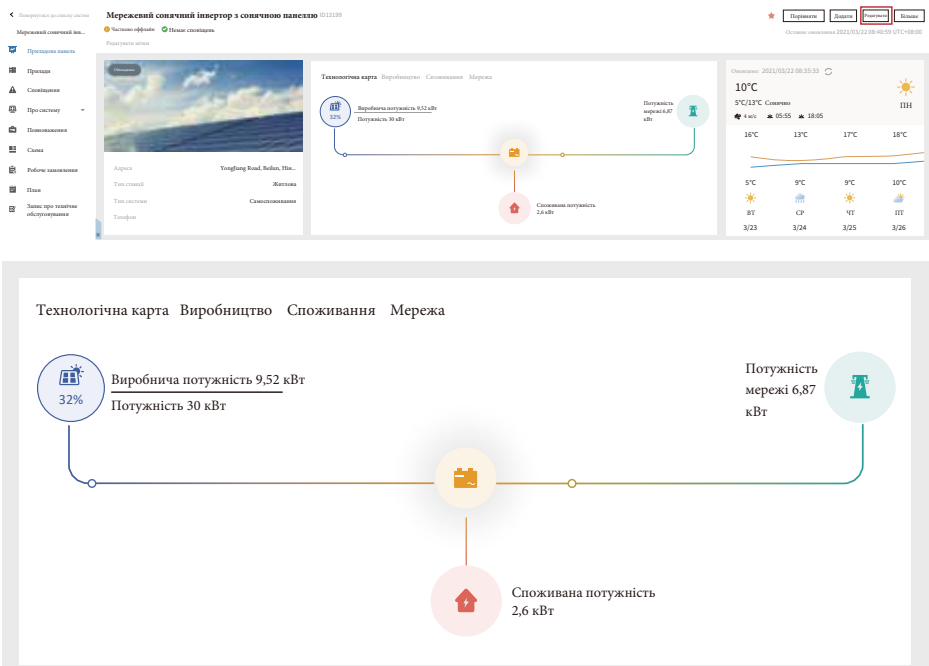

# **8. Загальна експлуатація**

Під час нормальної роботи на РК-дисплеї відображається поточний стан інвертора, включаючи поточну потужність, загальну генерацію, гістограму режиму роботи, ідентифікатор інвертора тощо. Натискайте кнопки "Up" та "Down", щоб побачити поточну напругу постійного струму, постійний струм, напругу змінного струму, змінний струм, температуру радіатора інвертора, номер версії програмного забезпечення та стан з'єднання інвертора з мережею Wi-Fi.

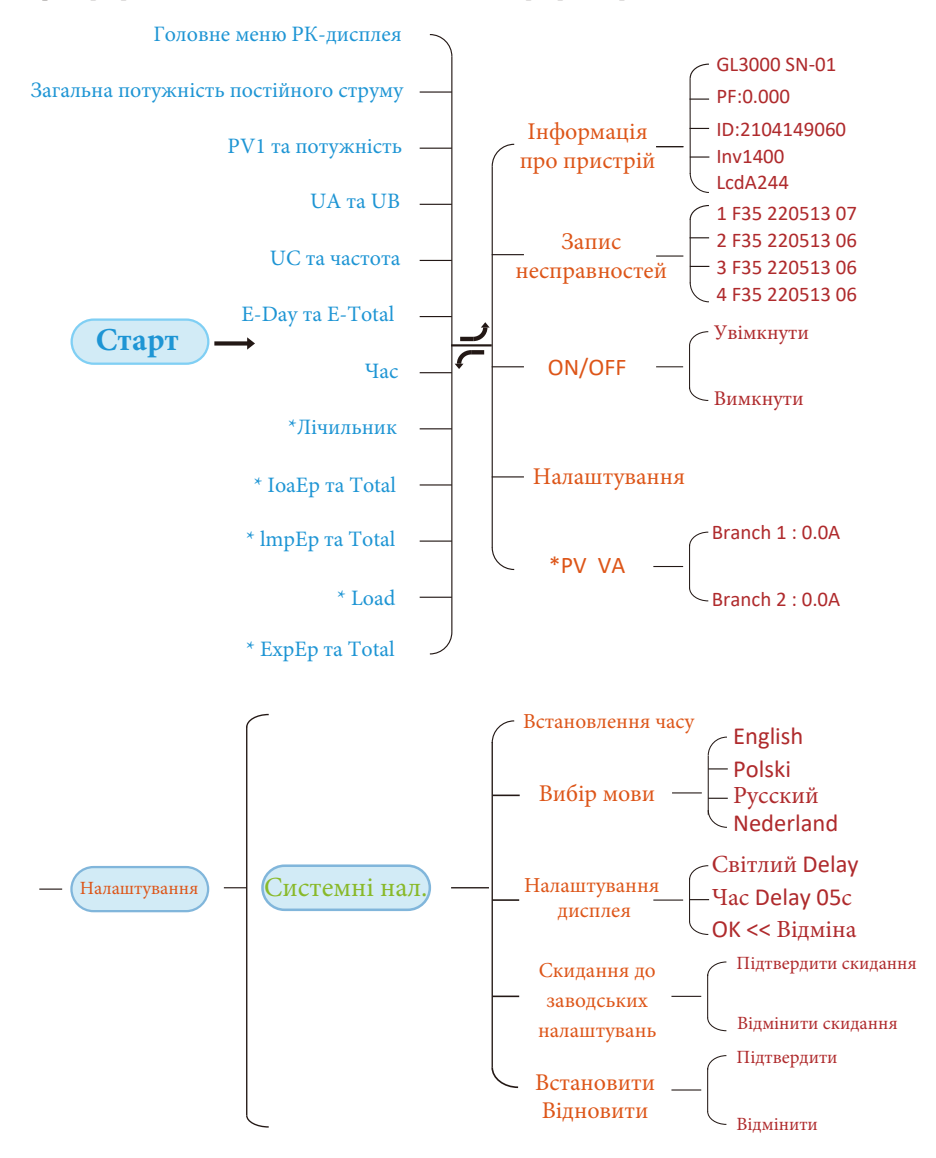

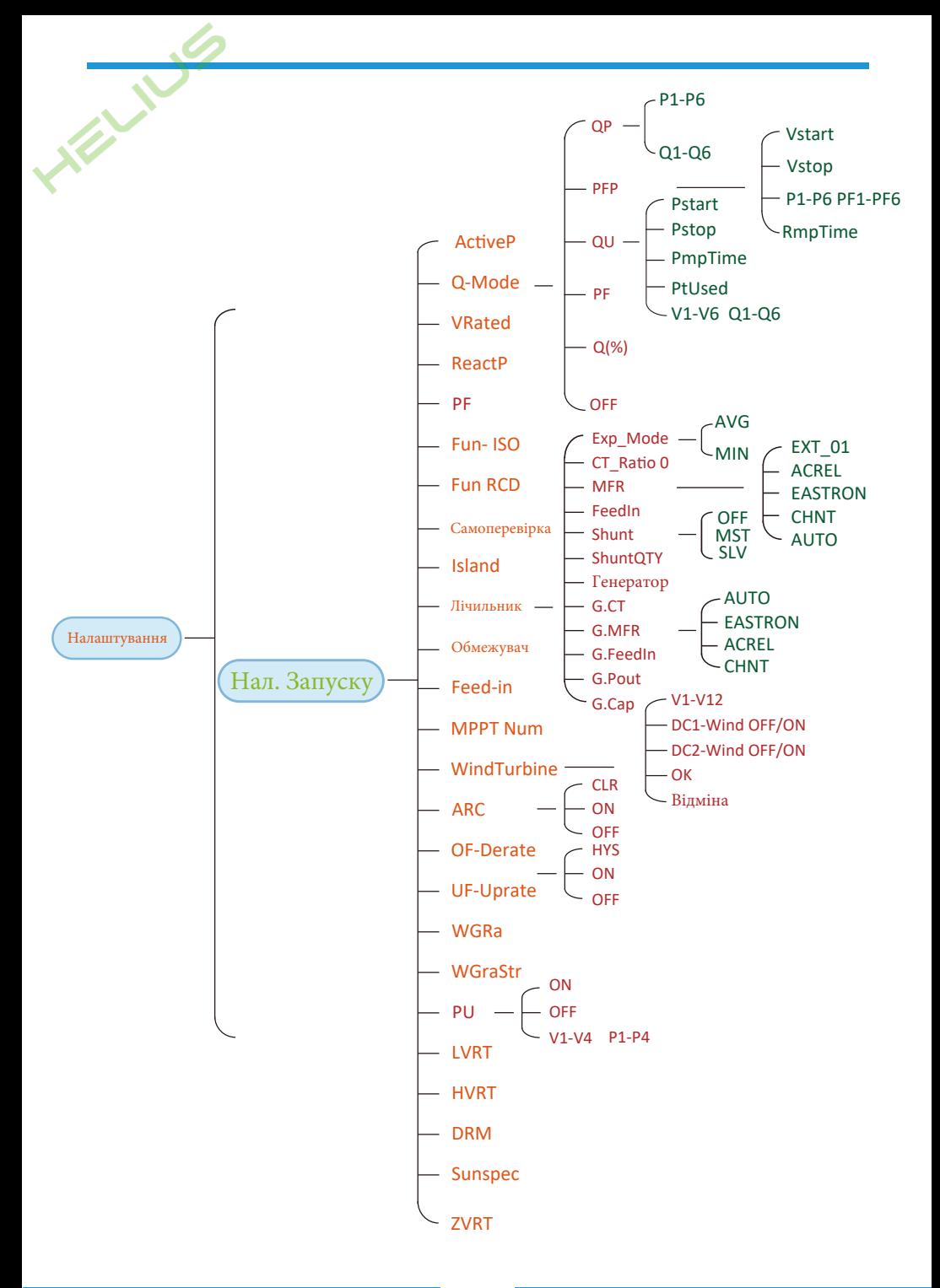

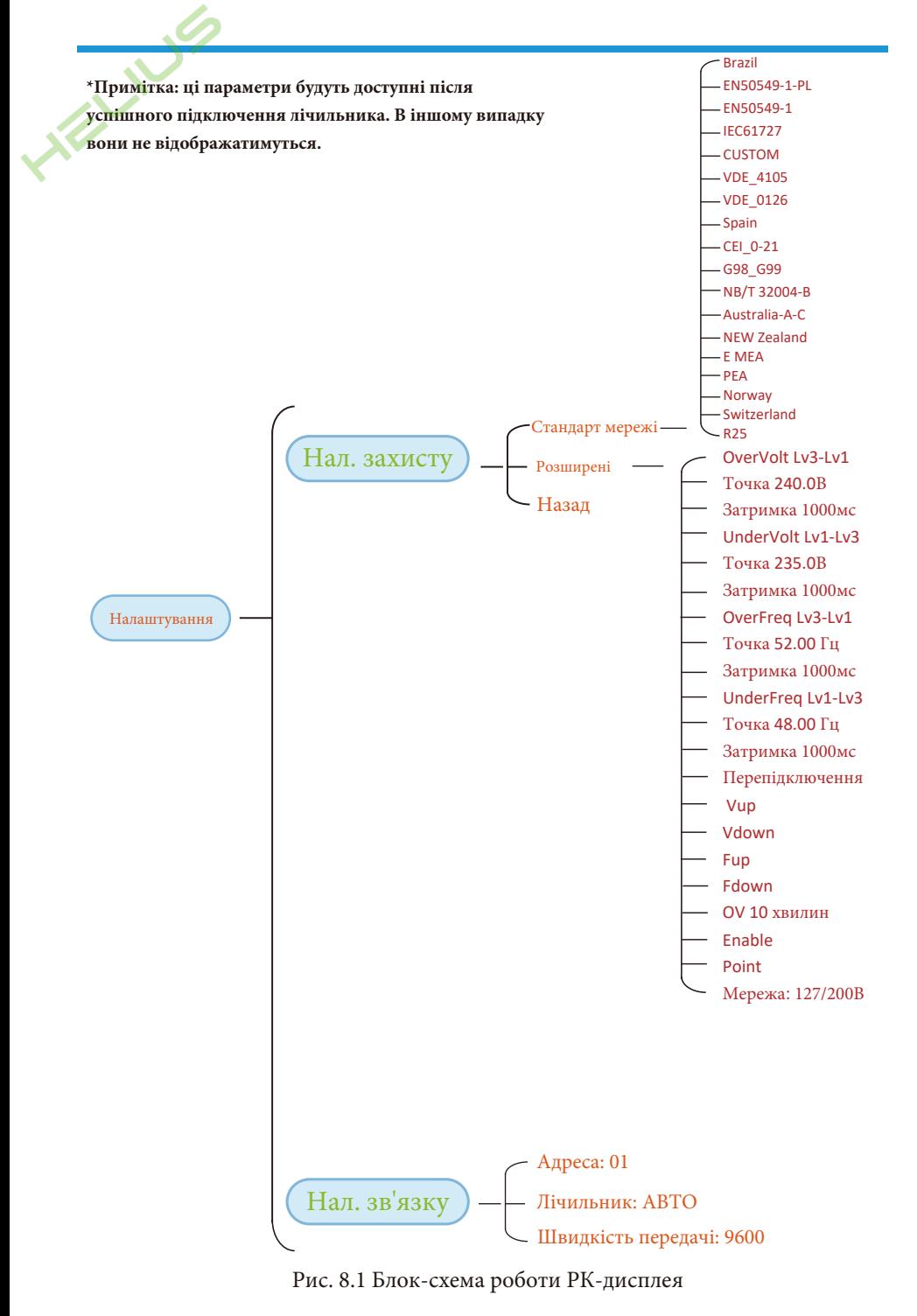

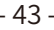

## **8.1 Початковий інтерфейс**

У початковому інтерфейсі ви можете перевірити потужність фотоелектричних модулів, напругу фотоелектричних модулів, напругу мережі, ідентифікатор інвертора, модель та іншу інформацію.

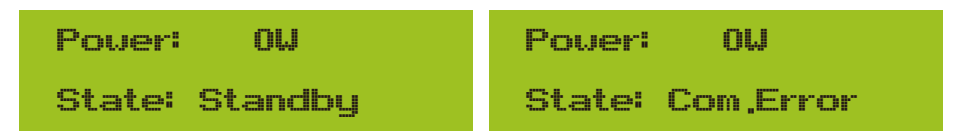

#### Рис. 8.2 Початковий інтерфейс

Натискаючи кнопку Up або Down, ви можете перевірити напругу постійного струму інвертора, постійний струм, напругу змінного струму, змінний струм і температуру інвертора.

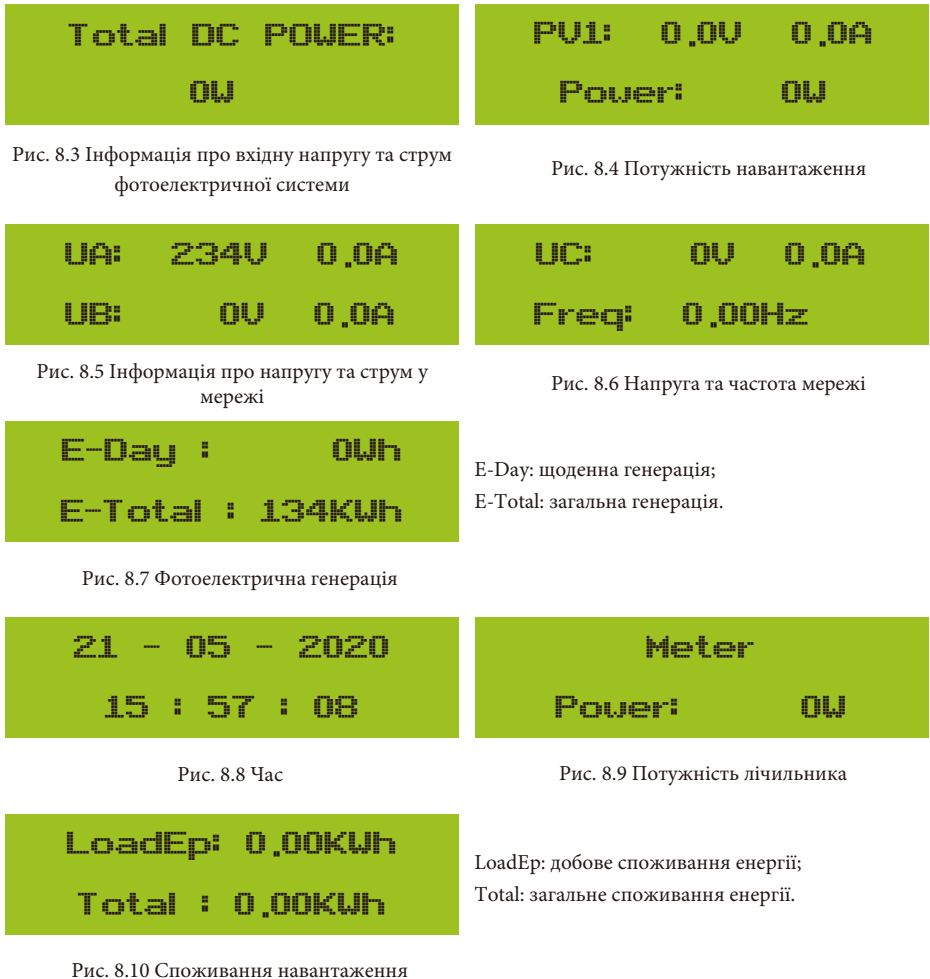

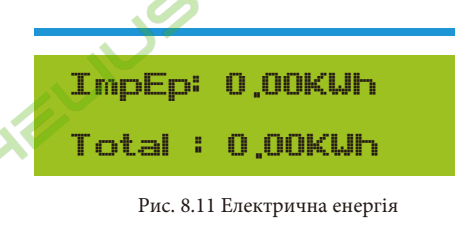

ExpEp: 0.00KWh Total : 0.00KWh

Рис. 8.12 Електрична енергія

## **8.2 Підменю в головному меню**

У головному меню є п'ять підменю.

## **8.2.1 Інформація про пристрій**

Ви можете побачити програмне забезпечення для РК-дисплея VerA238 та програмне забезпечення для плати керування Ver1400. У цьому підменю є такі параметри, як адреси зв'язку з номінальною потужністю.

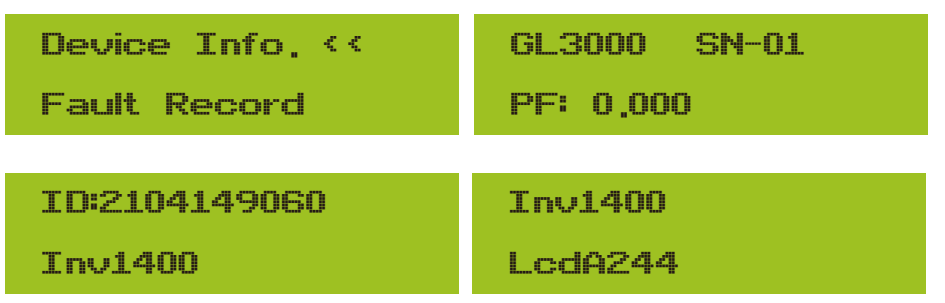

Рис. 8.13 Інформація про пристрій

## **8.2.2 Запис несправностей**

Він може зберігати вісім записів про несправності в меню, включаючи час, коли клієнт їх отримав, залежно від коду помилки.

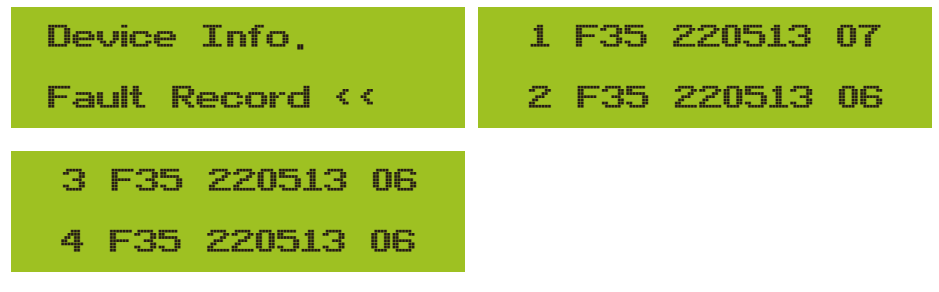

Рис. 8.14 Запис про несправності

ImpEp: шоденна кількість енергії, отримана з мережі; Total: загальна кількість енергії, отриманої з мережі.

ExpEp: щоденна кількість енергії, відданої в мережу; Total: загальна кількість енергії, відданої в мережу.

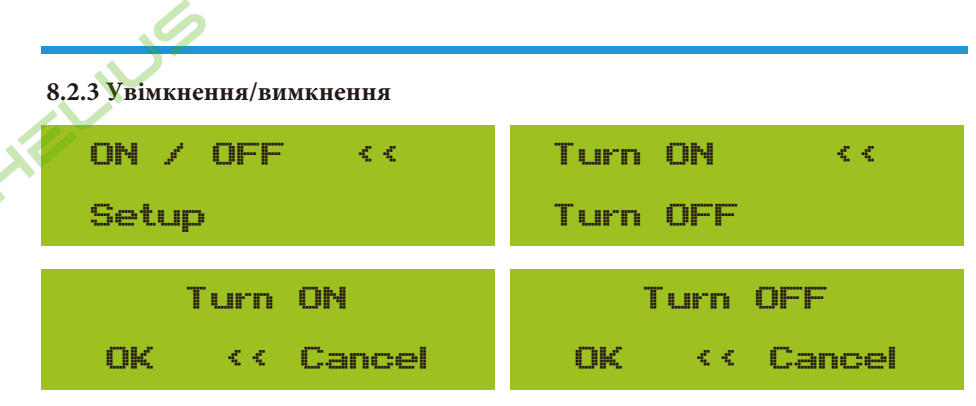

Рис. 8.15 Налаштування увімкнення/вимкнення

Коли інвертор вимикається, він негайно припиняє роботу і переходить в режим очікування, а потім знову запускає програму самотестування. Якщо він пройшов самотестування, він знову почне працювати.

## **8.2.5 Налаштування параметрів**

Налаштування містить декілька підменю: параметрів системи, параметрів запуску, параметрів захисту та параметрів зв'язку. Уся ця інформація для довідки з обслуговування.

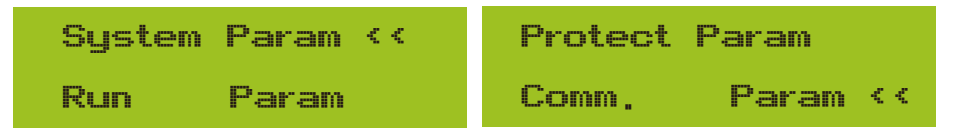

Рис. 8.16 Підменю налаштування параметрів

## **8.3 Налаштування системних параметрів**

Системні параметри включають налаштування часу, мови, дисплея та скидання до заводських налаштувань.

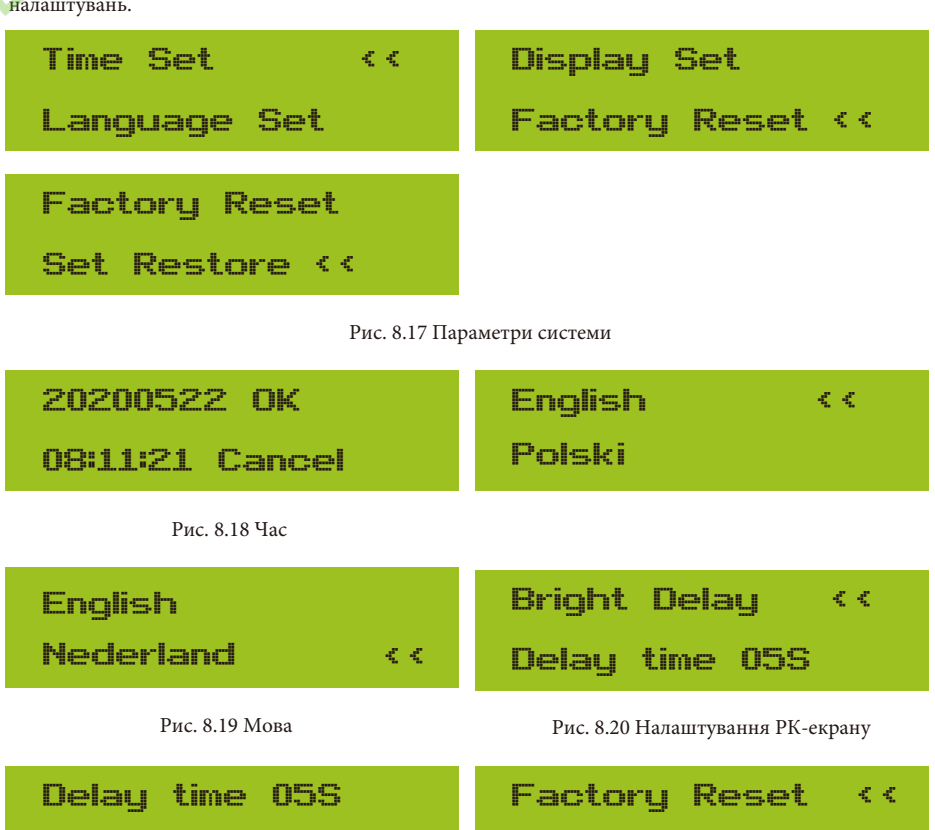

Cancel

Рис. 8.21 Встановлення часу затримки Рис. 8.22 Скидання до заводських налаштувань

OK << Cancel

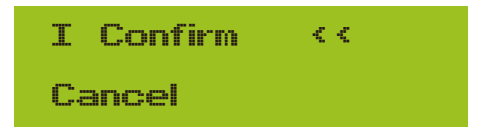

Рис. 8.23 Відновлення або відміна налаштувань

# **8.4 Налаштування параметрів запуску**

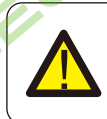

**Попердження:** потрібен пароль - тільки для авторизованого інженера. Несанкціонований доступ може призвести до анулювання гарантії. Початковий пароль - 1234.

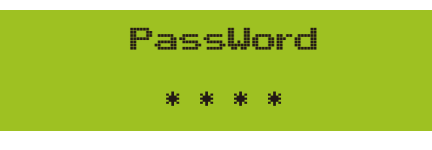

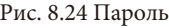

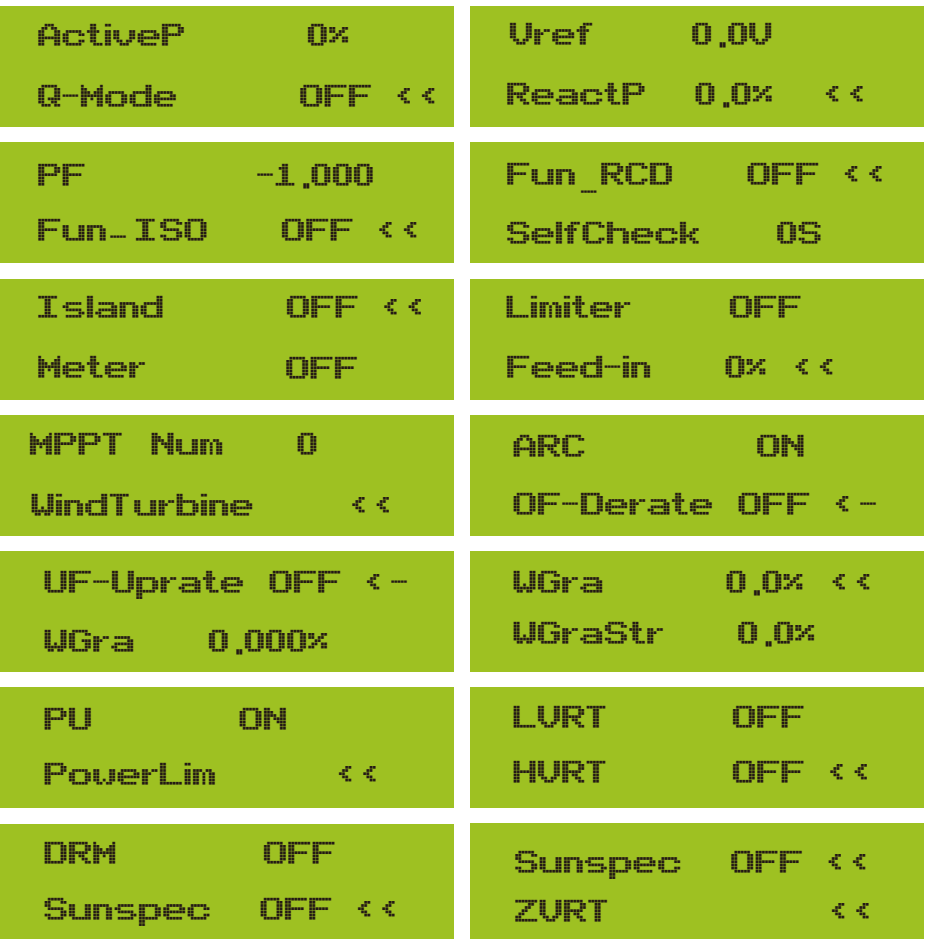

OK Cancel <<

Рис. 8.25

| Назва                                                                                                    | Опис                                                                                                    | Діапазон                        |
|----------------------------------------------------------------------------------------------------|----------------------------------------------------------------------------------------------------|---------------------------------|
| ActiveP                                                                                                    | Налаштування вихідної активної потужності у %.                                                                                                   | $0 - 110%$                      |
| Q-Mode                                                                                                    | Кілька режимів керування реактивною потужністю.                                                                                                  | OFF/Q(P)/PF(P)<br>/Q(U)/PF/Q(%) |
| Vref                                                                                                    | Опорна напруга мережі для функцій, включаючи<br>$Q(U)$ , PF(P), P(U) тощо.                                                                       | 80-260B                         |
| ReactP                                                                                                    | Налаштування вихідної реактивної потужності у %.                                                                                                 | $-100\% - 100\%$                |
| PF                                                                                                    | Коефіцієнт потужності.                                                                                                    | $-1 - 0.8 - 0.8 - 1$            |
| Fun_ISO                                                                                                    | Виявлення опору ізоляції.                                                                                                    | ON/OFF                          |
| Fun_RCD                                                                                                    | Виявлення залишкового струму.                                                                                                    | ON/OFF                          |
| Самоперевірка                                                                                                    | Час самоперевірки інвертора. Значення за<br>замовчуванням 60с.                                                                                   | $0-1000c$                       |
| Island                                                                                                    | Протиострівний захист.                                                                                                    | ON/OFF                          |
| Лічильник                                                                                                    | Якщо ви хочете використовувати режим нульового<br>виходу, будь ласка, встановіть Лічильник на ON і<br>виберіть ОҒҒ, щоб тільки переглядати дані. | ON/OFF                          |
| Використовується для визначення того, скільки<br>потужності можна подати в мережу, коли інвертор<br>працює в режимі нульового експорту (наприклад,<br>Feed IN %<br>Feed_in = 50% від моделі 36 кВт, а потужність<br>навантаження становить 17 кВт, що означає, що<br>максимум 18 кВт можна подати в мережу після того, як<br>інвертор спочатку видасть на навантаження 17 кВт). |                                                                                                    | $0 - 100%$                      |

Рис. 8.26

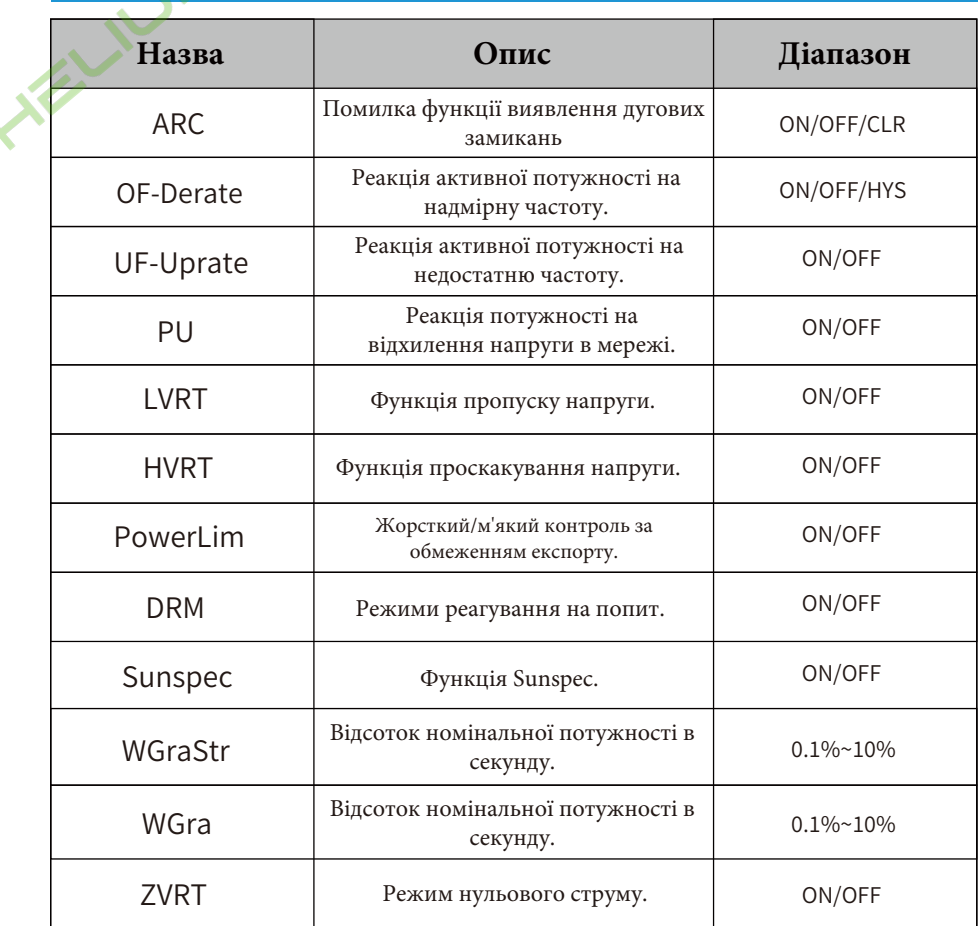

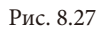

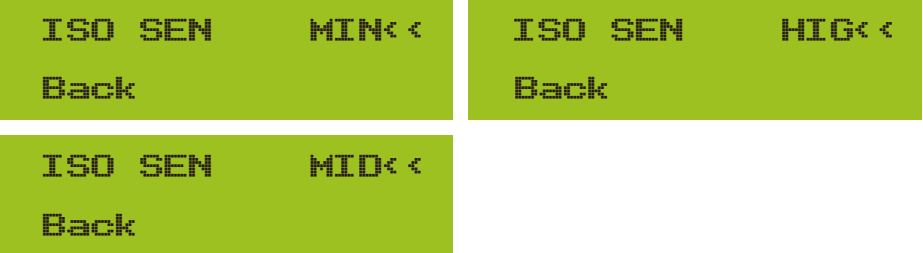

Рис. 8.28 FUN\_ISO

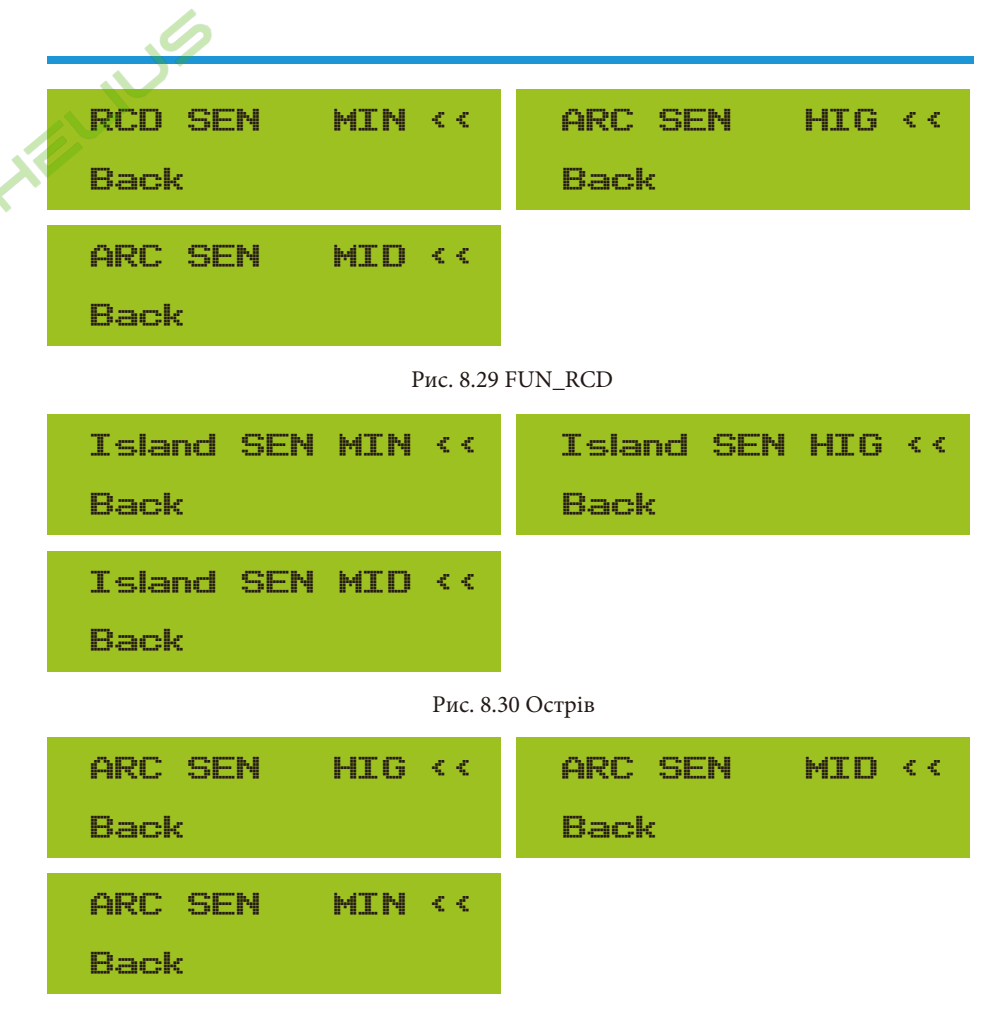

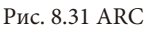

#### Надвисокочастотна характеристика

Інвертор цієї серії має функцію "надвисокочастотної характеристики".

Тривале натискання кнопки "OFD Mode" відкриває меню "надвисокочастотної характеристики".

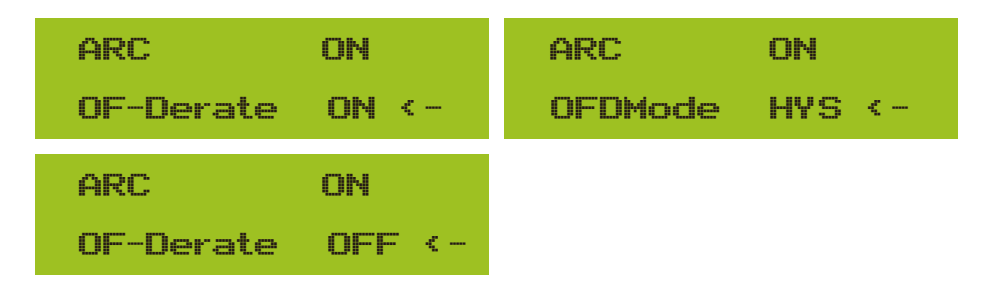

#### Таблиця. 8-1: Визначення параметрів АЧХ

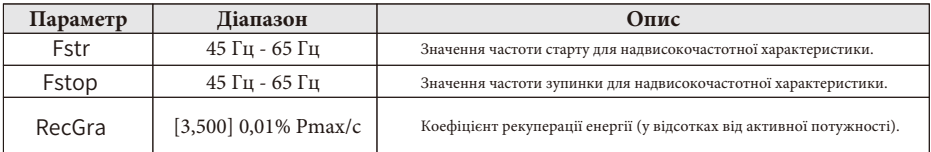

Наприклад, StrtPT: 50,5 Гц, StopPT: 51,5 Гц, RecPT: 50,1 Гц, коли частота мережі зростає понад Start: 50,5 Гц, інвертор буде лінійно зменшувати вихідну потужність з градієнтом 100% Ртах/Гц, поки не досягне значення StopPT: 51,5 Гц.

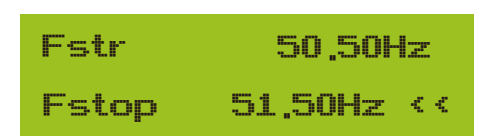

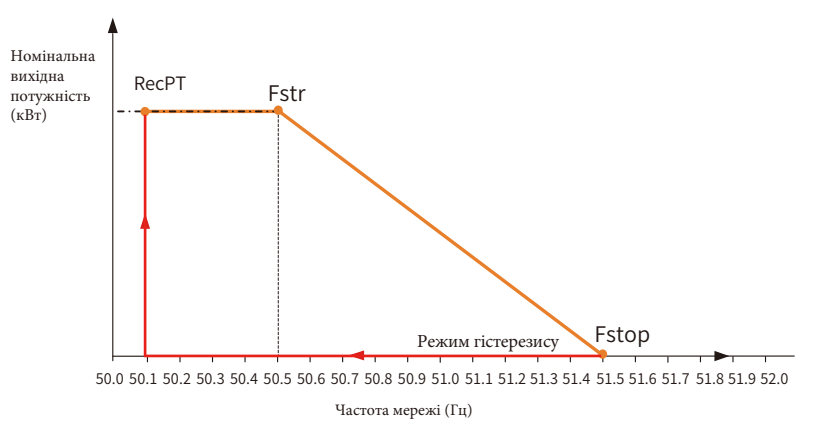

Граф. 8-1: Режим Frq-Ватт для умов надмірної частоти

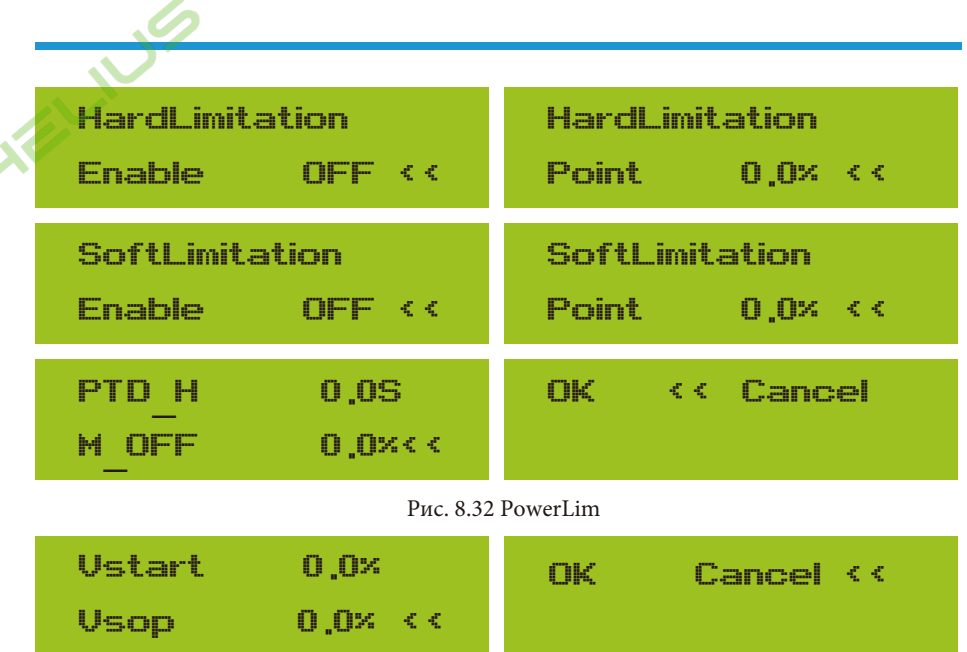

Рис. 8.33 LVRT

Коли частота перевищує Fstop: 51,5 Гц, вихід інвертора повинен зупинитися (тобто 0 Вт). Коли частота нижче Fstop: 51,5 Гц, інвертор буде лінійно збільшувати вихідну потужність з градієнтом 100% Pmax/Гц, поки вона не досягне Fstr: 50,5 Гц.

У режимі гістерезису, коли частота нижча за Fstop: 51,5 Гц, інвертор не буде збільшувати вихідну потужність, поки вона не стане нижчою за RecPT: 50,1 Гц.

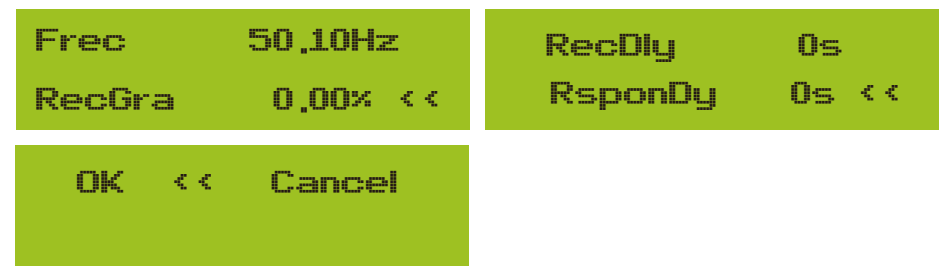

Інвертор має функцію регулювання реактивної потужності.

Натисніть **Режим регулювання реактивної потужності**, щоб вибрати відповідний режим регулювання та встановити відповідні параметри.

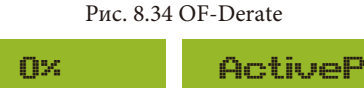

| ActiveP       | лж            | nх<br>ActiveP                    |
|---------------|---------------|----------------------------------|
| <u>Q-Mode</u> | NFF <<        | <u>Q-Mode</u><br>$QU+QP \prec c$ |
| ActiveP       | пх            | ŪХ<br>ActiveP                    |
| <u>Q-Mode</u> | Q(P) -<br>くく  | Q-Mode<br>PF(P) -<br>くく          |
| ActiveP       | п×            | nх<br>ActiveP                    |
| Q-Mode        | Q(11) < 0     | PF KK<br>Q-Mode                  |
| ActiveP       | пх            |                                  |
| Q-Mode        | $Q(X) \leq C$ |                                  |

Рис. 8.35

#### **Режим "OFF"**

Функція регулювання реактивної потужності вимкнена. PF зафіксовано на +1.000.

#### **Q(%)**

Налаштування вихідної реактивної потужності у %.

#### **Режим "PF"**

Коефіцієнт потужності (PF) фіксований, а реактивна потужність регулюється параметром PF. Значення PF коливається від 0,8 випередження до 0,8 відставання.

- Випередження: інвертор поглинає реактивну потужність з мережі.

- Відставання: інвертор віддає реактивну потужність в мережу.

### **Режим "Q(U)"**

Вихідна реактивна потужність інвертора змінюється в залежності від напруги мережі.

#### **Режим "Q(P)"**

Реактивна потужність інвертора регулюється активною потужністю інвертора.

#### **Режим "PF(P)"**

PF контролюється активною потужністю інвертора.

### **Режим "PU"**

Активна вихідна потужність інвертора змінюється в залежності від напруги мережі.

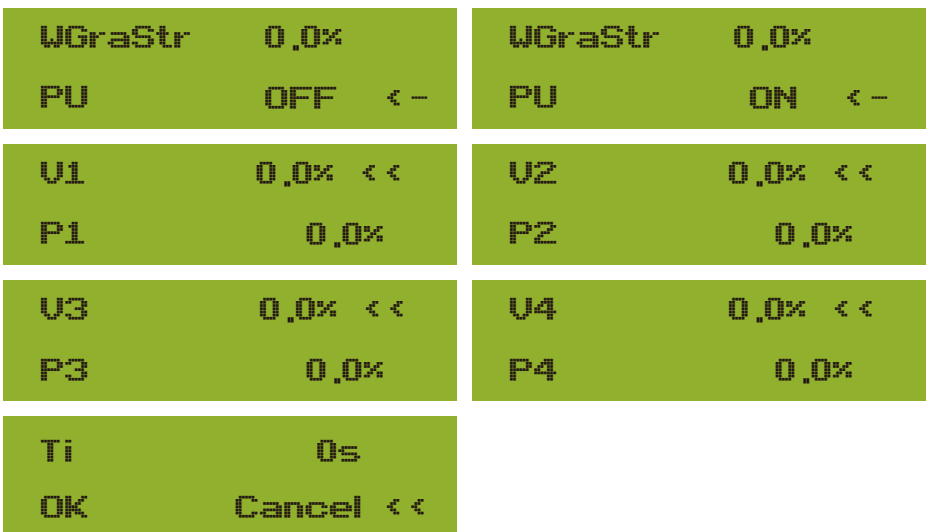

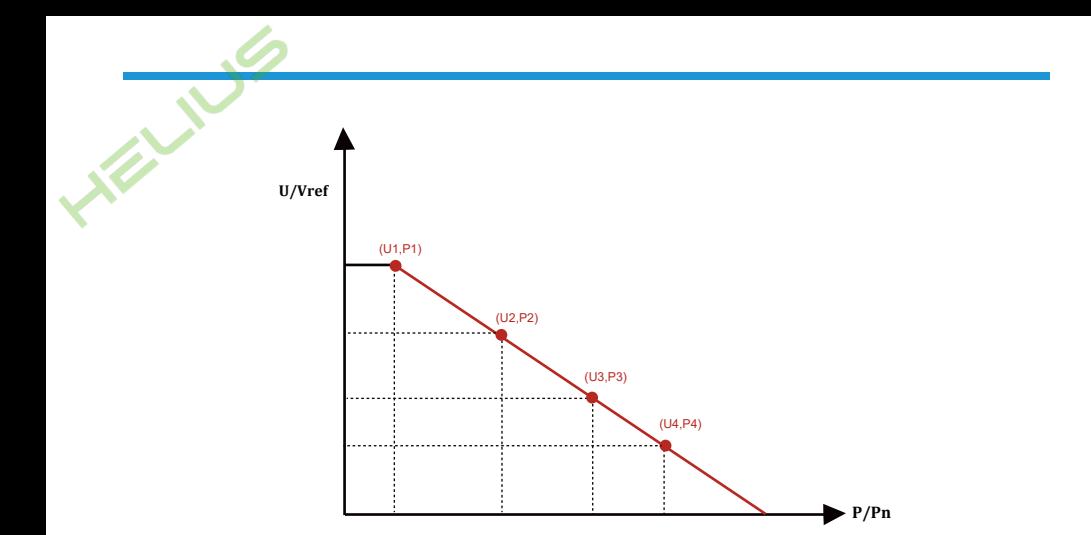

Рис. 8.36 Крива регулювання активної потужності в кривій PU

| Параметр       | Діапазон      | Опис                                                                       |
|----------------|---------------|----------------------------------------------------------------------------|
| <b>P1</b>      | 0%-110% Pn    | Значення P/Pn в точці (P1,U1) на кривій режиму PU                          |
| U1             | 0% -150% Vref | Обмеження напруги мережі в точці (P1,U1) на кривій<br>режиму PU            |
| P <sub>2</sub> | 0%-110% Pn    | Значення P/Pn в точці (P2,U2) на кривій режиму PU                          |
| U <sub>2</sub> | 0% -150% Vref | Обмеження напруги мережі в точці (P2,U2) на кривій<br>режиму PU            |
| P <sub>3</sub> | 0%-110% Pn    | Значення P/Pn в точці (P3,U3) на кривій режиму PU                          |
| U3             | 0%-150% Vref  | Обмеження напруги мережі в точці (P3,U3) на кривій<br>режиму PU            |
| P <sub>4</sub> | 0%-110% Pn    | Значення P/Pn в точці (P4,U4) на кривій режиму PU                          |
| U <sub>4</sub> | 0% -150% Vref | Обмеження напруги мережі в точці (P4,U4) на кривій<br>режиму PU            |
| Ti             | $0-1000c$     | Час регулювання кривої PU в секундах (час для<br>досягнення зміни на 95%). |

Пояснення до параметрів режиму "PU"

 **Режим "Q(U)"**

| <b>ActiveP</b>    | i dix             | Pstart:     | 0.0x < c    |
|-------------------|-------------------|-------------|-------------|
| QMode <b>a</b>    | $Q(U) < -$        | Pstop :     | 20.0%       |
| <b>RmpTime</b>    | <b>Control</b> s  | UrefAuto    | 0s          |
| $Rmplref$ $0 < c$ |                   | PtUsed 0 << |             |
| U1                | 0.0x < c          | UZ          | 0.0% <      |
| $Q_{1}$           | 0.0               | QZ          | 0.0%        |
| U3.               | $0.0% < \epsilon$ | U4          | 0.0x < c    |
| Q3                | 0.0               | U4          | 0.0%        |
| U5.               | $0.0% < \epsilon$ | <b>U6</b>   | $130.0\% <$ |
| 05                | 0.0%              | Q6          | 30.0%       |
| Q6                | 0.0%              |             |             |
| ОΚ                | Cancel <<         |             |             |

Рис. 8.37

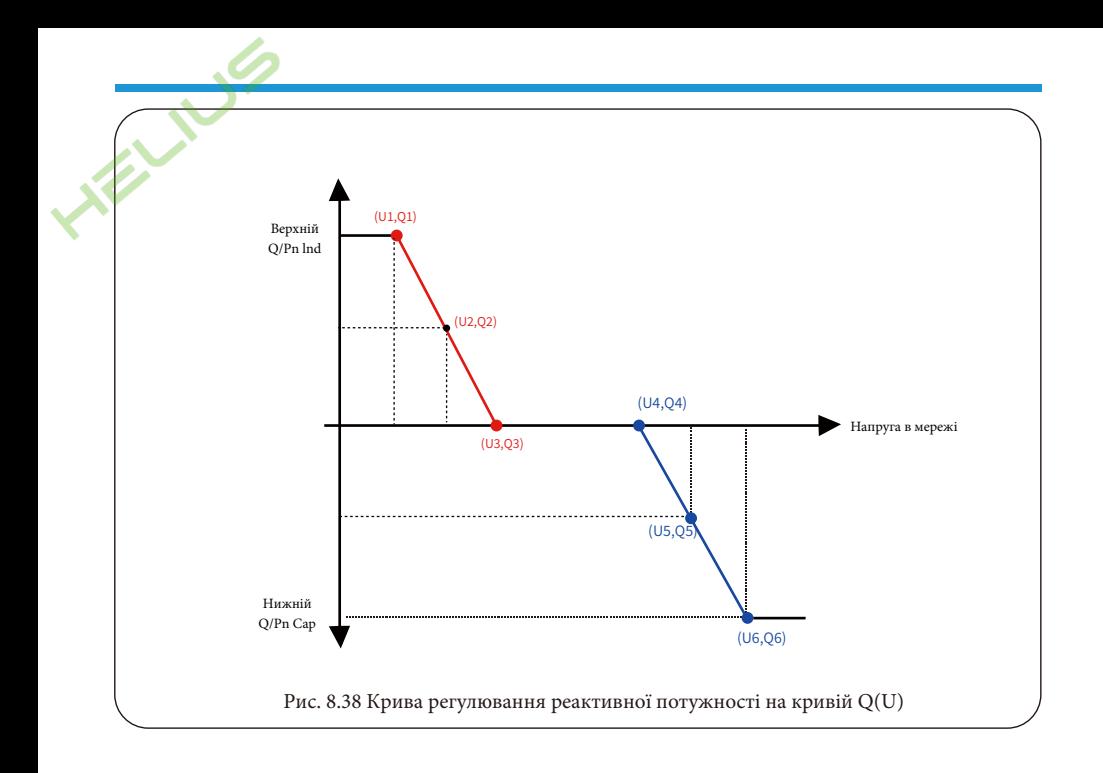

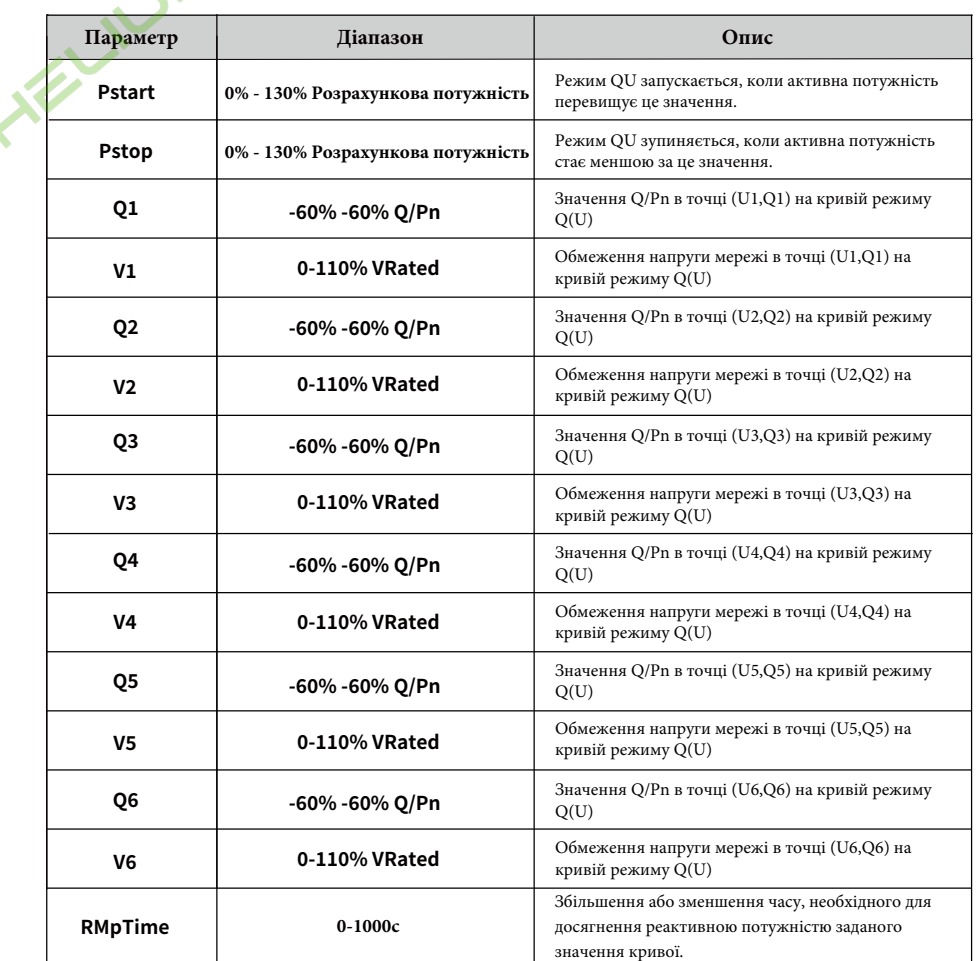

Пояснення до параметрів режиму "Q(U)"

# **Режим "Q(P)"**

Реактивна потужність, що видається інвертором, контролюється активною потужністю інвертора.

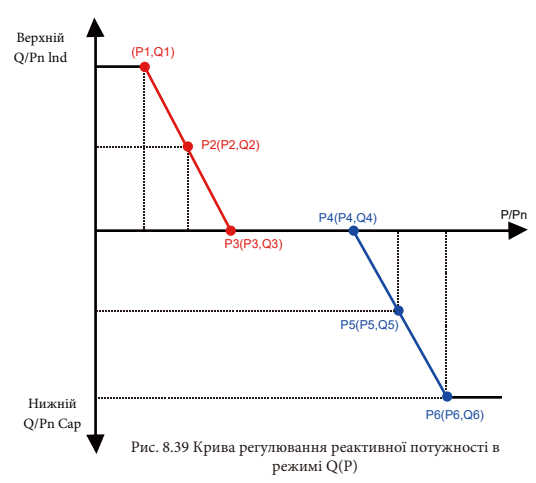

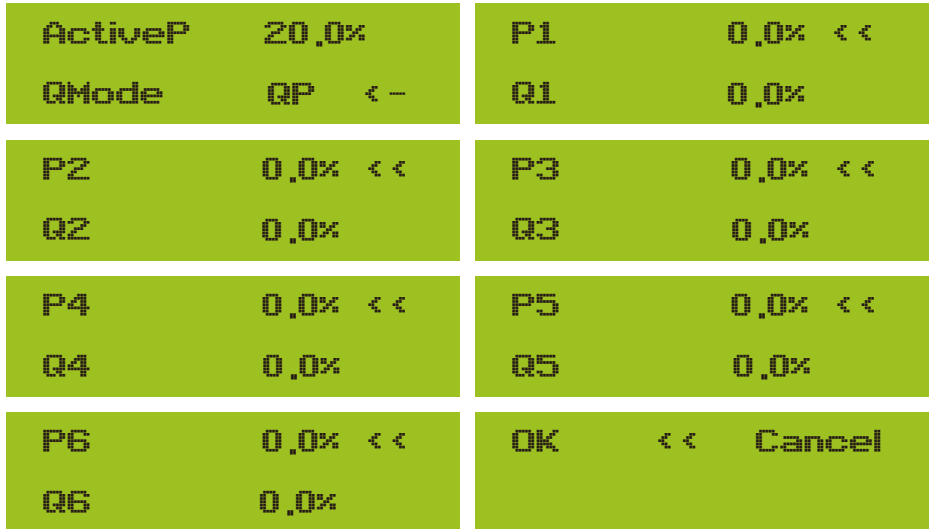

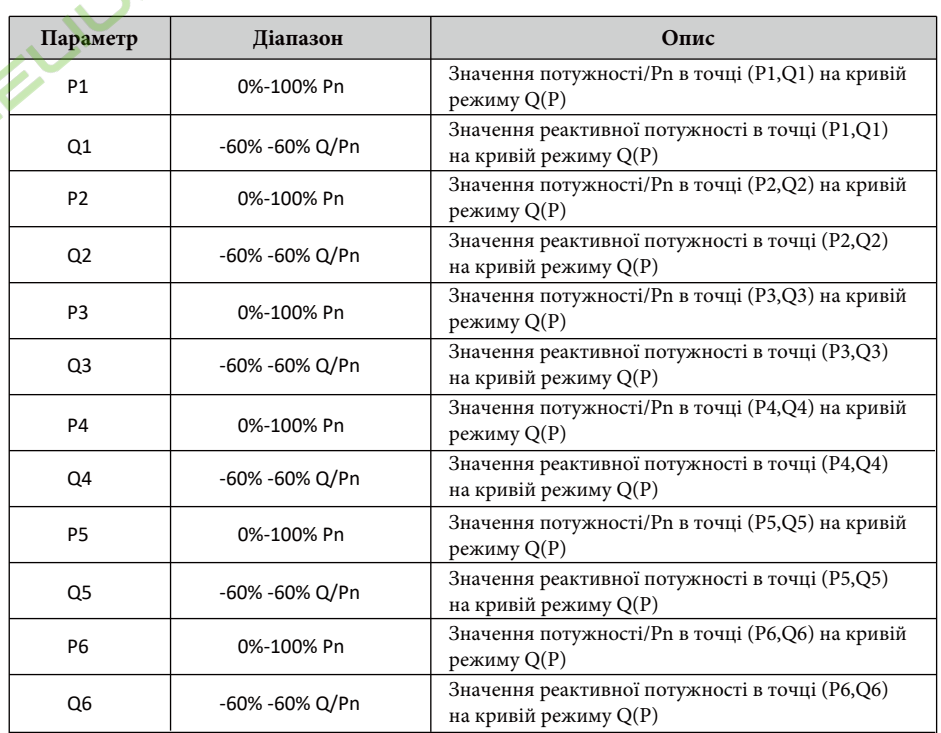

**Пояснення до параметрів режиму "Q(P)"**

**Режим "PF(P)"**

Коефіцієнт вихідної потужності контролюється активною потужністю інвертора.

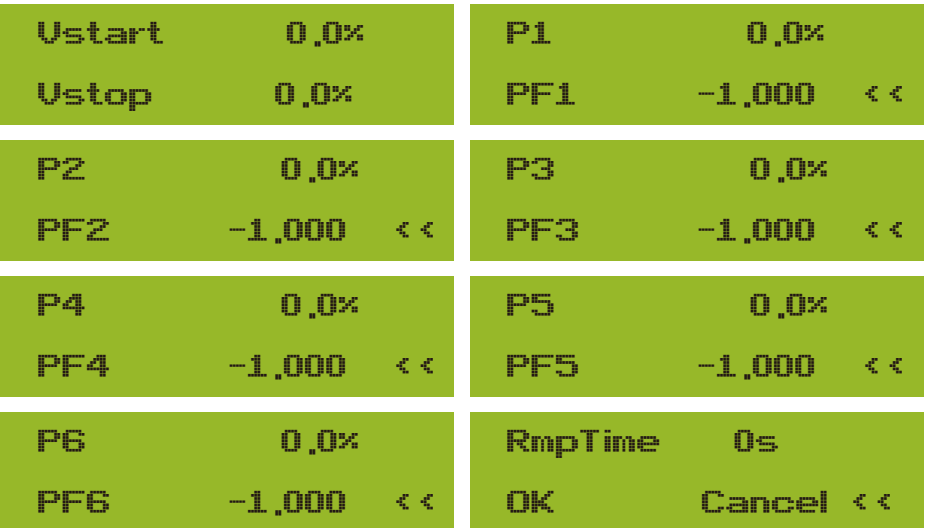

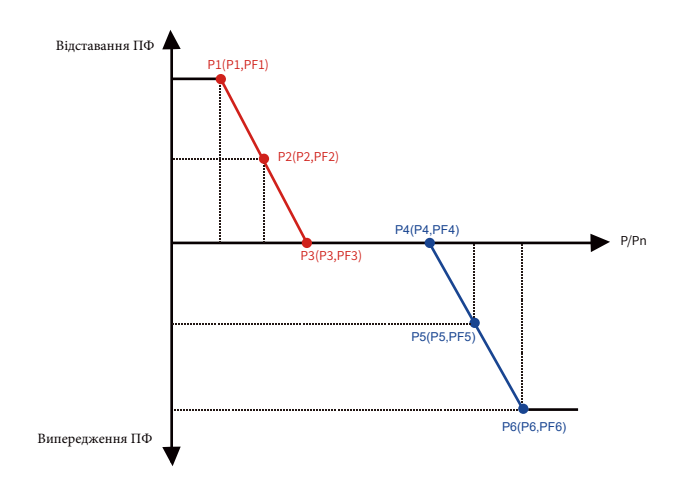

Рис. 8.40 Крива регулювання коефіцієнта потужності в режимі PF(P)

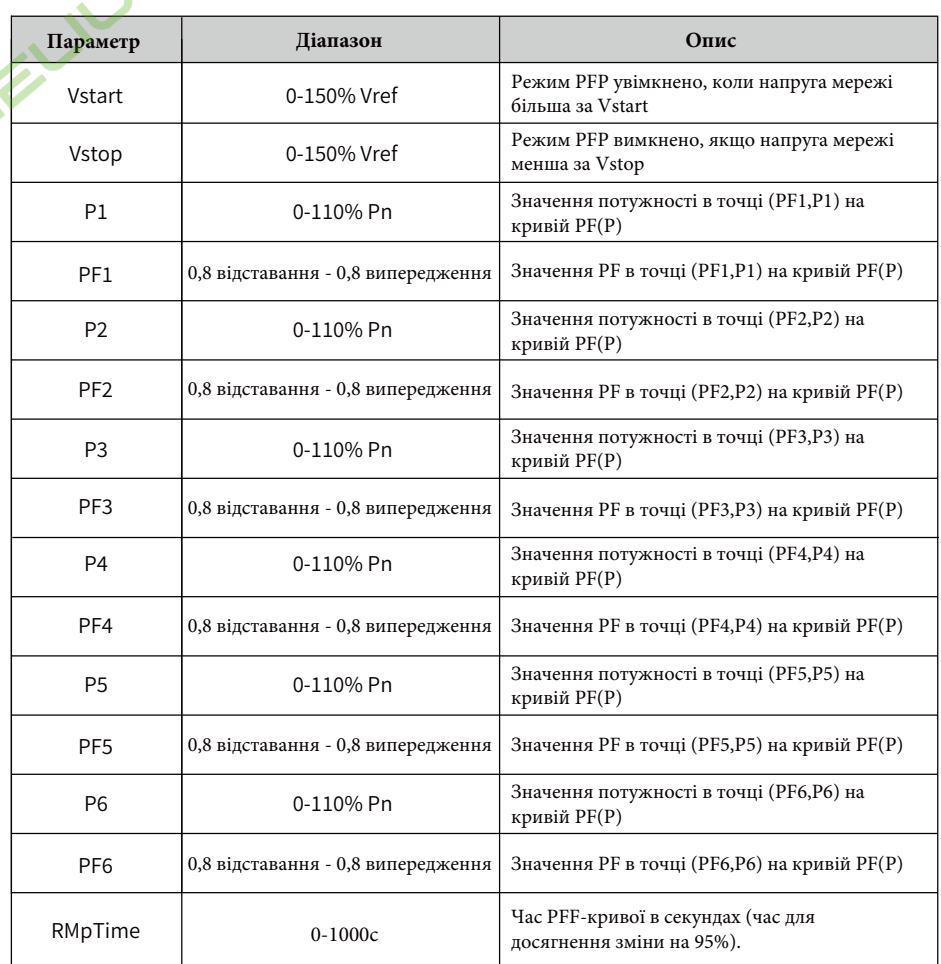

Пояснення до параметрів режиму "Р $F(P)$ "

## **8.5 Налаштування параметрів захисту**

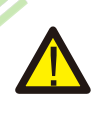

#### **Попередження:**

PEA de la contrata de la contrata de la contrata de la contrata de la contrata de la contrata de la contrata d

OK Cancel <<

R25

Тільки для інженерів. Ми встановимо параметр в залежності від вимог безпеки, тому користувачам не потрібно його змінювати. Пароль такий самий, як у розділі 8.4 налаштування параметрів запуску.

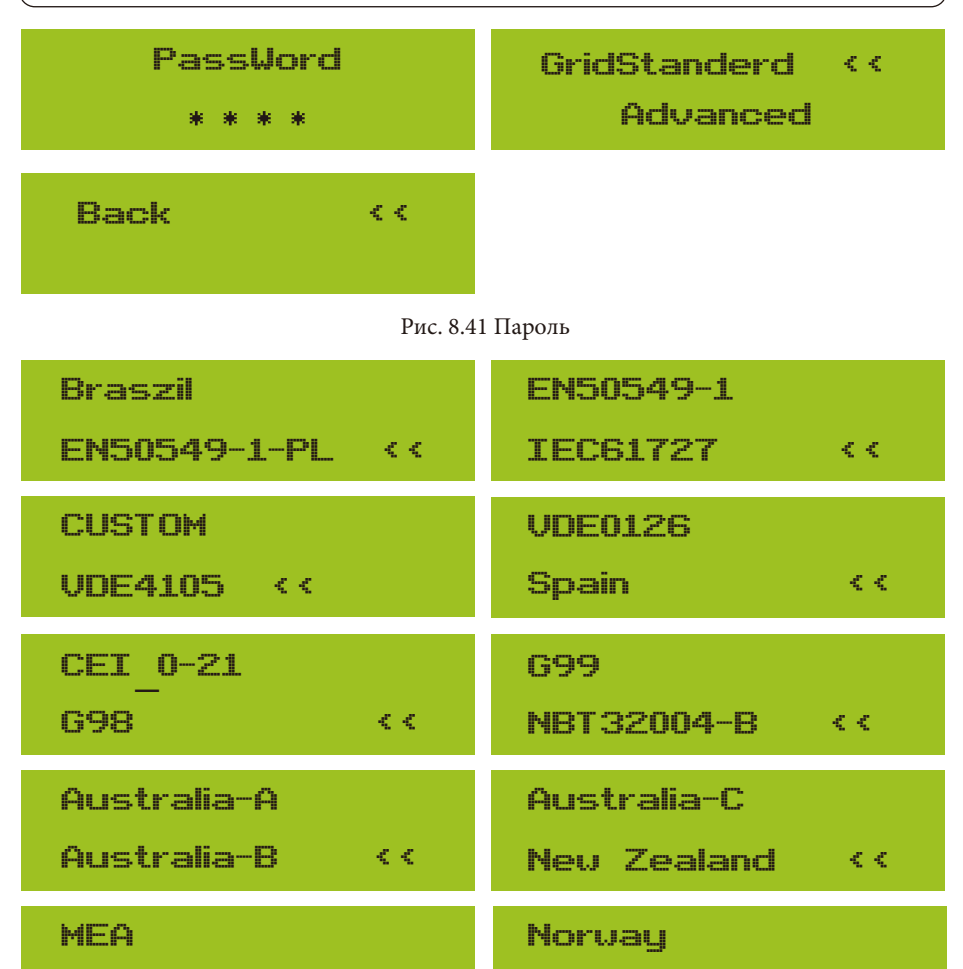

Рис. 8.42 Стандарт мережі

Switzerland <<

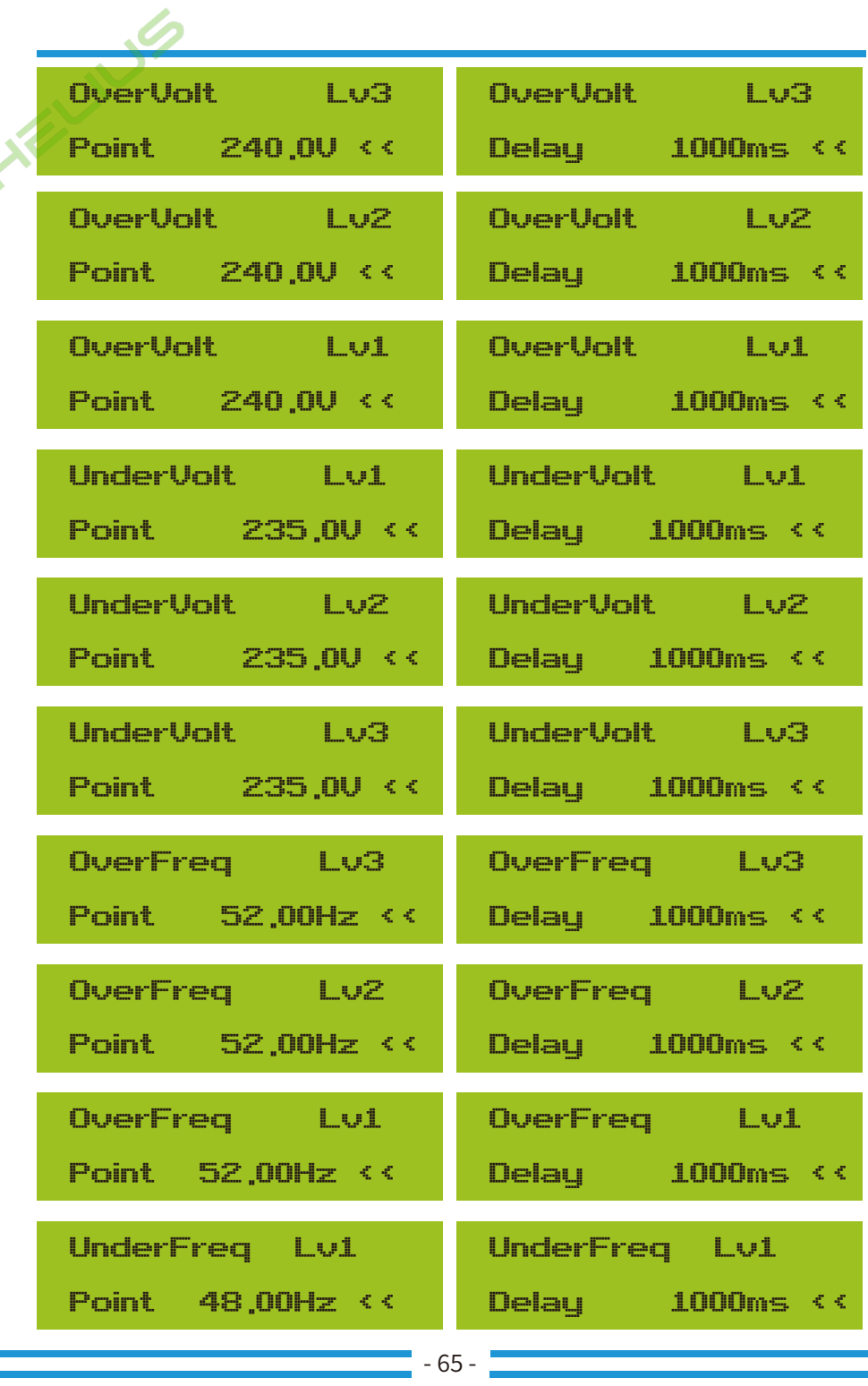

| UnderFreq Lv2                     | UnderFreq Lv2                           |  |
|-----------------------------------|-----------------------------------------|--|
| Point 48,00Hz <<                  | $Delay$ $1000ms <$                      |  |
| UnderFreq Lv3                     | UnderFreq Lv3                           |  |
| Point 48,00Hz <<                  | $Delay$ $1000ms <$                      |  |
| Reconnection                      | Reconnection                            |  |
| 0.00 < c                          | 0.00 <                                  |  |
| Vup                               | Udnun - I                               |  |
| Reconnection                      | Reconnection                            |  |
| $Fup = 0.00Hz <<$                 | $Fdown = 0.00Hz <<$                     |  |
| OV 10 Minutes<br>Enable<br>DEF 33 | nu<br>10 Minutes<br>Point.<br>- 0.0× << |  |
| Point<br>0.0<br>Grid              | OК.<br>Cancel <<                        |  |

Рис. 8.43 "НАЛАШТОВАНО"

Будь ласка, встановіть правильні параметри електромережі відповідно до вимог чинного у вашій країні законодавства щодо електромереж. Якщо вам щось незрозуміло, зверніться до свого інсталятора.

## **8.6 Налаштування параметрів зв'язку**

◢

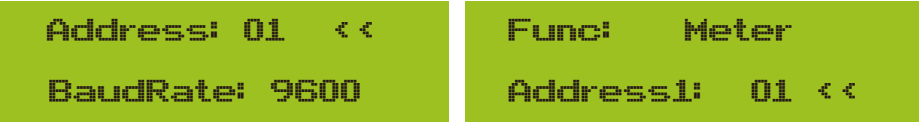

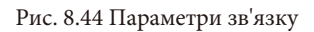

# **9. Ремонт і обслуговування**

Мережевий інвертор не потребує регулярного технічного обслуговування. Однак, забруднення та пил впливають на тепловіддачу радіатора. Краще чистити його м'якою щіткою. Якщо поверхня занадто забруднена і впливає на показники РК-дисплея та світлодіодної лампи, ви можете протерти її вологою ганчіркою.

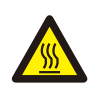

**Небезпека високої температури:** коли пристрій працює, його температура занадто висока, і дотик до нього може спричинити опіки. Вимкніть інвертор і зачекайте, поки він охолоне, після чого можна виконувати чистку та технічне обслуговування.

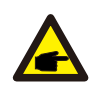

**Порада з техніки безпеки:** для очищення будь-яких частин інвертора не можна використовувати розчинники, абразивні або корозійні матеріали.

# **10. Інформація про помилки та їх обробка**

Інвертор розроблено відповідно до міжнародних стандартів безпеки та електромагнітної сумісності. Перед поставкою замовнику інвертор був підданий декільком випробуванням для забезпечення його оптимальної роботи та надійності.

# **10.1 Код помилки**

У цих випадках інвертор може припинити подачу енергії в мережу. Опис аварійних сигналів та відповідні їм аварійні повідомлення наведені в таблиці 10.1.

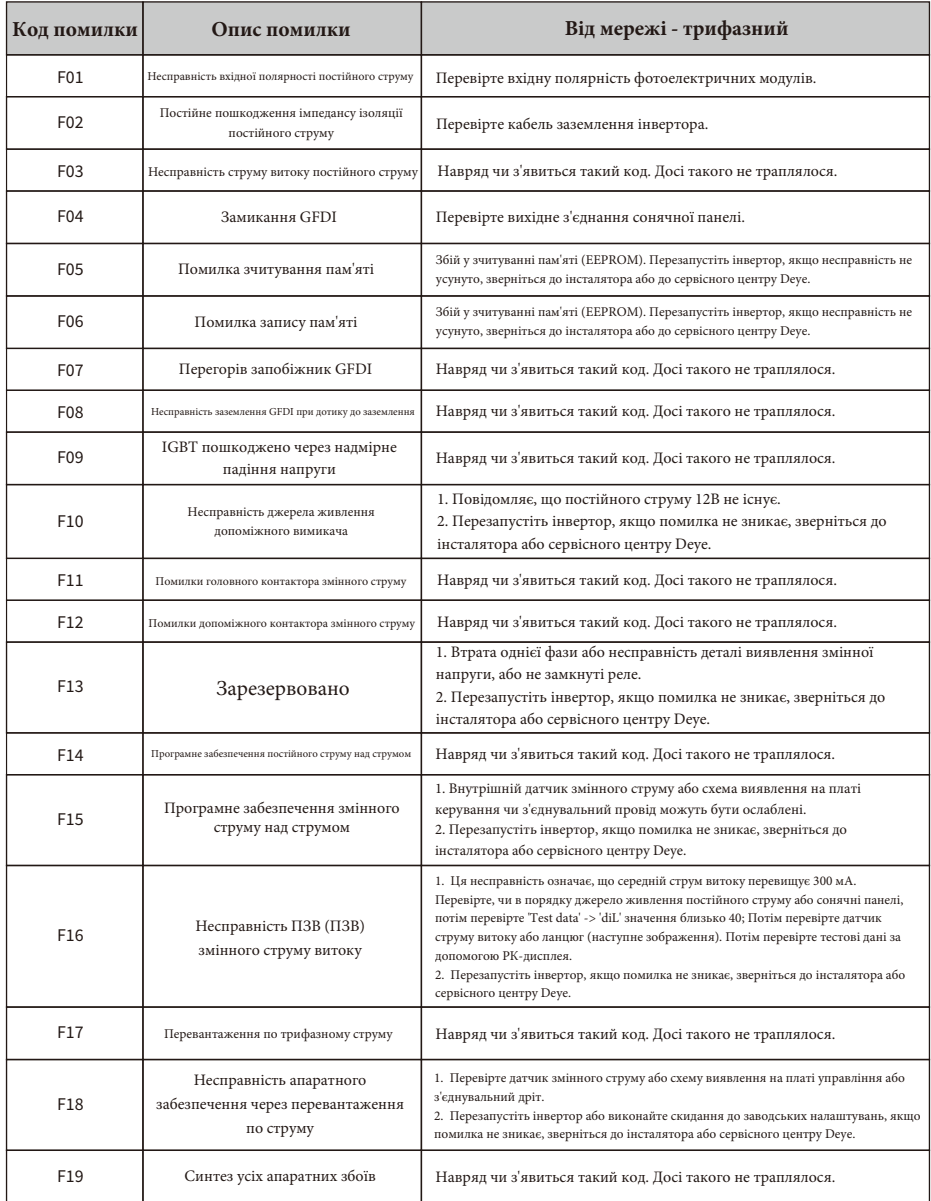

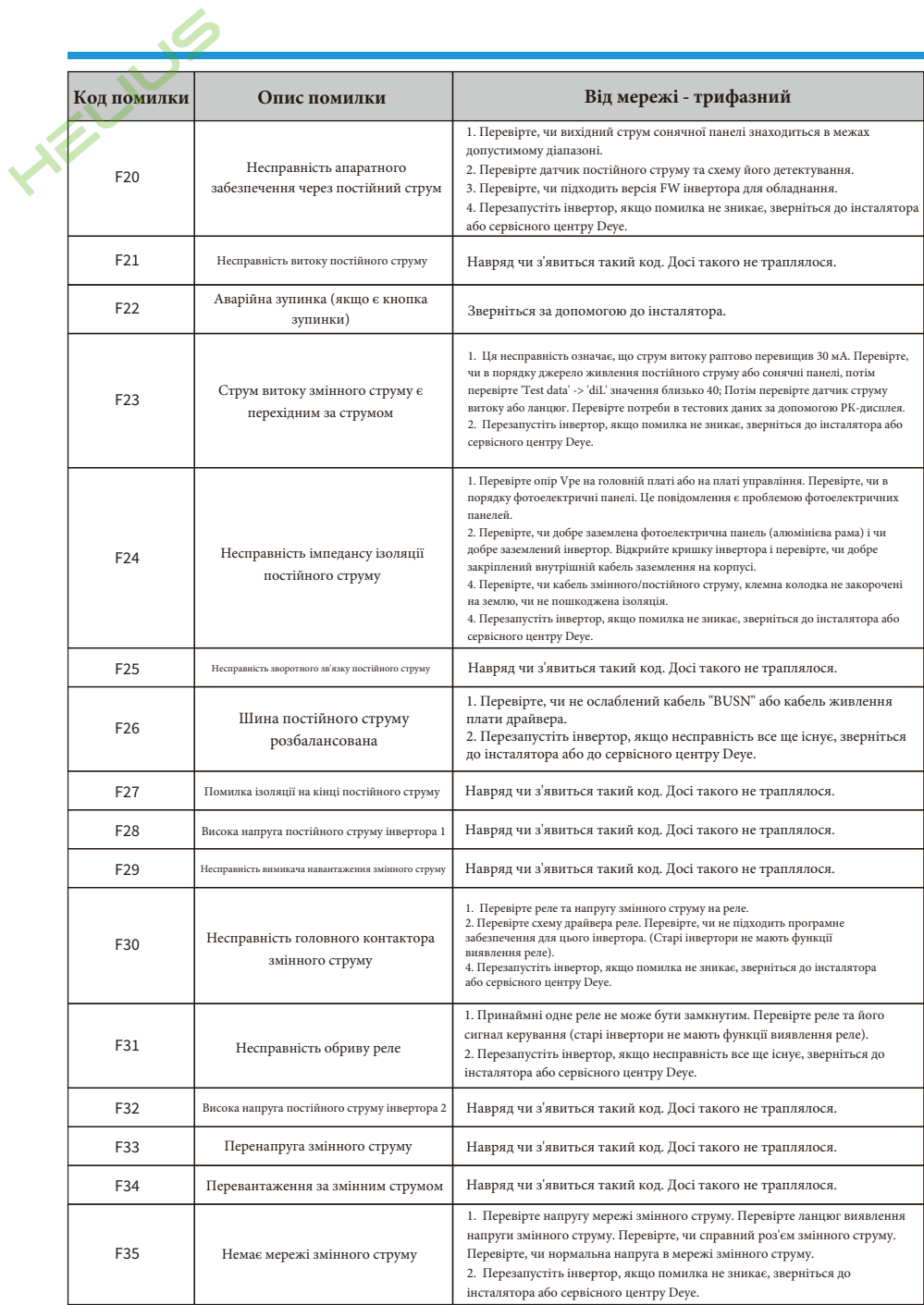
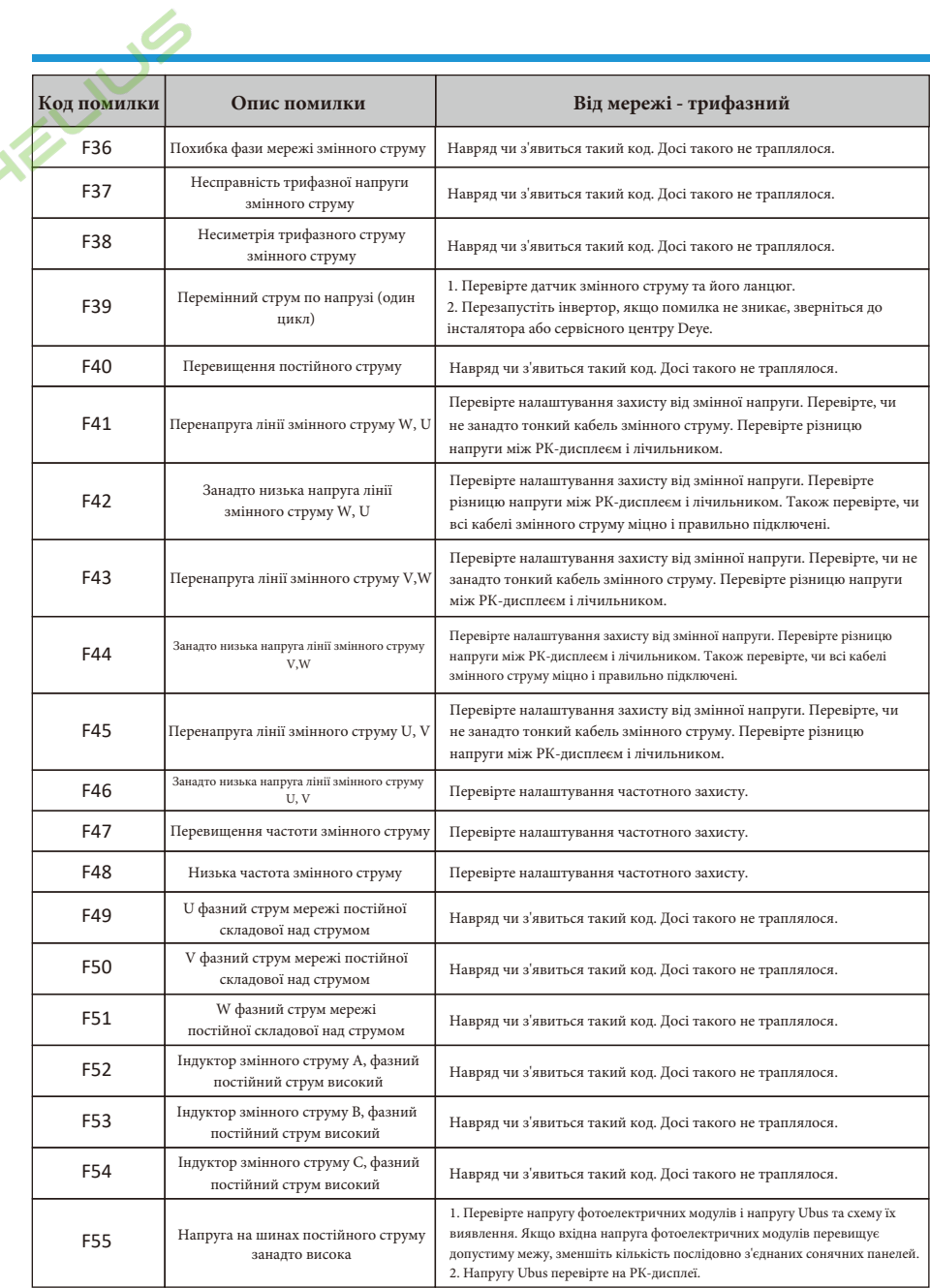

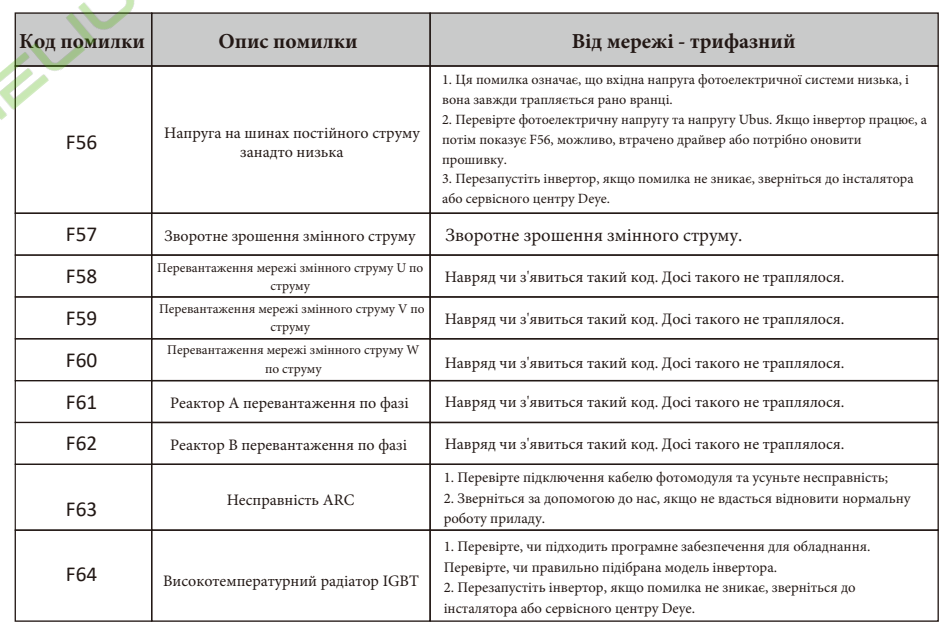

## Таблиця 10.1: Коди помилок та їх вирішення

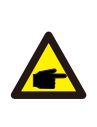

**Порада з техніки безпеки:** якщо ваш мережевий інвертор має будь-яке оповіщення про несправність, наведене в таблиці 10-1, і після перезавантаження приладу проблема не вирішується, зверніться до нашого дистриб'ютора і надайте наведену нижче інформацію:

- 1. Серійний номер інвертора;
- 2. Дистриб'ютор/дилер інвертора (за наявності);
- 3. Дата встановлення;

4. Опис проблеми (включно з кодом помилки на РК-дисплеї та світлодіодними індикаторами несправності);

5. Ваші контактні дані.

## 11. Технічні дані

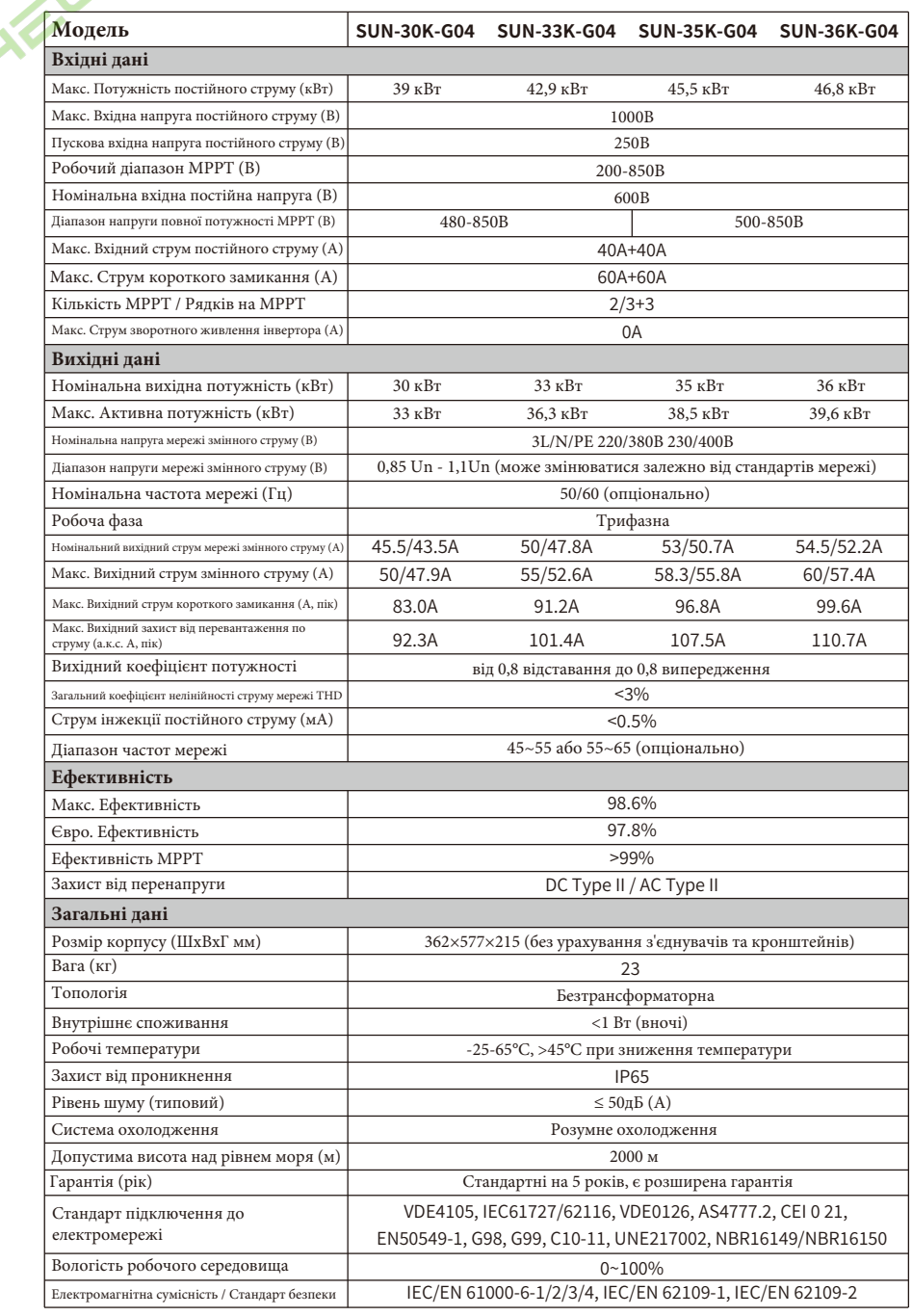

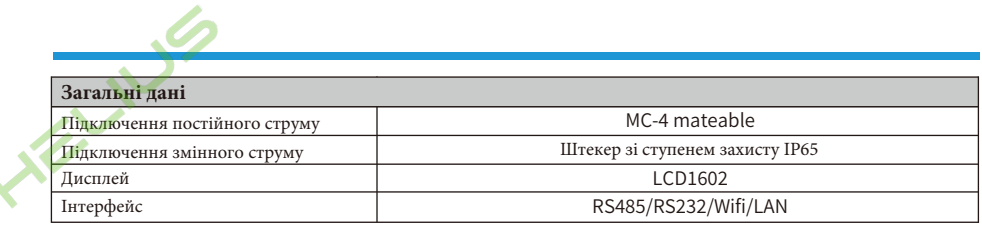

2023-06-10 Bep. 2.4

Авторизований дистриб'ютор компанії Ningbo Deye Ess International Trade CO, LTD Реєстраційний номер: 36676358 Адреса: Україна, Київ, Проспект Академіка Королева 1, 03148 Номер телефону: +380 67 223 23 13 Електронна пошта: info@helius.com.ua Сайт: helius.com.ua

## NINGBO DEYE INVERTER TECHNOLOGY CO., LTD.

Add: No.26 South YongJiang Road, Daqi, Beilun, NingBo, China. Tel: +86 (0) 574 8622 8957 Fax: +86 (0) 574 8622 8852 E-mail: service@deye.com.cn Web: www.deyeinverter.com

30240301001884